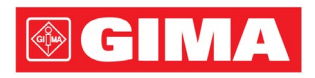

# Серия LeECG и NeoECG Электрокардиограф

# Руководство оператора

### I Предисловие

#### Декларация

Компания Shenzhen Carewell Electronics Co., Ltd. (Здесь и далее именуемая «Carewell») не дает никаких гарантий, включая (но не ограничиваясь ими) подразумеваемые гарантии товарного состояния и пригодности для использования по назначению. Компания Carewell не несет ответственности за возможные ошибки, которые могут встречаться в этом документе, или за случайный или косвенный ущерб в связи с комплектацией, характеристиками или использованием этого материала. Компания Carewell осуществляет постоянное улучшение возможностей и функций своего оборудования, о которых будет сообщено в дальнейших публикациях без предварительного уведомления.

#### Авторские права

Данное руководство содержит частную информацию, защищенную законом об авторском праве. Все права сохранены. Запрещается копирование или воспроизведение данного руководства, полностью или частично, в любой форме и любыми средствами, без предварительного письменного согласия компании Carewell.

© 2023 Shenzhen Carewell Electronics Co. Ltd. Все права защищены.

#### Редакция

№ по кат.: SZ09.24300702-01 Дата выпуска: Октябрь 2023 года Редакция: V1.0

#### Общие примечания

- *Курсив* используется для отображения текста подсказок или цитат из глав или разделов по ссылке.
- [XX] используется для обозначения строки символов в  $n_{\Omega}$
- $\rightarrow$  используется для указания на рабочие процедуры.
- Все иллюстрации в данном руководстве служат лишь для примера и могут отличаться от реального вида изделия.

#### Особые примечания

Предупреждения, предостережения и практические рекомендации в данном руководстве используются для напоминания читателям об особой информации.

### $\stackrel{\wedge}{\longrightarrow}$  Предупреждение

Указывает на потенциальную опасность или небезопасные действия, которые, если их не предотвратить, могут привести к смерти или серьезной травме.

### Предостережение

Указывает на потенциальную опасность или небезопасные действия, которые, если их не предотвратить, могут привести к повреждению или уничтожению имущества.

#### Примечание

Обозначает важные практические рекомендации относительно эксплуатации или работы устройства.

#### II Ответственность и гарантии

#### изготовителя

#### Ответственность изготовителя

Компания Carewell несет ответственность за безопасность, рабочие характеристики и надежность этого устройства только при соблюдении следующих условий.

- Действия по сборке, модернизации, улучшению и ремонту этого устройства выполняются персоналом, уполномоченным компанией Carewell.
- Внутренняя электропроводка и электрическое подключение в рабочем помещении соответствует установленным государственным и муниципальным требованиям.
- Устройство используется в соответствии с инструкциями в настоящем руководстве.

Компания Carewell не несет ответственности за прямой, косвенный или иной ущерб или задержки в лечении, вызванные следующими причинами:

- разборка и модификация устройства;
- проведение технического обслуживания или модификация устройства не уполномоченным на то персоналом;
- последующий ущерб, вызванный неправильным использованием или обслуживанием;
- замена или удаление этикетки с серийным номером или этикетки изготовителя;

 неправильная эксплуатация устройства, вызванная несоблюдением инструкций в этом руководстве.

#### Гарантии

Гарантийный срок устанавливается в соответствии с договором купли-продажи.

Настоящая гарантия распространяется на все отказы устройства, связанные с материалами, встроенными программами или процессом изготовления. Ремонт и замена любых неисправных деталей в течение гарантийного периода осуществляется бесплатно.

 Процесс изготовления и исходные используемые материалы Компания Carewell гарантирует отсутствие дефектов в используемых материалах и нарушений в процессе изготовления. В течение гарантийного периода компания Carewell бесплатно осуществляет ремонт или замену неисправных деталей, если при нормальных условиях эксплуатации и обслуживания подтверждается дефект используемых материалов или нарушение процесса изготовления.

#### Программное обеспечение или встроенные программы

Возможные проблемы с программным обеспечением или встроенными программами в изделиях компании Carewell подлежат исправлению путем замены программного обеспечения или устройств при получении отчетов, доказывающих наличие проблемы с программным обеспечением или встроенными программами. Однако компания Carewell не дает гарантии, что в процессе эксплуатации в программном обеспечении или устройствах не возникнут неисправности или ошибки.

#### Принципиальная схема

По запросу компания Carewell может предоставить необходимые принципиальные схемы, перечни компонентов и другую техническую информацию, которая поможет квалифицированному сервисному персоналу в ремонте.

Примечание: Описанная выше гарантия не покрывает стоимость транспортировки и прочие расходы.

Данное устройство не содержит деталей, обслуживаемых пользователем. Все ремонтные работы должны выполняться обслуживающим персоналом или уполномоченными представителями компании Carewell. В противном случае компания Carewell не несет ответственности за безопасность, рабочие характеристики и надежность этого устройства.

#### Дата изготовления и срок службы

Срок службы устройства составляет 10 лет. Дата изготовления устройства указана на этикетке на задней панели основного блока.

#### Контактные данные центра обслуживания

Shenzhen Carewell Electronics Co., Ltd., центр обслуживания клиентов Тел.: +86-755-86170389 Факс: +86-755-86170478 Эл.почта: service-intl@carewell.com.cn Адрес: Floor 4, BLD 9, Baiwangxin High-Tech Industrial Park, Songbai Road, Xili Street, Nanshan District 518108, Shenzhen, P.R. China

#### Представитель в ЕС

Lepu Medical (Europe) Coöperatief U.A. Abe Lenstra Boulevard 36, 8448 JB, Heerenveen, The Netherlands Тел.: +31-515-573399 Факс: +31-515-760020

#### Ответственное лицо в Великобритании

Имя: NPZ technology Ltd Адрес: Stirling House, Cambridge Innovation Park, Denny End Road, Waterbeach, Cambridge, CB25 9QE, UK Email: ukrp@npztech.com

#### Уполномоченный представитель в Швейцарии

MedNet SWISS GmbH Адрес: Bäderstrasse 18, 5400 Baden, Switzerland

#### Содержание

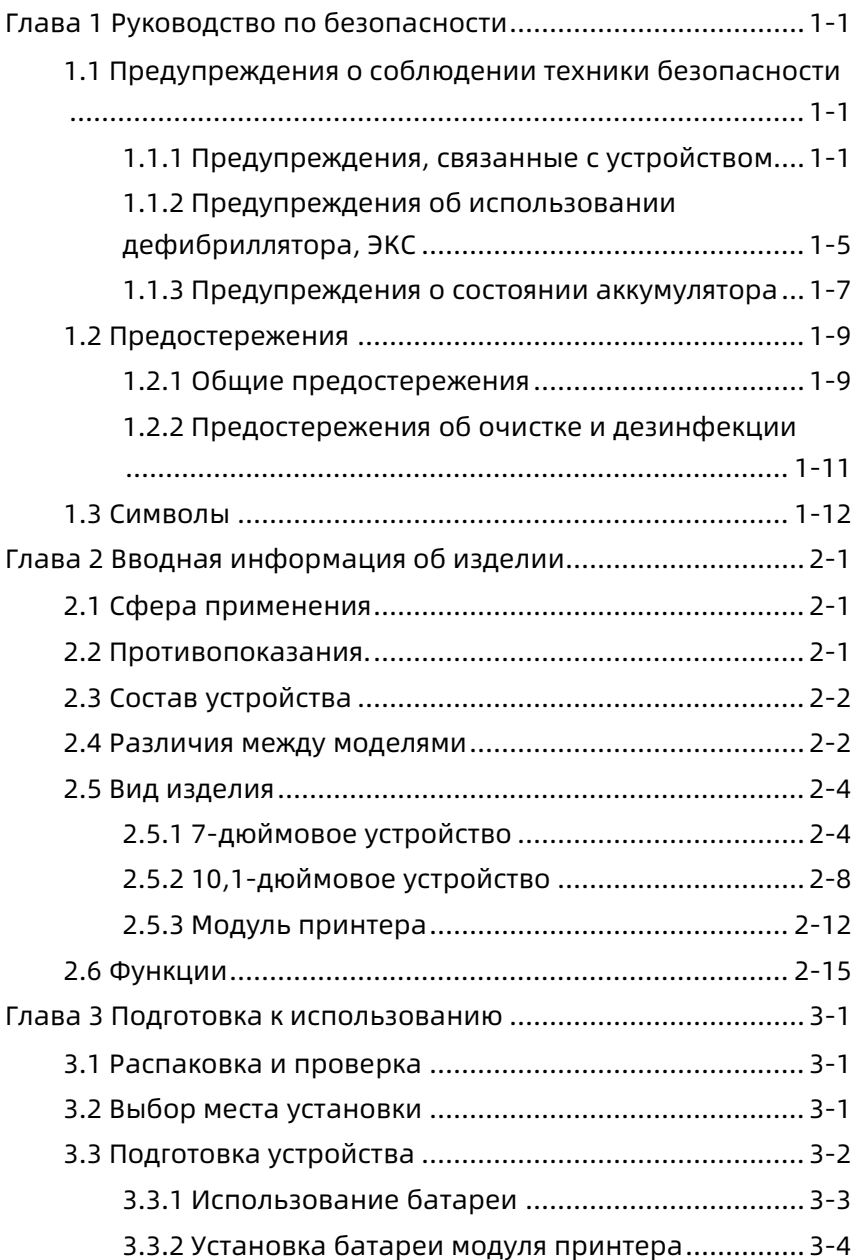

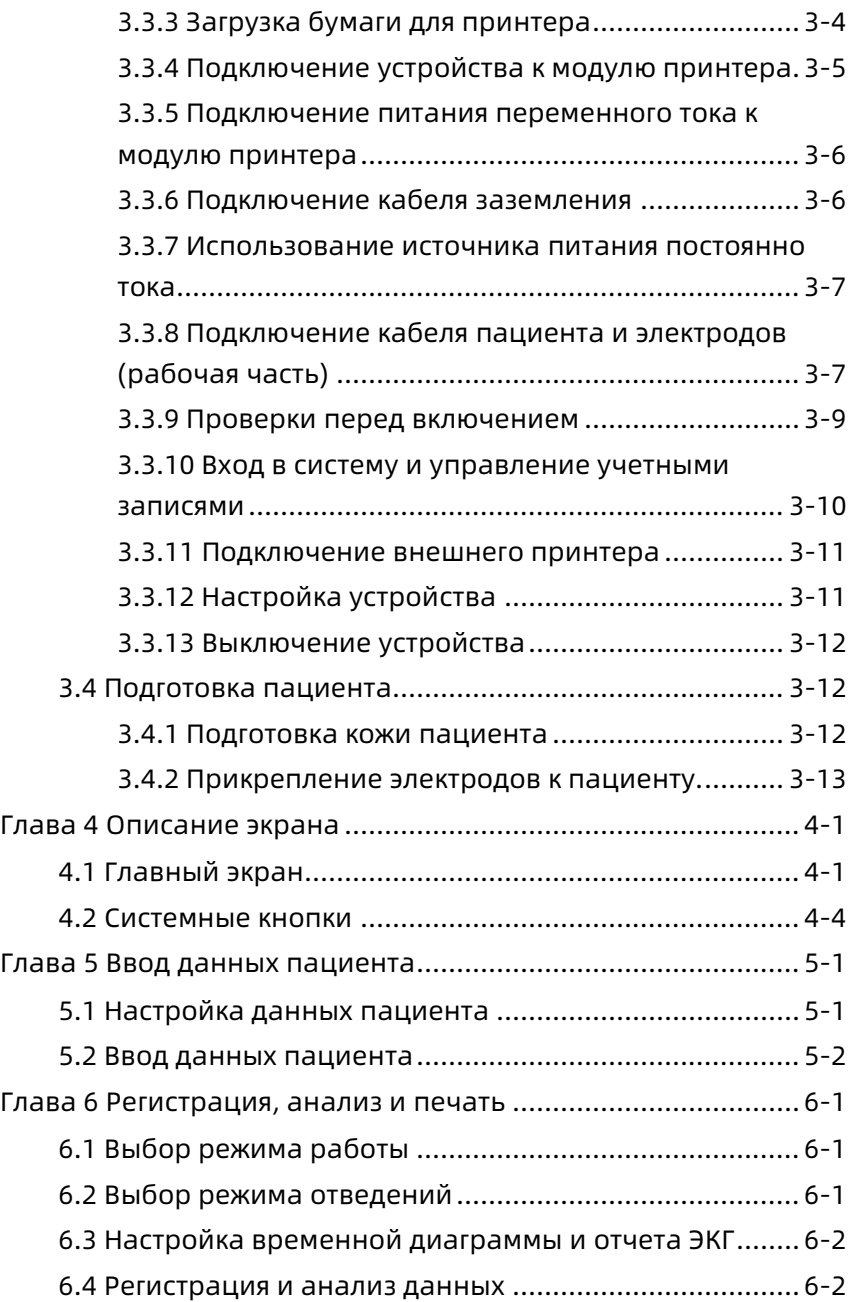

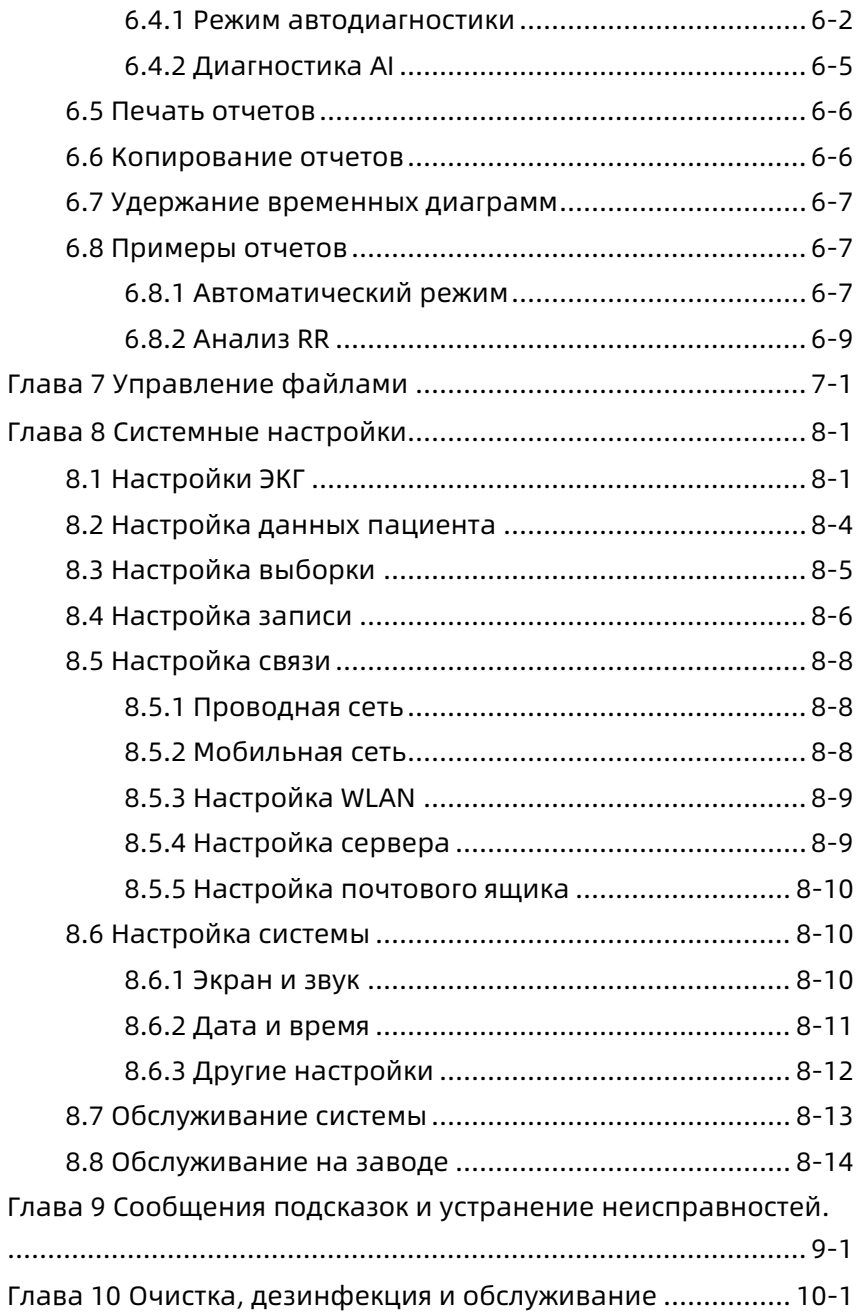

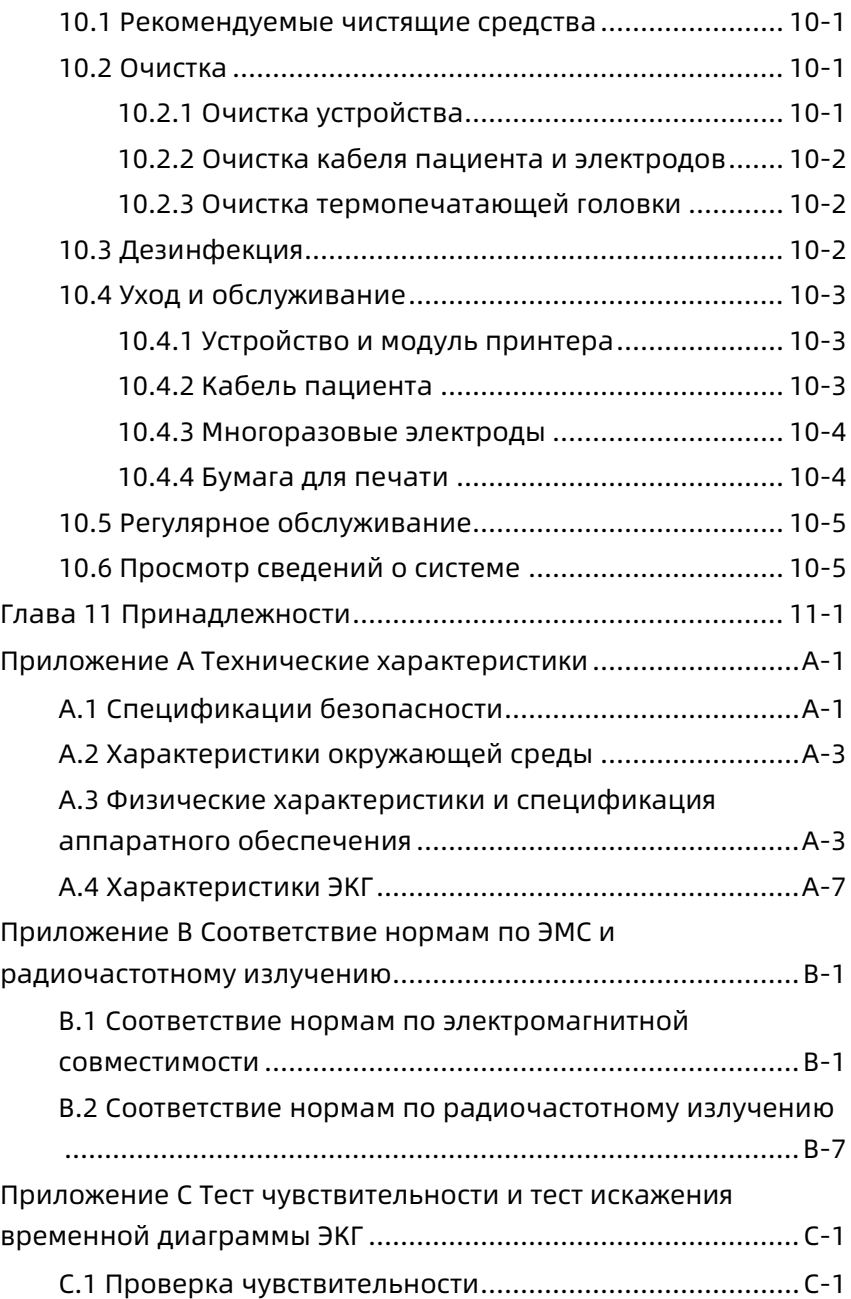

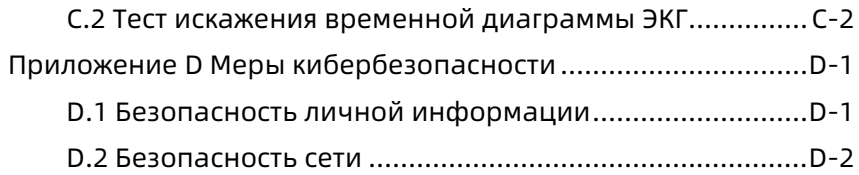

Эта страница специально оставлена пустой.

#### <span id="page-13-0"></span>Глава 1 Руководство по безопасности

В этой главе представлена важная информация о безопасности при эксплуатации этого устройства. В других главах также содержится информация о безопасности, относящаяся к конкретным действиям. В целях безопасной и эффективной эксплуатации этого устройства перед началом эксплуатации прочтите и неукоснительно соблюдайте все указания о безопасности, описанные в этом руководстве по эксплуатации.

#### <span id="page-13-1"></span>1.1 Предупреждения о соблюдении техники безопасности

#### <span id="page-13-2"></span>1.1.1 Предупреждения, связанные с устройством

### $\overline{\mathbb{A}}$  Предупреждение

Это устройство не предназначено для применения непосредственно на сердце.

#### $\stackrel{\wedge}{\sim}$  Предупреждение

Это устройство не предназначено для лечения.

#### $\stackrel{\wedge}{\rightarrow}$  Предупреждение

Это устройство не предназначено для эксплуатации в домашних условиях.

#### $\stackrel{\wedge}{\rightarrow}$  Предупреждение

Это устройство предназначено для использования квалифицированными врачами или профессионально обученным персоналом. Перед началом эксплуатации они должны внимательно изучить данное руководство по эксплуатации.

Установка этого устройства должна осуществляться только квалифицированными инженерами по техническому обслуживанию.

### $\stackrel{\wedge}{\rightarrow}$  Предупреждение

Только обученные изготовителем инженеры по техническому обслуживанию могут открывать корпус устройства.

### $\stackrel{\wedge}{\sim}$  Предупреждение

Замена компонентов неавторизованным персоналом может привести к недопустимым рискам.

#### $\overline{\mathbb{A}}$  Предупреждение

Не открывайте корпус оборудования, если оно подключено к источнику питания.

# $\sqrt{1}$  Предупреждение

ОПАСНОСТЬ ВЗРЫВА - Не используйте устройство в помещении с наличием воспламеняющихся анестезиологических смесей с кислородом и других воспламеняющихся веществ.

#### $\overline{\mathcal{L}}$  Предупреждение

Не устанавливайте устройство вблизи или поверх другого оборудования. Если же такое использование необходимо, убедитесь в том, что это устройство и другое оборудование работают нормально в такой конфигурации.

### $\sqrt{1}$  Предупреждение

Это устройство нельзя использовать с устройствами электрокоагуляции.

Не используйте это устройство вблизи сильного статического электричества или устройств высокого напряжения, которые могут генерировать искровые разряды.

### $\stackrel{\wedge}{\sim}$  Предупреждение

Вспомогательное оборудование, подключаемое к аналоговым или цифровым интерфейсам, должно быть сертифицировано по стандартам IEC (напр. IEC 60950 для оборудования обработки данных и IEC 60601-1 для медицинского оборудования). Кроме того, все конфигурации должны соответствовать действующей версии IEC 60601-1. В случае сомнений обратитесь в наш отдел технического обслуживания или к своему региональному представителю.

### $\overline{\mathbb{A}}$  Предупреждение

При одновременном использовании нескольких устройств сумма токов утечки не должна превышать предельное значение токов утечки.

#### $\overline{\mathcal{L}}$  Предупреждение

Необходимо использовать только кабель пациента и прочие принадлежности, поставляемые компанией Carewell. В противном случае защита от поражения электрическим током и защита от дефибрилляции не гарантируются.

### $\overline{\mathbb{A}}$  Предупреждение

Перед началом работы убедитесь в правильности присоединения электродов к пациенту.

### $\hat{\mathbb{A}}$  Предупреждение

Убедитесь, что проводящие части электродов (включая нейтральные электроды) и провода электродов не находятся в контакте с заземлением и любыми другими токопроводящими объектами.

Не используйте электроды из разных металлов.

### $\stackrel{\wedge}{\sim}$  Предупреждение

Индикация неисправности в работе устройства. Если напряжение постоянного тока на входной клемме превышает ±1В, устройство отображает сообщение об отсутствии отведения.

### $\overline{\mathbb{A}}$  Предупреждение

Перед началом эксплуатации устройства проверьте основной блок, кабель пациента, электроды и т.д. Перед началом эксплуатации устройства замените детали с признаками неисправности, которые могут ухудшить безопасность или характеристики устройства.

### $\hat{\mathbb{A}}$  Предупреждение

Не касайтесь одновременно пациента и токопроводящих деталей. В противном случае возможно травмирование пациента.

### $\overline{\mathcal{L}}$  Предупреждение

Чтобы не допустить удара электрическим током, не касайтесь разъема кабеля пациента при получении ЭКГ.

### $\sqrt{1}$  Предупреждение

Не выполняйте обслуживание и ремонт устройства, когда оно используется.

### $\stackrel{\wedge}{\longrightarrow}$  Предупреждение

Настройка частоты фильтра переменного тока должна соответствовать частоте основного местного источника питания, в противном случае характеристики помехозащищенности устройства существенно снижаются.

Перед подключением устройства к источнику питания убедитесь, что значения напряжения и частоты тока в сети электропитания совпадают со значениями, указанными на этикетке устройства и соответствуют требованиям, указанным в этом руководстве.

### $\hat{\mathbb{A}}$  Предупреждение

Если целостность защитного проводника заземления не гарантирована, электропитание устройства следует осуществлять от выстроенного перезаряжаемого аккумулятора.

#### $\overline{\mathcal{L}}$  Предупреждение

Не касайтесь экрана острыми предметами, такими как авторучка, в противном случае возможно повреждение экрана.

### $\hat{\mathbb{A}}$  Предупреждение

Чтобы не допустить удара электрическим током, когда устройство используется вместе с модулем принтера, убедитесь что модуль принтера подключен к розетке с защитным заземлением.

#### <span id="page-17-0"></span>1.1.2 Предупреждения об использовании дефибриллятора, ЭКС

### $\overline{\mathbb{A}}$  Предупреждение

При использовании дефибриллятора или электрокардиостимулятора все подключенные и не подключенные к пациенту электроды, а также сам пациент, не должны быть заземлены.

### Предупреждение

Перед дефибрилляцией убедитесь, что пациент полностью изолирован, и не касайтесь любых металлических деталей устройства во избежание поражения электрическим током.

### $\stackrel{\wedge}{\sim}$  Предупреждение

Перед дефибрилляцией удалите с пациента все электроды, гель и ткань во избежание возможного ожога. Если плоский электрод дефибриллятора касается этих материалов, разряд может вызвать серьезный электрический ожог пациента.

#### $\stackrel{\wedge}{\sim}$  Предупреждение

Перед дефибрилляцией включите функцию ADS и выберите фильтр 0,67 Гц.

# $\sqrt{1}$  Предупреждение

Во время дефибрилляции используйте указанный изготовителем кабель пациента с защитой от дефибрилляции. В противном случае возможен ожог пациента или повреждение устройства. После дефибрилляции при стандартной настройке чувствительности временная диаграмма ЭКГ вернется к 80 % нормальной амплитуды в течение 5 секунд.

### $\overline{\mathbb{A}}$  Предупреждение

При дефибрилляции используйте одноразовые электроды и провода для ЭКГ, указанные изготовителем, в соответствии с инструкциями по их эксплуатации.

### $\overline{\mathbb{A}}$  Предупреждение

После дефибрилляции фильтр ADS установлен на 0,67 Гц, а кардиограмма отображается и удерживается в течение 10 секунд.

### $\overline{\mathcal{L}}$  Предупреждение

При дефибрилляции используйте только кабель пациента и электроды, поставляемые изготовителем.

Поскольку это устройство оборудовано функцией фильтрации сигнала кардиостимуляции, у пациентов с электрокардиостимуляторами в обычных условиях импульсы стимуляции не учитываются при определении и расчетах частоты сердечных сокращений. Однако если ширина импульса стимуляции превышает 2 мс, импульс стимуляции может быть учтен при подсчете. Чтобы снизить эту вероятность, оператор должен внимательно следить за изменениями диаграммы ЭКГ на экране и не полагаться исключительно на показания устройства, когда оно используется на пациентах с ЭКС.

#### <span id="page-19-0"></span>1.1.3 Предупреждения о состоянии аккумулятора

### $\overline{\mathbb{A}}$  Предупреждение

Неправильная эксплуатация может привести к тому, что литиевый аккумулятор (здесь и далее - «аккумулятор») нагреется, воспламенится или взорвется; возможно снижение энергоемкости аккумулятора. Необходимо внимательно прочесть это руководство и уделить особое внимание информации о предупреждениях.

### $\stackrel{\wedge}{\sim}$  Предупреждение

Опасность взрыва - При установке аккумулятора соблюдайте полярность.

# $\overline{\mathbb{A}}$  Предупреждение

Не используйте аккумулятор рядом с источниками пламени и в местах с температурой выше 60℃. Не нагревайте аккумулятор и не помещайте его в огонь. Не погружайте аккумулятор в жидкость.

Не вскрывайте аккумулятор металлическими предметами, не бейте молотком, не бросайте и не выводите аккумулятор из строя другими способами, в противном случае возможно перегревание, задымление, разрушение и возгорание, в том числе с опасными последствиями.

### $\stackrel{\wedge}{\longrightarrow}$  Предупреждение

В случае протечки или при появлении неприятного запаха немедленно прекратите использование аккумулятора. При попадании протекшей жидкости на кожу или одежду немедленно промойте чистой водой. Если протекшая жидкость брызнула в глаза, не трите их. Промойте их чистой водой и немедленно обратитесь к врачу.

### $\overline{\mathbb{A}}$  Предупреждение

Только обученные изготовителем инженеры по техническому обслуживанию могут открывать батарейный отсек и менять аккумуляторы. Необходимо использовать только аккумуляторы одной и той же модели и с характеристиками, указанными изготовителем.

### $\overline{\mathbb{A}}$  Предупреждение

Прекратите использование аккумулятора по истечении его срока службы или в случае возникновения любых неисправностей аккумулятора, и утилизируйте аккумулятор в соответствии с местными правилами.

### $\overline{\mathbb{A}}$  Предупреждение

Извлекайте и устанавливайте аккумулятор только при выключенном питании устройства.

### $\hat{\mathbb{A}}$  Предупреждение

Если устройство долгое время не используется, извлеките из него аккумулятор.

Если аккумулятор хранится отдельно и долго не используется, то во избежание чрезмерного разряда рекомендуется заряжать аккумулятор не реже, чем каждые 6 месяцев.

#### <span id="page-21-0"></span>1.2 Предостережения

#### <span id="page-21-1"></span>1.2.1 Общие предостережения

#### Предостережение

Не допускайте попадания брызг воды на устройство.

#### Предостережение

Избегайте высоких температур; устройство следует эксплуатировать при температуре от 5℃ до 40℃.

### Предостережение

Не используйте устройство в пыльном помещении с плохой вентиляцией или в присутствии агрессивных веществ.

### Предостережение

Убедитесь, что рядом с устройством нет источников сильных электромагнитных помех, таких как радиопередатчики, мобильные телефоны и т.д. Внимание! Крупногабаритное медицинское электрическое оборудование, такое как электрохирургическое оборудование, радиологическое оборудование, оборудование для магнито-резонансных исследований и т.д., может излучать электромагнитные помехи.

#### $\left( \mathbf{I} \right)$ Предостережение

Не отсоединяйте электроды от пациента во время анализа ЭКГ.

### (!) Предостережение

Не допускается повторное использование одноразовых электродов.

#### Предостережение

При установке бумаги для термопринтера помещайте сторону с сеткой по направлению к термопечатающей головке.

#### $\bigcirc$ Предостережение

Используйте только поставляемую изготовителем бумагу для термопринтера. Использование другой бумаги может привести к сокращению срока службы термопечатающей головки. Кроме того, износ печатающей головки может привести к регистрации ЭКГ с плохим качеством.

#### $\left( \parallel \right)$ Предостережение

По окончании срока службы устройство и принадлежности подлежат утилизации в соответствии с местными требованиями.

### Предостережение

Если устройство подключено к отдельному источнику питания, отличному от ЭЛЕКТРОСЕТИ, этот отдельный источник питания считается частью медицинского оборудования.

# Предостережение

Если устройство подключено к модулю принтера, они считаются медицинской системой. Отдельный модуль принтера не считается медицинским оборудованием.

### Предостережение

На клиническую интерпретацию отчета ЭКГ могут повлиять настройки фильтра.

### Предостережение

Предоставляемые устройством результаты следует оценивать на основании всеобъемлющей клинической картины пациента; они не могут заменить собой регулярные обследования.

#### <span id="page-23-0"></span>1.2.2 Предостережения об очистке и дезинфекции

#### Предостережение

Выключите устройство, отсоедините адаптер постоянного тока и отключите кабель пациента перед началом очистки и дезинфекции.

#### Предостережение

Во время очистки не допускайте попадания чистящего средства внутрь устройства. Ни при каких обстоятельствах не допускайте погружения основного блока и принадлежностей в жидкость.

### Предостережение

Не очищайте основной блок и принадлежности абразивной тканью и избегайте царапания электродов.

#### (!) Предостережение

После очистки все остатки чистящего средства следует удалить с основного блока и кабеля пациента.

### Предостережение

Во время печати печатающая головка нагревается. Не очищайте печатающую головку сразу после печати.

### Предостережение

Устройство необходимо продезинфицировать, если к нему прикасался пациент с инфекцией или подозрением на нее.

### Предостережение

Не используйте при дезинфекции высокую температуру, пар высокого давления и ионизирующее излучение.

#### $\mathbb{D}$ Предостережение

Компания Carewell не несет ответственности за эффективность дезинфицирующего средства или метода дезинфекции, используемых в качестве средства инфекционного контроля. Проконсультируйтесь с руководителем службы инфекционного контроля или эпидемиологом вашей больницы.

#### <span id="page-24-0"></span>1.3 Символы

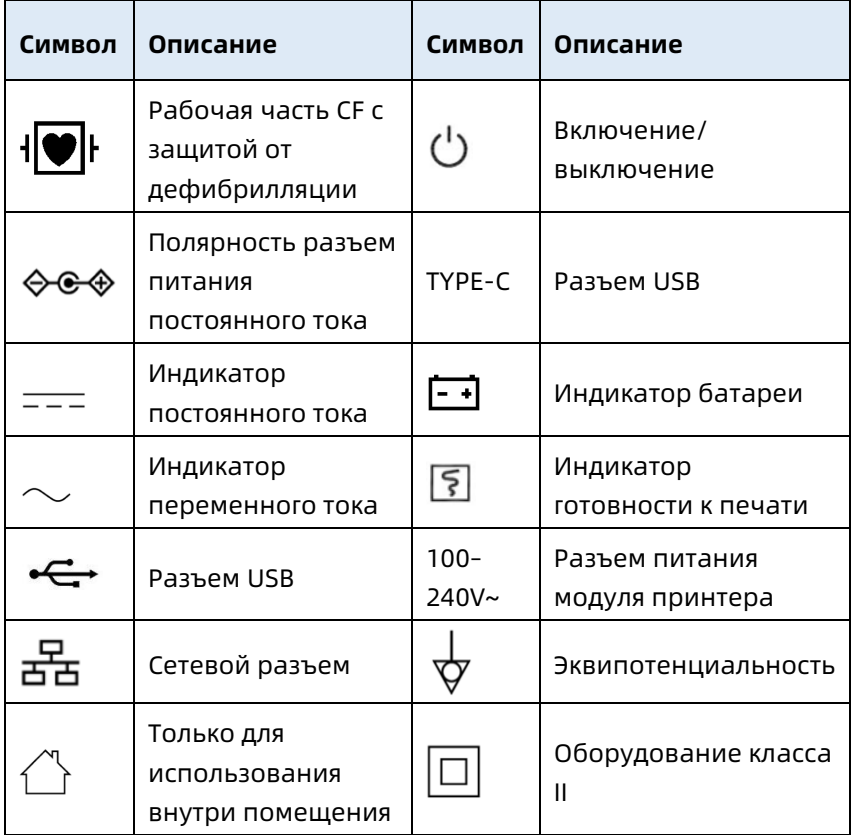

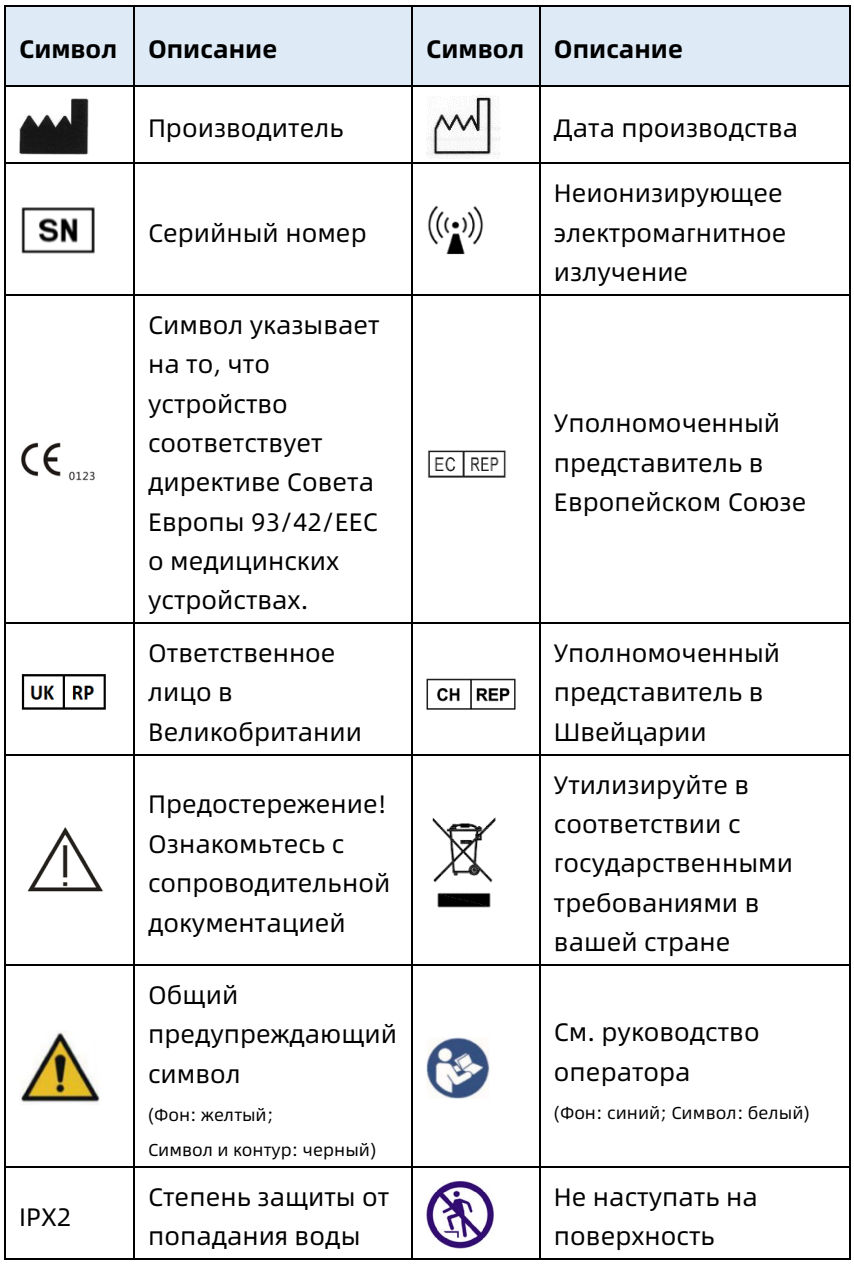

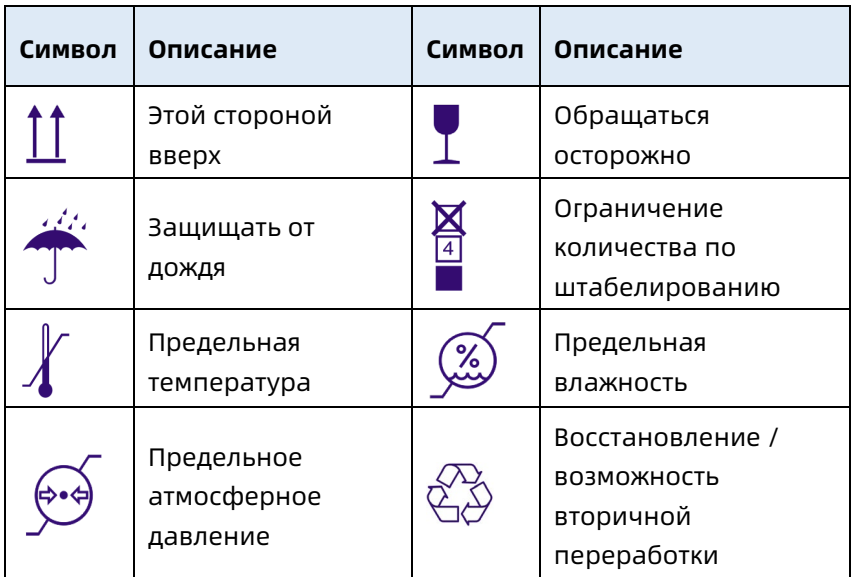

#### Примечание

На вашем устройстве могут присутствовать не все из указанных выше символов.

#### Примечание

Это руководство распечатано в черно-белом цвете.

#### <span id="page-27-0"></span>Глава 2 Вводная информация об изделии

Электрокардиограф NeoECG S120/LeECG OS12/NeoECG T120/NeoECG T180/ LeECG OT12 (далее «устройство») — это портативные устройства для анализа электрокардиограммы с удобной и гибкой конфигурацией. Доступны модели с экранами двух размеров: 7 дюймов (7") и 10,1 дюйма (10,1"). Модель с 10,1-дюймовым экраном может быть оснащена съемным модулем принтера. В этом руководстве модель с 10,1-дюймовым экраном используется в качестве примера для описания устройства в максимальной конфигурации, поэтому его часть может быть не применима к приобретенному вами устройству. При возникновении каких-либо вопросов обратитесь к производителю.

#### <span id="page-27-1"></span>2.1 Сфера применения

Данное устройство предназначено для использования в медицинских учреждениях для получения сигналов ЭКГ в покое у взрослых и детей с помощью электродов, крепящихся к поверхности тела и для анализа данных ЭКГ с целью постановки диагноза и проведения исследований. Устройство должно использоваться в медицинских учреждениях квалифицированными медицинскими работниками или под их руководством. Операторы должны пройти соответствующее обучение и полностью разбираться в вопросах использования устройства.

#### <span id="page-27-2"></span>2.2 Противопоказания.

Противопоказаний нет.

#### <span id="page-28-0"></span>2.3 Состав устройства

Стандартная конфигурация:

Электрокардиограф (включая программное обеспечение многоканального электрокардиографа (V1) и программа для анализа ЭКГ Glasgow (V30)), адаптер питания, кабель пациента (модель: ECG-FD10X4 или ECG-FD18X4 (IEC) и ECG-FD08X4 (AHA)) и электроды ЭКГ (модель грудного электрода: ECG-FQX41, модель электрода конечностей: ECG-FJX42).

Дополнительная конфигурация:

программу для анализа CWECG-SLA ECG (V1), модуль принтера (модель с 10,1-дюймовым экраном), грудной электрод (ECG-EQD01), электрод конечностей (ECG-EJ01).

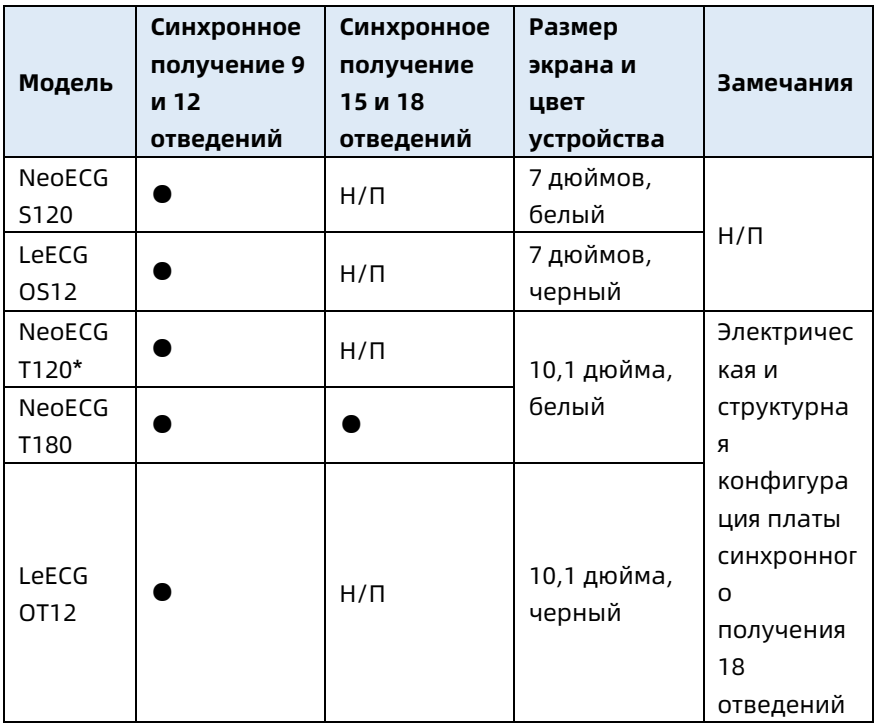

#### <span id="page-28-1"></span>2.4 Различия между моделями

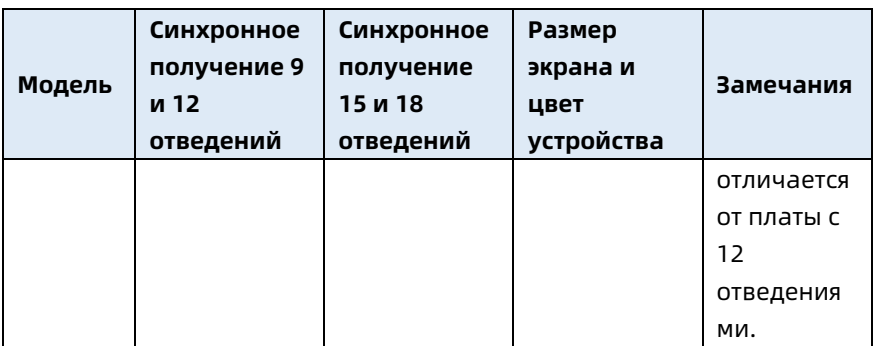

#### Примечание

● обозначает конфигурацию по умолчанию, а «Н/Д» — не применимо.

#### Примечание

\*: в настоящее время не включена в декларацию соответствия электрокардиографов нашей компании.

#### <span id="page-30-0"></span>2.5 Вид изделия

#### <span id="page-30-1"></span>2.5.1 7-дюймовое устройство

Вид спереди

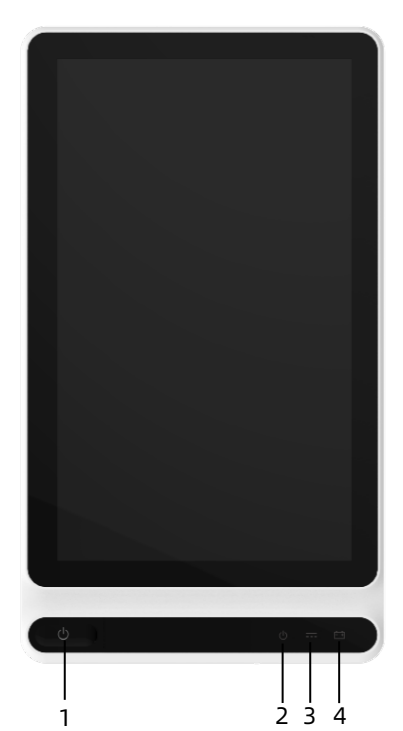

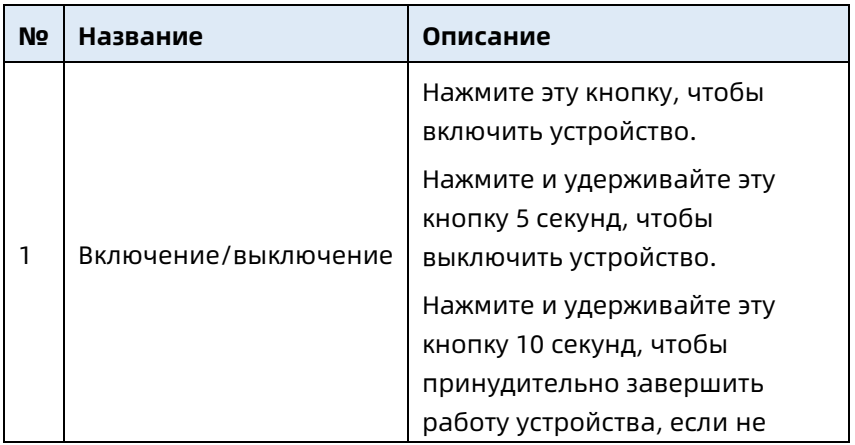

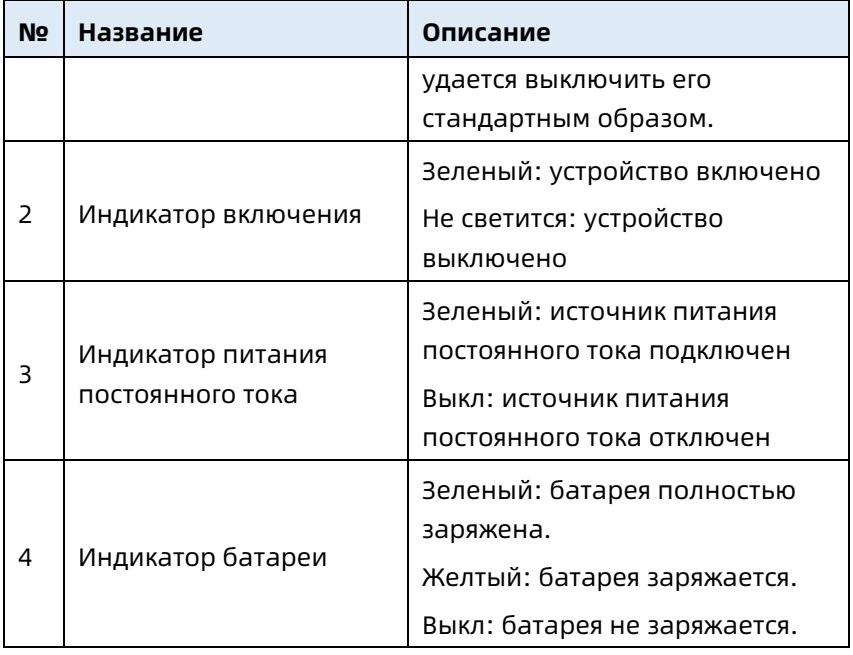

Вид сзади

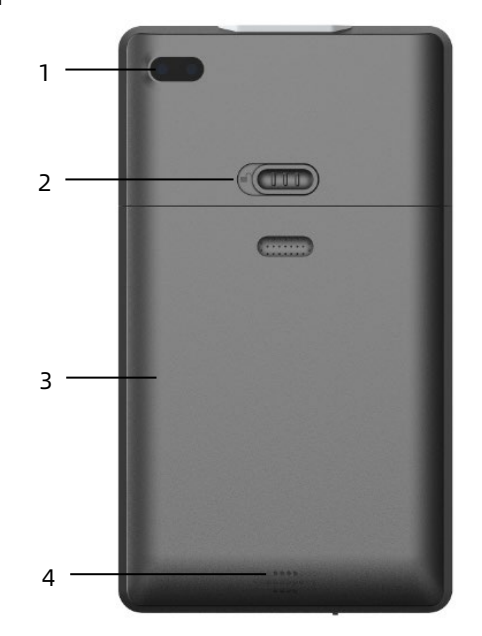

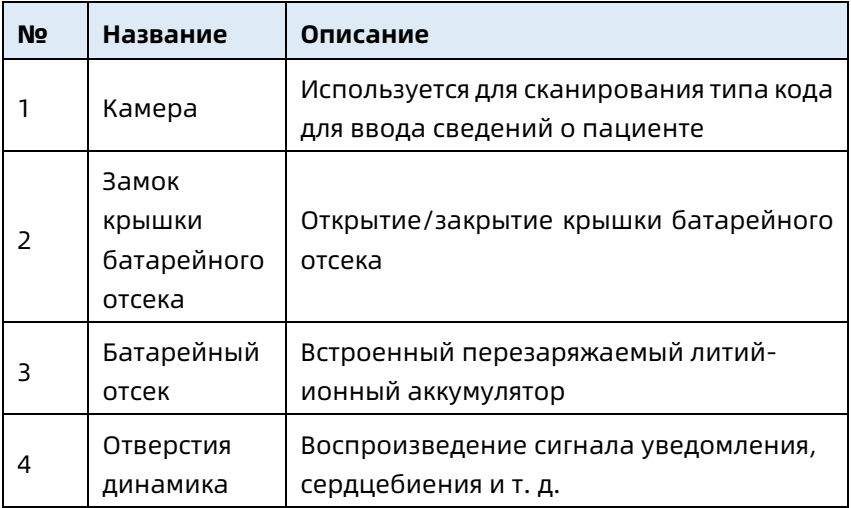

#### Вид слева и справа

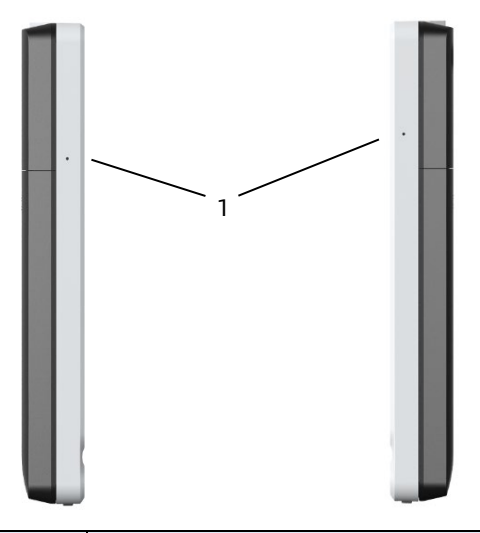

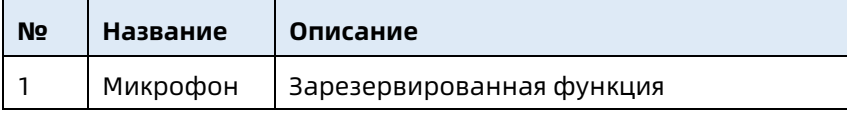

#### Вид сверху

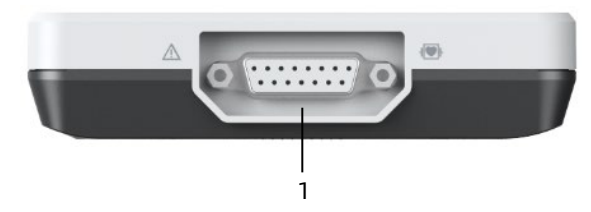

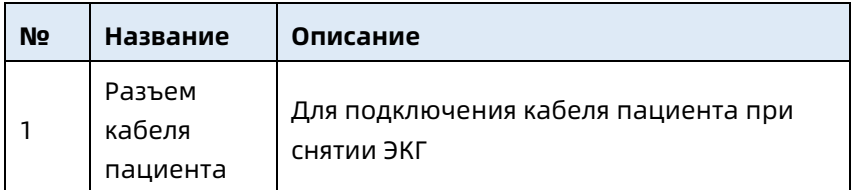

Вид снизу

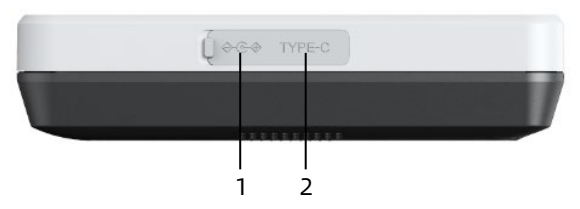

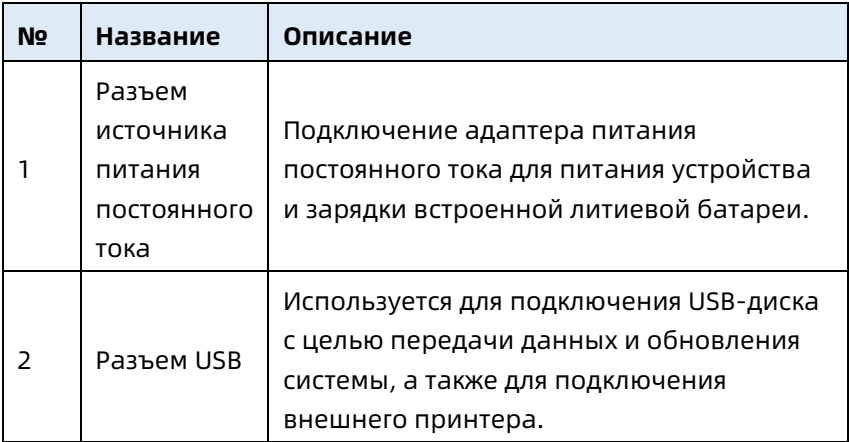

#### <span id="page-34-0"></span>2.5.2 10,1-дюймовое устройство

Вид спереди

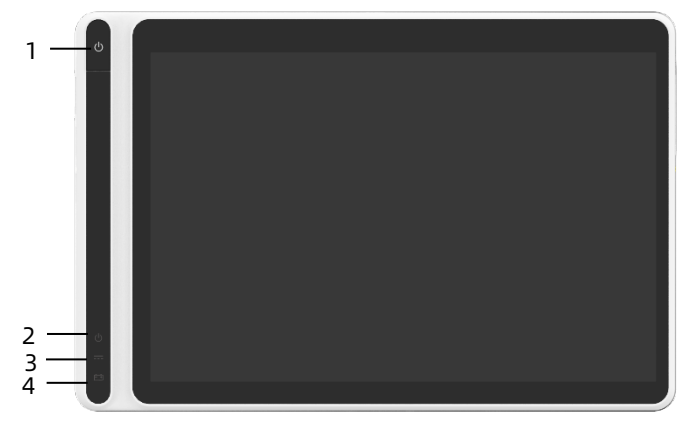

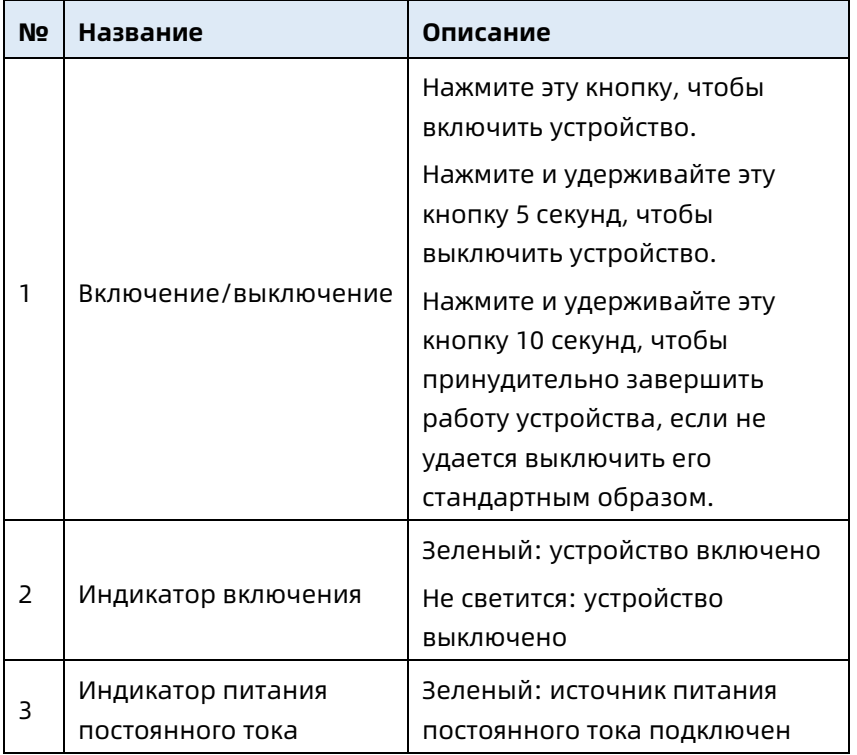

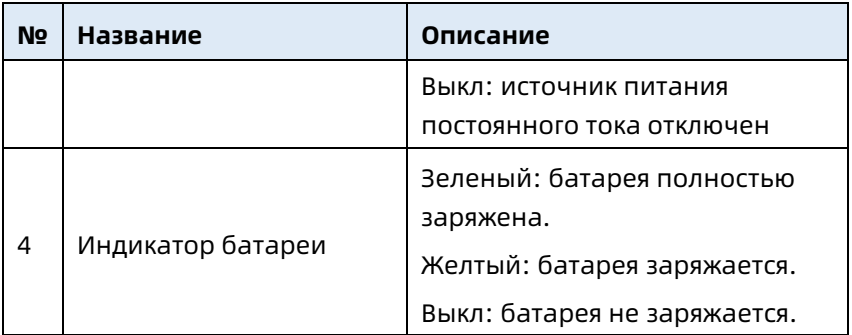

#### Вид сзади

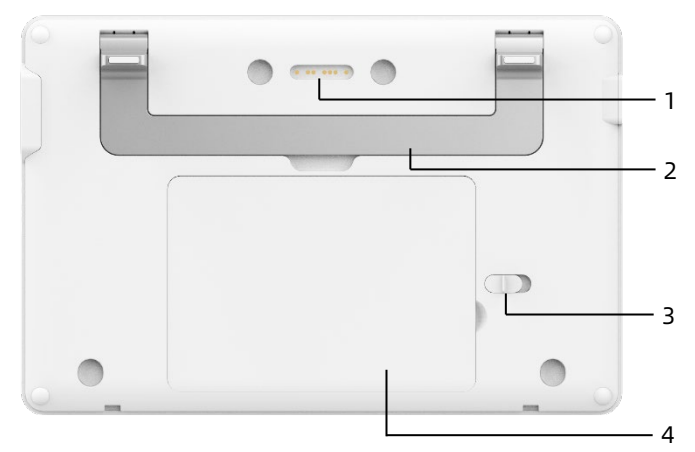

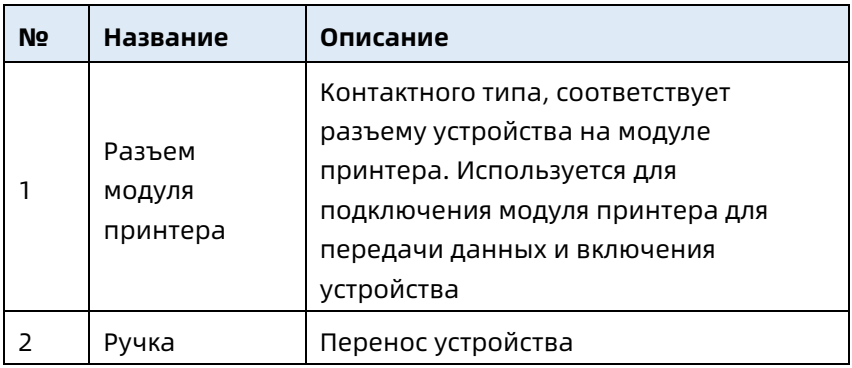
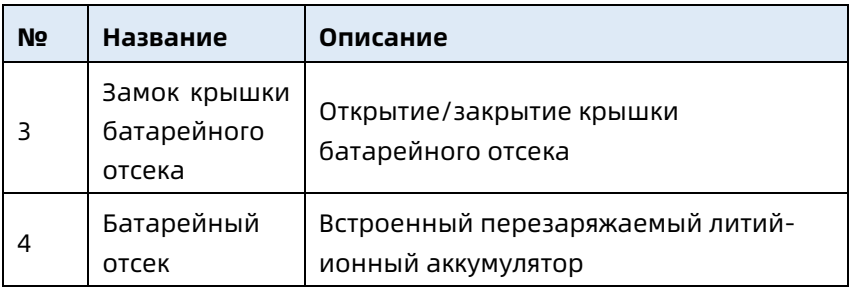

## Вид слева

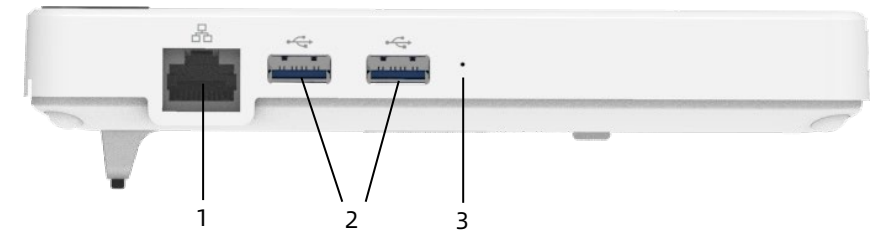

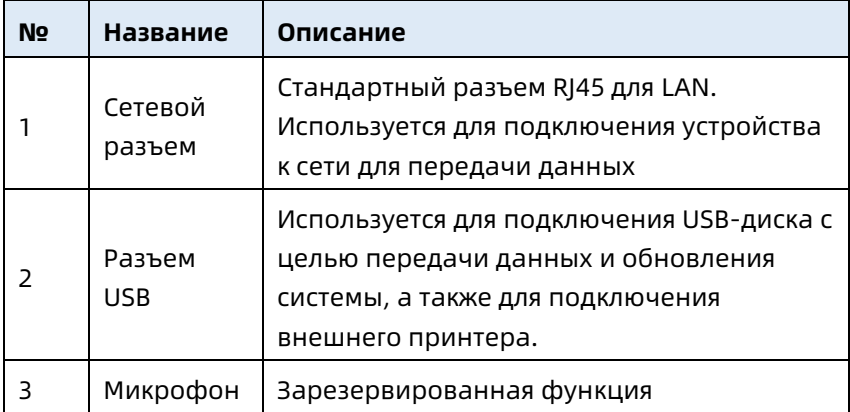

#### Вид справа

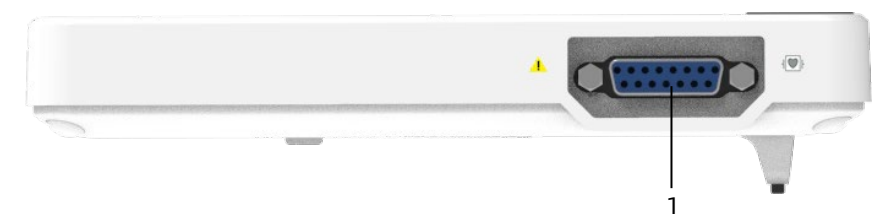

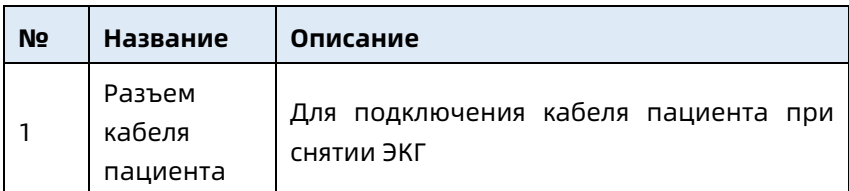

## Вид сверху

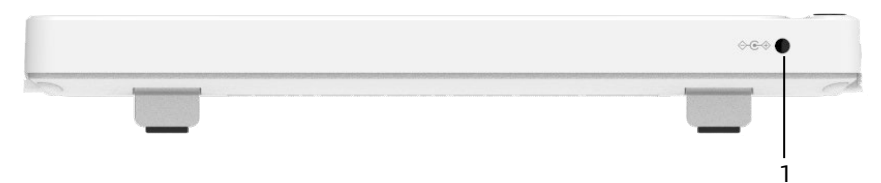

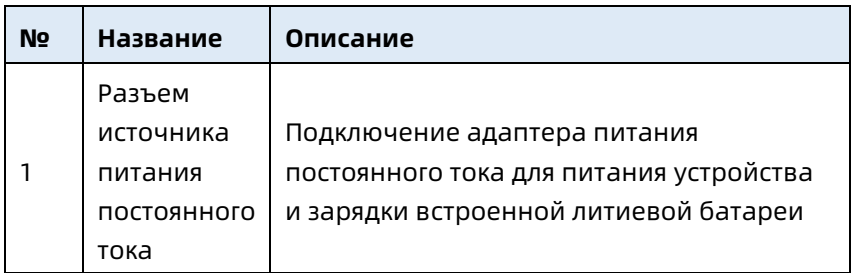

#### Вид снизу

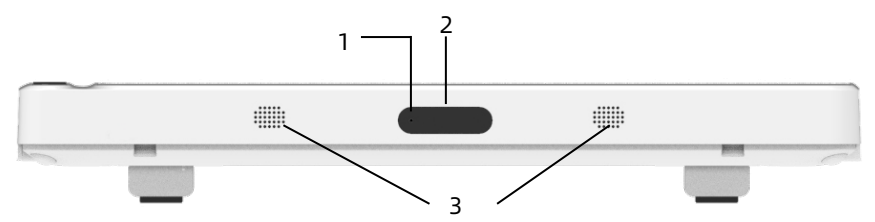

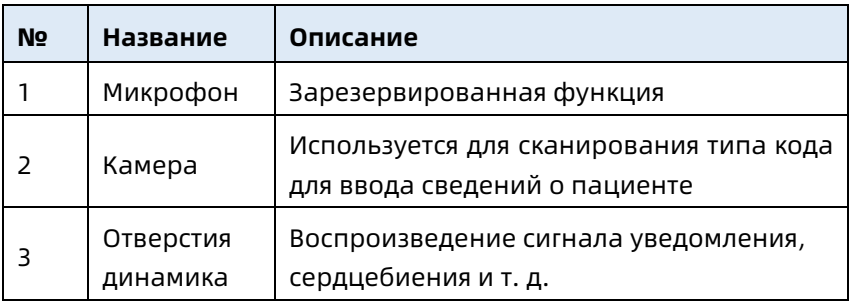

## 2.5.3 Модуль принтера

#### Вид спереди

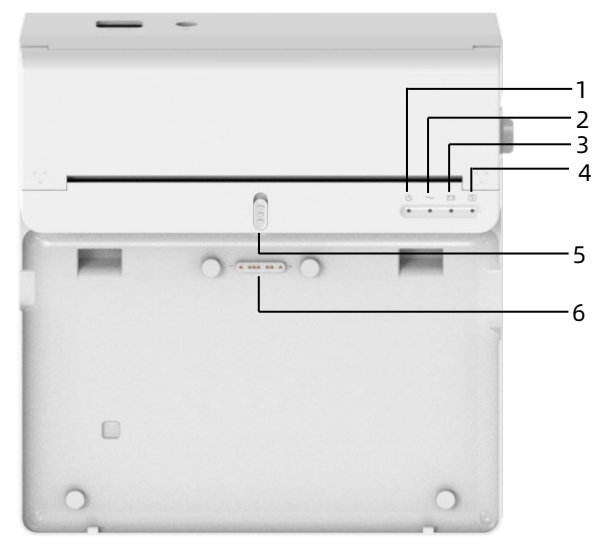

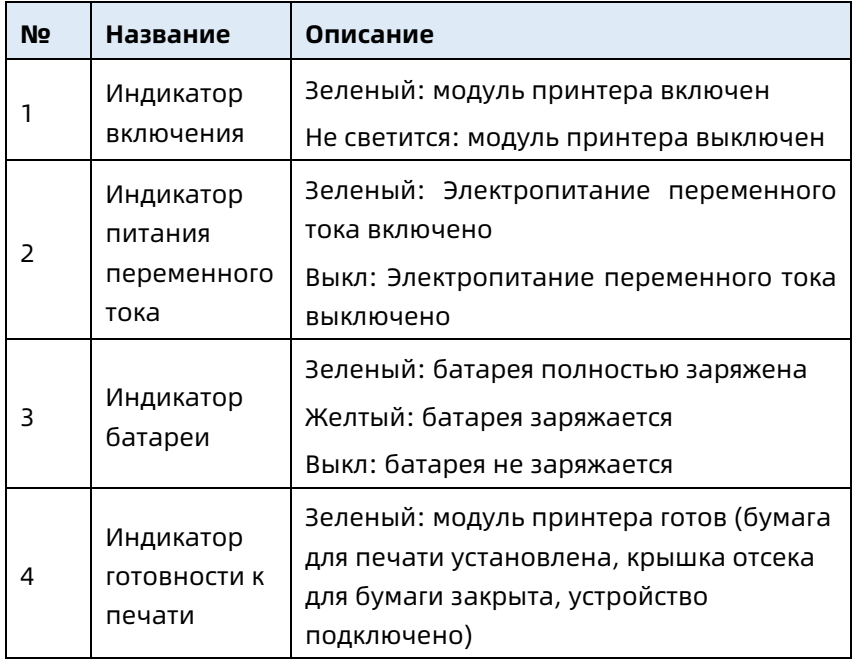

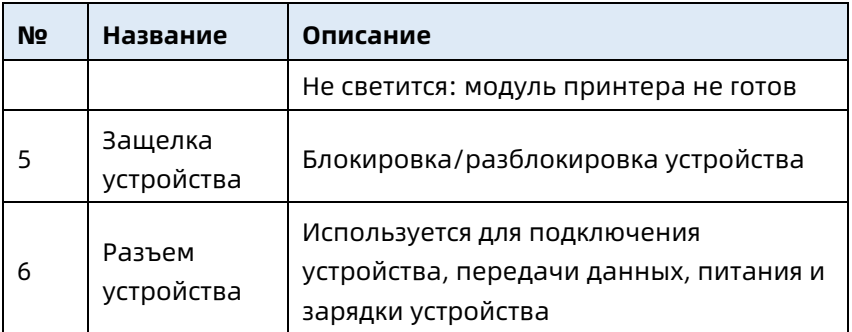

#### Вид сзади

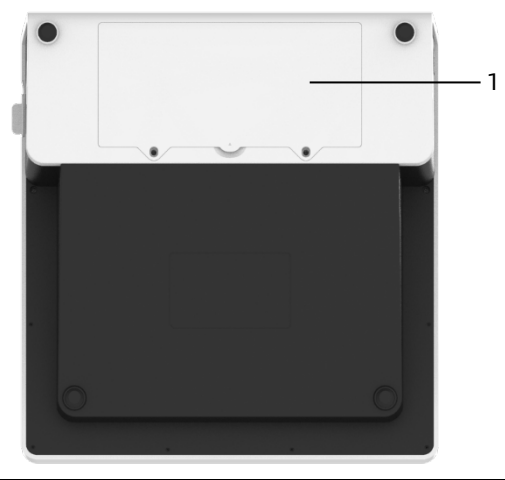

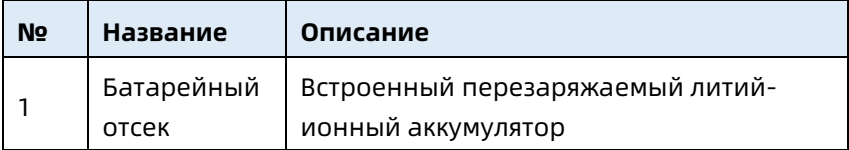

## Вид слева

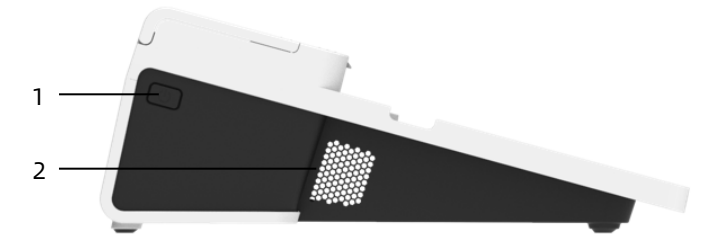

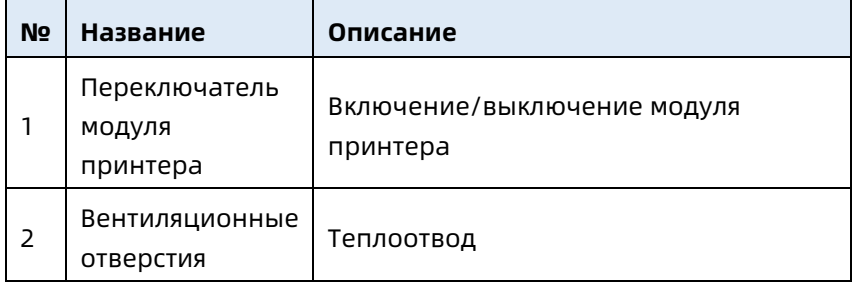

#### Вид справа

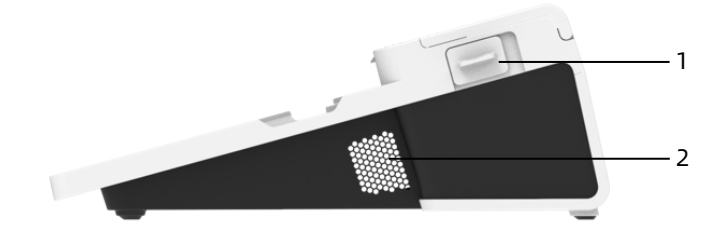

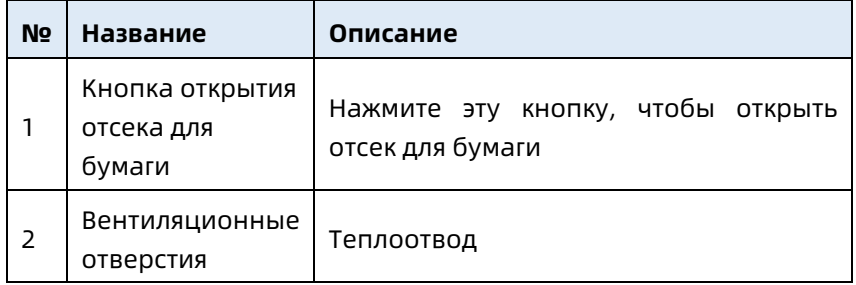

#### Вид сверху

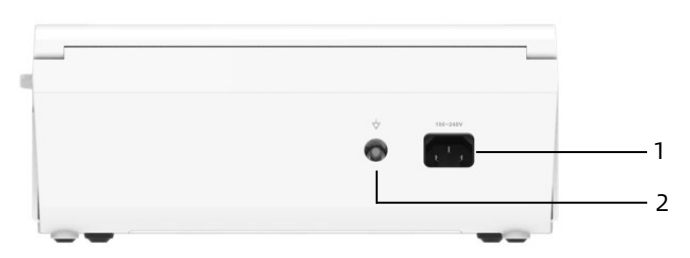

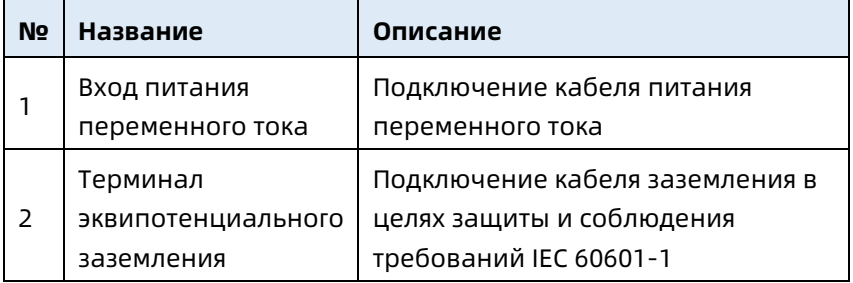

#### Вид снизу

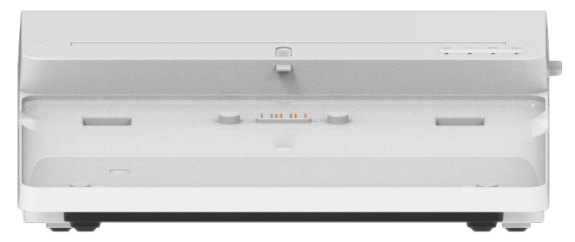

#### 2.6 Функции

- Портативная конструкция, компактный размер, малый вес и удобство переноса.
- Удобный в использовании цветной сенсорный экран.
- Возможность питания от внешнего источника питания постоянного тока, встроенной перезаряжаемой литиевой батареи или модуля принтера.
- Поддержка синхронного получения и отображения временной диаграммы с 6/9/12/15/18 отведениями, а также обнаружения частоты сердечных сокращений.
- Специальный алгоритм для автоматического анализа диаграммы ЭКГ, отображения измеренных значений и результатов диагностики.
- Поддержка автоматического режима, ручного режима и режима R-R.
- Предусмотрено 8 режимов выборки: ручной, предварительная выборка, выборка в реальном времени, периодическая выборка, триггерная выборка, R-R, расширен. 12 отведений и Pharma.
- Поддержка расшир. 12 отведений (применимо к моделям с только 12 отведениями): выполните два последовательных получения данных по 12 отведениям для генерации отчета ЭКГ по 15 или 18 отведениям.
- Автоматическое определение и обозначение кардиостимуляции.
- Поддержка ADS (системы антидрейфа) и защиты от помех ЭМГ (электромиографии).
- Точное определение электродов с плохим контактом и предоставление инструкций. Проверка качества сигнала грудных электродов и электродов конечностей.
- В режиме сервера ИИ поддерживаются офлайн- и онлайн-получение ЭКГ.
- Ввод сведений о пациенте с помощью полноценной клавиатуры и посредством сканирования штрих-кода.
- Приостановка диаграммы ЭКГ на экране.
- Вывод файлов в различных форматах, таких как Carewell ECG, PDF, BMP, DAT, JPG, HL7, DICOM, SCP.
- Функция автосохранения: сохранение данных ЭКГ при печати отчета.
- Хранение, предварительный просмотр, просмотр, редактирование, экспорт, отправка, печать и поиск данных пациента.
- Поддержка беспроводной передачи данных ЭКГ по сети Wi-Fi и мобильной сети.
- Печать отчетов ЭКГ на внешнем принтере и внешнем термальном модуле принтера.
- Экспорт данных пациента на флэш-диск USB через USB-разъем.
- Отправка отчетов ЭКГ по электронной почте.
- Поддержка контроля прав доступа пользователей, при использовании режима облака ИИ необходимо ввести учетную запись и пароль для входа в устройство, а также просмотреть архивные данные пациентов отделения в соответствии с учетной записью для входа в систему.

Эта страница специально оставлена пустой.

# Глава 3 Подготовка к использованию

## 3.1 Распаковка и проверка

Перед распаковкой внимательно осмотрите упаковку на предмет наличия признаков повреждения. При выявлении повреждений немедленно обратитесь к перевозчику. Если упаковка не повреждена, распакуйте и осмотрите изделие, соблюдая следующие этапы:

- 1. Откройте упаковку и осторожно извлеките устройство и принадлежности.
- 2. Проверьте материалы в соответствии с упаковочным списком.
- 3. Проверьте устройство на предмет механических повреждений.
- 4. Проверьте принадлежности на предмет наличия царапин или дефектов.

При наличии любых повреждений обращайтесь в компанию Carewell.

# $\stackrel{\wedge}{\sim}$  Предупреждение

Держите упаковочные материалы вне досягаемости детей. При утилизации упаковочных материалов следует соблюдать местные нормы обращения с отходами или следовать системе утилизации отходов, принятой в больнице.

## 3.2 Выбор места установки

Выберите место с хорошо организованной инфраструктурой и электроснабжением. Установите устройство на плоский рабочий стол. Рабочая среда устройства должна соответствовать требованиям, указанным в данном руководстве.

# Предостережение

Не располагайте устройство в месте, где трудно подключать и извлекать вилку электропитания.

## 3.3 Подготовка устройства

Если вы приобрели термальный модуль принтера, подготовка устройства включает в себя следующие действия. Каждое из них описано подробно в следующих разделах.

- 1. [Использование батареи](#page-47-0)
- 2. [Установка батареи модуля принтера](#page-48-0)
- 3. [Загрузка бумаги для принтера](#page-48-1)
- 4. [Подключение устройства к модулю принтера](#page-49-0)
- 5. Подключение [питания переменного тока к модулю](#page-50-0)  [принтера](#page-50-0)
- 6. [Подключение кабеля заземления](#page-50-1)
- 7. [Подключение кабеля пациента и электродов \(рабочая](#page-51-0)  [часть\)](#page-51-0)
- 8. [Проверки перед включением](#page-53-0)
- 9. [Вход в систему и управление учетными записями](#page-54-0)
- 10. [Настройка устройства](#page-55-0)

Если вы не приобрели термальный принтер, подготовка устройства включает в себя следующие действия.

- 1. [Использование батареи](#page-47-0)
- 2. [Использование источника питания постоянно тока](#page-51-1)
- 3. [Подключение кабеля пациента и электродов \(рабочая](#page-51-0)  [часть\)](#page-51-0)
- 4. [Проверки перед включением](#page-53-0)
- 5. [Вход в систему и управление учетными записями](#page-54-0)
- 6. [Подключение внешнего принтера](#page-55-1)
- 7. [Настройка устройства](#page-55-0)

#### <span id="page-47-0"></span>3.3.1 Использование батареи

Питание этого устройства возможно от перезаряжаемого литий-ионного аккумулятора. Если батарея установлена, устройство будет автоматически питаться от батареи в случае сбоя питания постоянного тока или модуля принтера.

Установка аккумулятора

Чтобы установить или заменить аккумулятор, выполните следующие действия.

- 1. Нажмите на защелку крышки батарейного отсека и сдвиньте ее в положение «открыто».
- 2. Нажмите на крышку, чтобы снять ее.
- 3. Установите батарею в отсеке.
- 4. Установите крышку и сдвиньте защелку в положение «закрыто».
- Зарядка аккумулятора

Поскольку при хранении и транспортировке происходит потребление энергии, аккумулятор может быть частично разряжен, поэтому перед первым использованием необходимо его зарядить.

Батарея заряжается, когда устройство подключено к модулю принтера или источнику питания постоянного тока независимо от того, включено ли устройство или нет. Когда аккумулятор заряжается, индикатор аккумулятора светится желтым цветом. Когда устройство включено, индикатор питания от батареи в правом верхнем углу

основного экрана динамически отображается состояние зарядки батареи.

Время заряда и время работы от аккумулятора см. *[A.3](#page-117-0) [Физические характеристики и спецификация](#page-117-0)* аппаратного [обеспечения.](#page-117-0)

#### <span id="page-48-0"></span>3.3.2 Установка батареи модуля принтера

Модуль принтера может быть оснащен перезаряжаемой литиевой батареей, которая может заряжаться после установки в модуль и его подключения к источнику питания переменного тока.

Чтобы установить аккумулятор, выполните следующие действия:

- 1. Осторожно переверните модуль принтера и с помощью отвертки снимите винты крепления с крышки батарейного отсека.
- 2. Подключите терминал батареи к разъему батареи на модуле принтера и вставьте батарею в отсек.
- 3. Закройте крышку батарейного отсека и закрутите винты крепления.

Время зарядки и время работы батареи см. в разделе *[A.3](#page-117-0) [Физические характеристики и спецификация](#page-117-0)* аппаратного [обеспечения.](#page-117-0)

## <span id="page-48-1"></span>3.3.3 Загрузка бумаги для принтера

Термальный модуль принтера поддерживает рулонную термочувствительную бумагу шириной 210 мм и 216 мм. Если бумага для печати не установлена или в термальном модуле принтера закончилась бумага, в области сообщений устройства отображается сообщение

«Закончилась бумага», чтобы напомнить пользователю о необходимости установки бумаги.

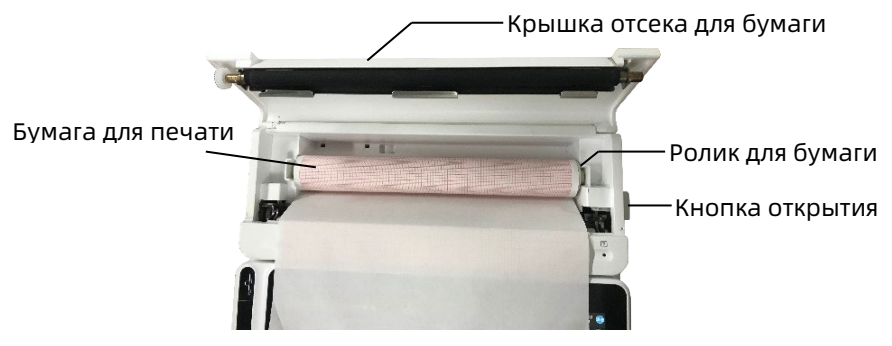

Чтобы установить бумагу для печати, выполните следующие действия.

- 1. Как показано на рисунке выше, нажмите кнопку открытия в правой части модуля принтера и сдвиньте крышку отсека для бумаги немного вперед, чтобы открыть его.
- 2. Извлеките ролик для бумаги, вставьте новый рулон и разместите бумагу с роликом в отсеке для бумаги. Разместите двигающийся конец ролика для бумаги рядом с кнопкой открытия и убедитесь, что бумага установлена стороной с сеткой вверх.
- 3. Извлеките бумагу из отверстия для бумаги в модуле принтера и закройте крышку отсека для бумаги.

#### <span id="page-49-0"></span>3.3.4 Подключение устройства к модулю принтера

Подключите устройство к модулю принтера, как показано на рисунке ниже.

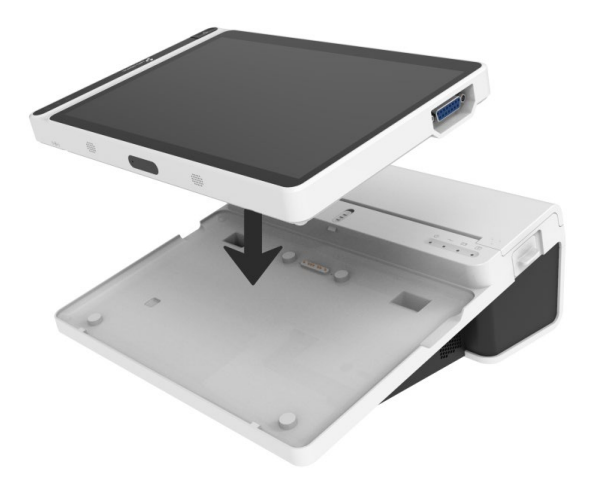

## <span id="page-50-0"></span>3.3.5 Подключение питания переменного тока к модулю принтера

Чтобы подключить питание переменного тока к модулю принтера, выполните следующие действия.

- 1. Вставьте трехконтактный коннектор кабеля питания в розетку переменного тока.
- 2. Вставьте другой конец шнура питания в разъем питания переменного тока в модуле принтера.
- 3. Проверьте, светится ли индикатор питания переменного тока, чтобы убедиться, что источник питания переменного тока подключен.

#### <span id="page-50-1"></span>3.3.6 Подключение кабеля заземления

При использовании устройства совместно с другими устройствами соедините их терминалы эквипотенциального заземления с кабелем заземления, чтобы устранить разность потенциалов между ними.

#### <span id="page-51-1"></span>3.3.7 Использование источника питания постоянно тока

Чтобы подключить источник питания постоянного тока к устройству, выполните следующие действия.

- 1. Вставьте двухконтактный штекер шнура питания постоянного тока в электророзетку.
- 2. Вставьте разъем адаптера в порт питания постоянного тока устройства.
- 3. Проверьте, светится ли индикатор питания постоянного тока, чтобы убедиться, что источник питания подключен.

## <span id="page-51-0"></span>3.3.8 Подключение кабеля пациента и электродов (рабочая часть)

Подключение кабеля пациента

Подключите кабель пациента к разъему кабеля пациента на устройстве и затяните втулки с обеих сторон кабеля, чтобы закрепить его.

Подключение электродов

Подключите разъемы электродов к грудным электродам и электродам конечностей соответственно. Идентификаторы и цветовые коды электродов европейского и американского стандартов приведены в таблице ниже. В зависимости от стандартов, коды и цвета электродов различаются. В этом устройстве используется система отведений Вильсона

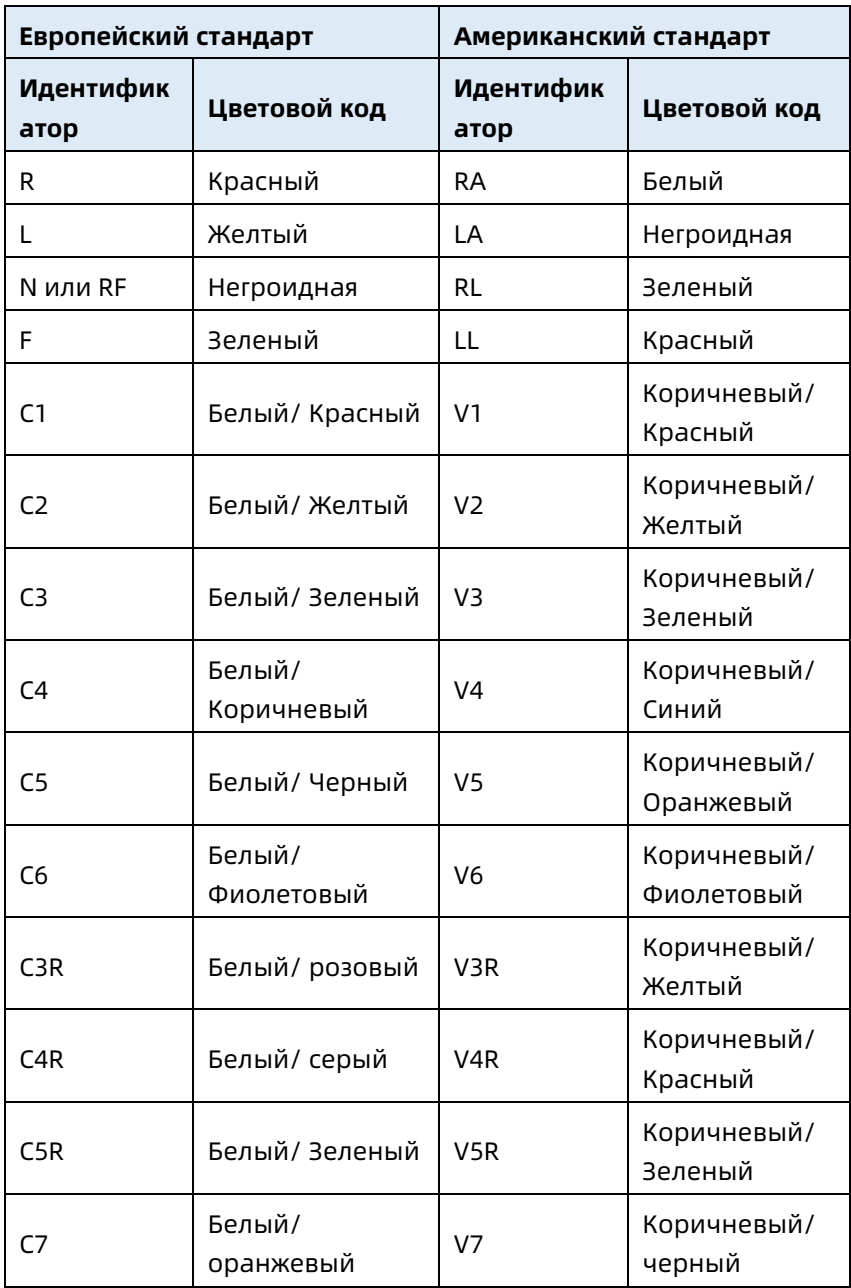

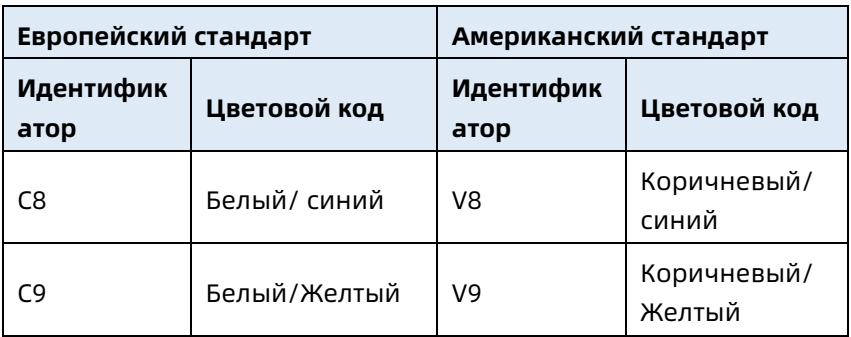

#### <span id="page-53-0"></span>3.3.9 Проверки перед включением

Для обеспечения безопасной и эффективной работы устройства выполните следующий осмотр перед включением.

Рабочее окружение

Убедитесь, что вокруг устройства нет источников электромагнитных помех, таких как электрохирургическая аппаратура, аппараты для ультразвуковых исследований, радиоактивные устройства и т.д. При необходимости отключите эти устройства.

Источник питания.

Убедитесь, что батареи установлены в устройстве и модуле принтера. Убедитесь, что батареи полностью заряжены. Проверьте надежность подключения адаптера питания, если устройство питается от источника питания постоянного тока.

Проверьте надежность подключения шнура питания, если модуль принтера питается от источника питания переменного тока. Используйте только электророзетку, заземленную надлежащим образом.

Кабель пациента.

Убедитесь, что кабель пациента надежно подключен к устройству.

Электроды

Убедитесь, что все электроды правильно присоединены к проводам электродов на кабеле пациента. Убедитесь, что электроды, особенно грудные, не соприкасаются друг с другом.

Пациент

Верхние и нижние конечности пациента не должны соприкасаться с проводящими объектами, такими как металлические детали койки.

Убедитесь, что пациент согрет и расслаблен, дышит спокойно.

## <span id="page-54-0"></span>3.3.10 Вход в систему и управление учетными записями

Включение и вход в систему

Нажмите кнопку включения/выключения, чтобы включить устройство. Появится экран запуска и затем главный экран. Если в меню Настройка системы выбрать режим диагностики как «Режим облачного ИИ», то перед первым использованием требуется подключиться к сети, установить IP-адрес и номер порта сервера, а также ввести авторизованную учетную запись и пароль для входа в устройство после подключения к серверу.

Управление учетными записями

В режиме облачного ИИ на основном экране щелкните  $\blacksquare$  $\rightarrow$  [Настройка]  $\rightarrow$  [Настройка системы]  $\rightarrow$  [Управление учетными записями] для входа в экран управления учетными записями, где можно просмотреть текущую учетную запись и изменить пароль. Нажмите кнопку

[Выйти], чтобы выйти из текущей учетной записи и вернуться в экран входа в систему.

## <span id="page-55-1"></span>3.3.11 Подключение внешнего принтера

Для использования внешнего принтера выберите [Настройка] → [Настройка записи] для настройки [Устройство печати]:

- Если выбрать [Сетевой принтер], вам потребуется настроить IP-адрес и номер порта сетевого принтера, который можно будет использовать после успешного подключения.
- При выборе [USB-принтер] подключите USB-кабель из комплекта поставки принтера к USB-порту устройства. Убедитесь, что USB-принтер успешно подключен и включен.
- При выборе [Термопринтер] необходимо подключить модуль принтера (для модели с экраном 10,1").
- При выборе [3-канальный термопринтер] запустите 3 канальный термопринтер и убедитесь, что он успешно подключен.

## <span id="page-55-0"></span>3.3.12 Настройка устройства

Перед первым использованием устройство следует настроить. Выполните следующие действия.

- 1. Нажмите кнопку  $\boxed{\Xi}$  в правом нижнем углу основного экрана, чтобы открыть меню.
- 2. Нажмите кнопку [Настройка], чтобы открыть экран настройки.
- 3. Настройте системную дату и время, яркость экрана и другие параметры по необходимости.

Подробности о настройках устройства см. в *[Глава 8](#page-87-0)  [Системные настройки](#page-87-0)*.

## 3.3.13 Выключение устройства

Чтобы выключить устройство, выполните следующие действия.

- 1. Убедитесь, что анализ ЭКГ пациента завершен.
- 2. Отсоедините электроды от пациента.
- 3. Нажмите и удерживайте кнопку включения 5 секунд, после чего на экране появится сообщение «Завершение работы...» и устройство выключится.
- 4. Или нажмите кнопку [Выключение] в нижней части экрана [Настройка] → [Настройка системы] для выключения устройства.

# $\mathbb O$  Предостережение

Нажмите и удерживайте кнопку включения 10 секунд, чтобы принудительно завершить работу устройства, если не удается выключить его стандартным образом. Однако это действие может привести к потере или повреждению данных, поэтому его следует выполнять с осторожностью.

# 3.4 Подготовка пациента

Правильная подготовка пациента крайне важна для получения ЭКГ наилучшего качества.

## 3.4.1 Подготовка кожи пациента

Эмоциональное состояние пациента и проводимость организма оказывают существенное влияние на качество ЭКГ. Чтобы правильно подготовить пациента, выполните следующие действия.

1. Попросите пациента лечь поудобнее и расслабиться.

- 2. Освободите от одежды участки, на которые будут прикреплены электроды.
- 3. Обработайте спиртом участки кожи, на которые будут прикреплены электроды. При необходимости сбрейте волосы с кожи в месте прикрепления электродов. Избыточное количество волос препятствует хорошему прикреплению электродов.

#### 3.4.2 Прикрепление электродов к пациенту.

На качество кривой ЭКГ влияет сопротивление контакта между пациентом и электродом. Для получения ЭКГ высокого качества при прикреплении электродов к пациенту сопротивление между кожей и электродом необходимо свести к минимуму.

Перед прикреплением электродов убедитесь, что они чистые. Многоразовые электроды следует очищать сразу после каждого использования.

- Позиция электродов
- Стандартные 12 отведений

Электроды конечностей должны размещаться на предплечье выше лучезапястного сустава и на голени выше голеностопного сустава (избегая участков над костями); электроды должны плотно контактировать с кожей.

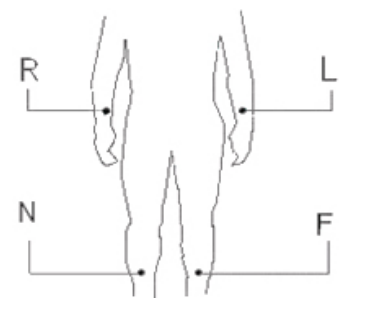

3-13

R: правая рука, L: левая рука, N: правая нога, F: левая нога Грудные электроды следует размещать в следующих местах.

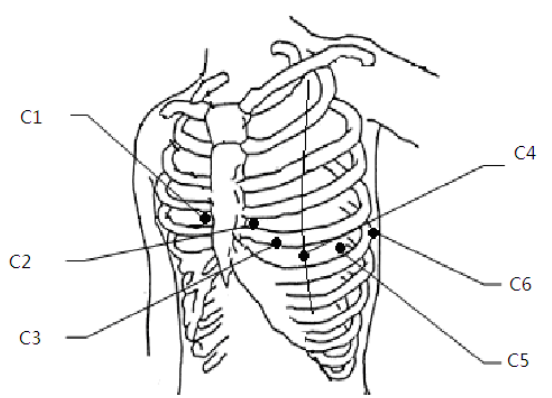

C1: четвертое межреберье по правому краю грудины.

C2: четвертое межреберье по левому краю грудины.

C3: среднее положение между положениями электродов C2 и C4.

C4: пятое межреберье по левой срединной ключичной линии.

С5: по левой передней вспомогательной линии,

горизонтально по отношению к положению электрода С4.

С6: по левой средней вспомогательной линии,

горизонтально по отношению к положению электрода С4.

Грудные электроды V3R+V4R+V5R справа

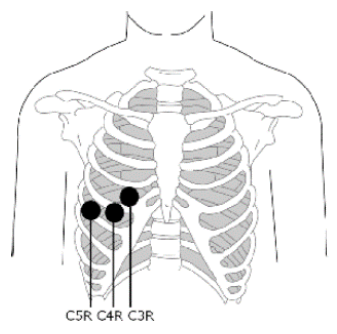

C3R: в правой части груди напротив электрода C3. C4R: в правой части груди напротив электрода C4. C5R: в правой части груди напротив электрода C5.

Задние грудные электроды V7+V8+V9

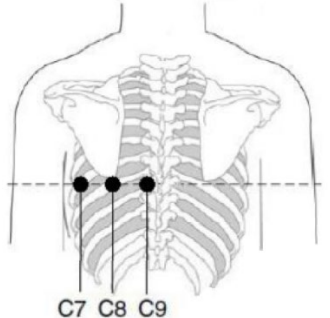

C7: на левой передней подмышечной линии на одном

уровне с C4–C6

C8: на левой лопаточной линии на одном уровне с C4–C7 C9: на левой границе параспинальной области на одном уровне с C4–C8

Прикрепление электродов конечностей

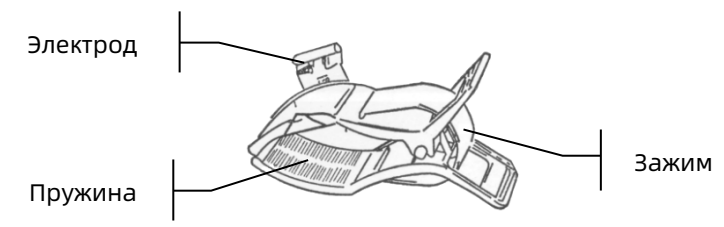

Для прикрепления электродов конечностей выполните следующие действия.

- 1. Проверьте электроды и убедитесь, что они чистые.
- 2. Подготовив кожу пациента, нанесите равномерно тонкий слой токопроводящей пасты на область наложения электродов на конечности.
- 3. Нанесите тонкий слой токопроводящей пасты на металлическую часть зажима электрода конечностей.
- 4. Подключите электрод к конечности, убедитесь, что металлическая часть размещена на области электродов выше голени или запястья.
- 5. Таким же образом присоедините все электроды конечностей.
- Крепление грудных и спинных электродов

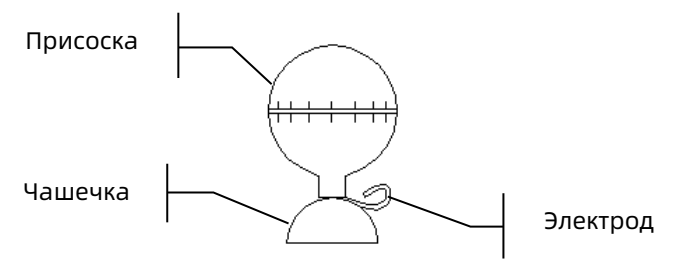

Чтобы наложить электроды на грудь и спину, выполните следующие действия.

- 1. Проверьте электроды и убедитесь, что они чистые.
- 2. Подготовив кожу пациента, нанесите равномерно тонкий слой токопроводящей пасты на область электродов на груди/спине.
- 3. Нанесите тонкий слой токопроводящей пасты на кромку металлической чашечки электрода.
- 4. Поместите электрод на место, сожмите грушу присоски, затем отпустите ее, чтобы электрод плотно прижался к соответствующему участку.
- 5. Таким же образом присоедините все грудные электроды.

Эта страница преднамеренно оставлена пустой.

# Глава 4 Описание экрана

## 4.1 Главный экран

После входа на устройство отображается экран получения нормальной ЭКГ, как показано на рисунке ниже.

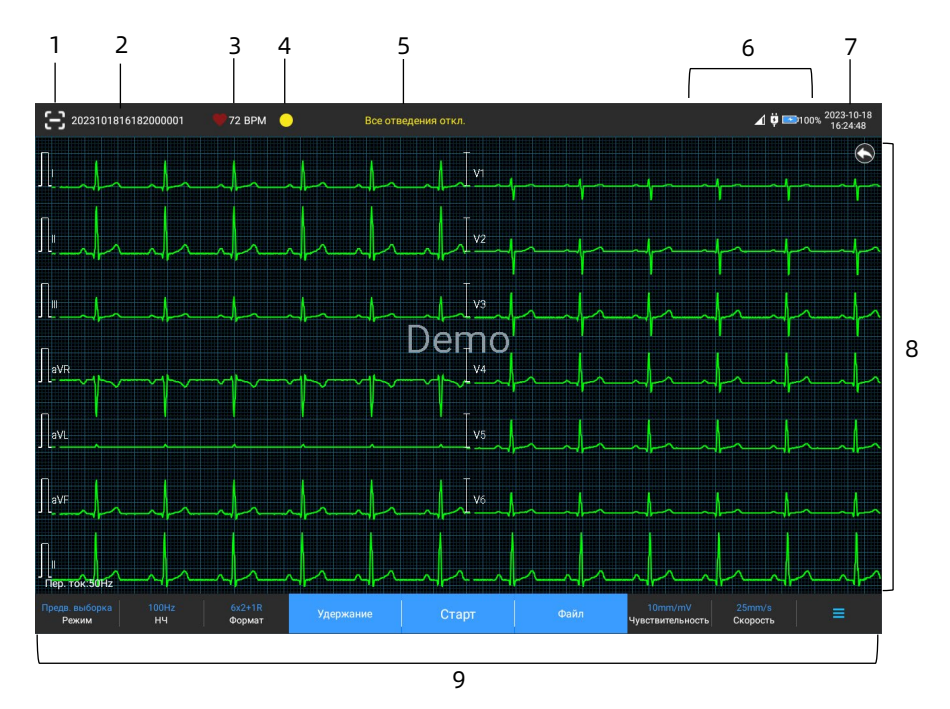

- 1 Кнопка сканирования штрих-кода Нажмите кнопку  $\left[\mathbf{G}\right]$ , чтобы ввести код пациента, отсканировав штрих-код с помощью встроенной камеры.
- 2 Область данных пациента
- В области сведений о пациенте отображаются код пациента, имя, пол, возраст и другая информация.
- Нажмите на область сведений о пациенте, чтобы открыть экран **«Данные пац-та»** для просмотра и изменения сведений о пациенте.
- 3 Область частоты сердечных сокращений (ЧСС)
- Здесь отображаются символ сердцебиения, значение и единица ЧСС в реальном времени. Скорость значка динамика совпадает с частотой сердечных сокращений.
- Если ЧСС выходит за поддерживаемый диапазон, область значения ЧСС отображается как «-».
- Значение 0 означает остановку сердца (отображается 0).
- Если все отведения/отведения ритма отпадают, ЧСС по умолчанию отображается как «-».
- 4 Область индикации электродов Нажмите значок  $\Box$  для просмотра схемы подключения электродов и состояния подключения во всплывающем окне. Название и позиция отсоединенного электрода отображаются желтым цветом, а подключенного электрода — зеленым.
- 5 Область подсказок Здесь отображаются сообщения, например «Все отведения откл.» и «ЧСС вне диапазона».
- 6 Область отображения состояния Здесь отображаются текущая сеть, внутренняя батарея, внешний источник питания, внешнее USB-устройство, состояние подключения принтера устройства.
- Проводная сеть (для устройства 10,1")
- $\triangleright \blacksquare$ : указывает, что устройство успешно подключено к проводной сети. Не отображается, если не подключено.
- Беспроводные сети
- : указывает, что устройство подключено к сети WiFi. Сплошная часть обозначает уровень сигнала сети. Не отображается, если не подключено.
- : указывает, что мобильная сеть подключена, и отображает название оператора сети. Сплошная часть обозначает уровень сигнала сети. Не отображается, если не подключено.
- Аккумулятор

Если батарея установлена, отображаются оставшийся заряд и значок батареи. В противном случае значок не отображается.

- : батарея заряжается.
	- $\overline{13\%}$   $\overline{1}$ : устройство питается от батареи.
- : устройство питается от батареи, низкий уровень заряда батареи.
- : батарея почти разряжена, требуется немедленная зарядка. В противном случае устройство скоро выключится.
- $\triangleright$   $\lfloor X \rfloor$ : батарея не установлена или возник сбой при зарядке батареи.
	- Источник питания : источник питания постоянного тока подключен. Не отображается, если не подключено.
- USB-устройство

 $\ddot{\mathbf{v}}$  : указывает, что подключено USB-устройство, например USB-принтер, клавиатура и т. д. Не отображается, если не подключено.

: указывает, что подключен флэш-диск USB. Не отображается, если не подключено.

- 7 Область системного времени Здесь отображаются системные дата и время. Доступные форматы времени: 12 ч и 24 ч.
- 8 Область графиков
- Здесь отображается временная диаграмма ЭКГ.
- Структура диаграммы совпадает с форматом отображения временной диаграммы, заданным для других рабочих режимов.
- 9 Область системных кнопок Здесь отображаются часто используемые системные кнопки.

Более подробную информацию см. в *[4.2](#page-66-0) [Системные](#page-66-0)  [кнопки](#page-66-0)*.

## <span id="page-66-0"></span>4.2 Системные кнопки

В нижней части основного экрана находятся следующие кнопки: режим выборки, низкочастотный фильтр, формат отображения, приостановка временной диаграммы, кнопка пуска/останова, файл, чувствительность, скорость и меню.

Быстрые клавиши

Поддерживают быструю настройку режима выборки, низкочастотного фильтра, формата отображения, чувствительности и скорости.

Параметры режима выборки соответствуют настройкам в [Настройка] → [Настройка ЭКГ] → [Режим выборки]. В разных режимах выборки отображаются кнопки и параметры, сконфигурированные в этом режиме. Дополнительные сведения о настройках см. в разделе *[8.1](#page-87-1) [Настройки ЭКГ](#page-87-1)*.

 Приостановка временной диаграммы Если нажать кнопку [Удержание], временные диаграммы ЭКГ прекратят обновляться и прокручиваться. Более подробную информацию см. в *[6.7](#page-79-0) [Удержание](#page-79-0)  [временных](#page-79-0)* диаграмм.

Файл

Нажмите кнопку [Файл], чтобы открыть экран управления архивом пациентов, в котором можно добавить и изменить сведения о пациенте, а также просмотреть, запросить, экспортировать и напечатать отчет ЭКГ. Более подробную информацию см. в *[Глава 7 Управление файлами](#page-83-0)*.

 Кнопка развертывания/скрытия меню Нажмите кнопку  $\mathbf{E}$  в правом нижнем углу основного экрана, чтобы открыть системное меню. После развертывания меню снова нажмите кнопку  $\mathbf{E}$ 1. чтобы скрыть меню.

В расширенном экране можно быстро выполнить следующие операции.

Копировать

Нажмите кнопку [Копировать], чтобы напрямую напечатать последний сохраненный отчет.

Настройки

Нажмите кнопку [Настройка], чтобы настроить параметры устройства. Более подробную информацию см. в *[Глава 8 Системные настройки](#page-87-0)*.

**> СРОЧНО** 

Если нажать эту кнопку, на экране появится «<sup>ист</sup>». Вы можете нажать кнопку [СРОЧНО] до и во время процесса получения ЭКГ, а также щелкнуть кнопку [Отмена СРОЧНО], чтобы отменить срочную ЭКГ. После срочного анализа ЭКГ сохраненный отчет в списке файлов помечается как «<sup>вст</sup>».

Калибровка

Нажмите эту кнопку во время ручного измерения, чтобы разместить калибровочный квадрат (1 мВ) на каждой диаграмме на экране получения ЭКГ и в отчете ЭКГ.

Переключатель отведений

Нажмите эту кнопку во время ручного измерения, чтобы изменить печатаемые отведения.

Кнопка пуска/останова

Нажмите кнопку [Старт], чтобы начать получение и печать незамедлительно.

Во время получения данных на кнопке отображается «Стоп и время выборки (текущее время выборки/заданное время выборки)».

Нажмите кнопку [Стоп] во время получения данных и печати, чтобы остановить получение данных или печать незамедлительно.

# Глава 5 Ввод данных пациента

## 5.1 Настройка данных пациента

Сведения о пациенте делятся на обязательную и подробную информацию. Обязательную информацию необходимо ввести в любом случае. На экране [Данные пац-та] после обязательной информацией размещается символ звездочки (\*). Подробная информация помогает узнать о пациенте больше.

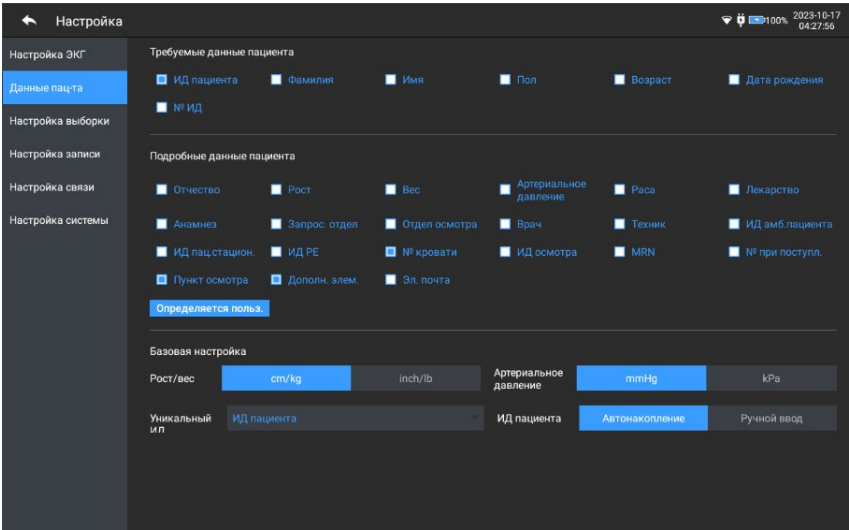

Чтобы настроить данные пациента, выполните следующие действия.

- 1. На основном экране нажмите [ <sup> $\equiv$ </sup> ] → [Настройка], чтобы открыть экран настройки.
- 2. Нажмите [Данные пац-та] для перехода в экран настройки сведений о пациенте.
- 3. Выберите обязательные параметры, режим идентификации и т. д.

4. Дополнительные сведения см. в разделе *[8.2](#page-90-0) [Настройка](#page-90-0)  [данных пациента](#page-90-0)*.

## 5.2 Ввод данных пациента

Используйте любой из следующих методов для ввода сведений о пациенте перед получением ЭКГ.

- Введение данных пациента вручную
- Считывание кода пациента с помощью камеры устройства
- Считывание ID пациента с помощью сканера штрихкодов
- Выбор пациента из списка заказов

#### Введение данных пациента вручную

Чтобы ввести данные пациента вручную, выполните следующие действия:

- 1. Щелкните на области сведений о пациенте на основном экране, чтобы открыть экран сведений о пациенте. Или нажмите [Файл]→[Данные пац-та] для перехода к экрану ввода сведений о пациенте.
- 2. Введите сведения о пациенте на экране.
- 3. Нажмите кнопку [ОК], чтобы сохранить сведения о пациенте.
- 4. Нажмите кнопку [Сброс], чтобы очистить и повторно ввести сведения о пациенте.
- 5. Нажмите кнопку [Отмена], чтобы выйти без сохранения сведений о пациенте.

## Примечание

Пользователь может сохранить данные пациента только когда введены все необходимые данные пациента.

#### Считывание кода пациента с помощью камеры устройства

Чтобы считать код пациента с помощью встроенной камеры устройства, выполните следующие действия.

- 1. Нажмите кнопку [ ], чтобы начать сканирование.
- 2. Используйте камеру устройства, чтобы просканировать линейный штрих-код или QR-код и введите декодированные данные в текстовое поле кода пациента.
- 3. Введите другие сведения о пациенте вручную.
- 4. Нажмите кнопку [ОК], чтобы сохранить сведения о пациенте.

#### Считывание ID пациента с помощью сканера штрих-кодов

Чтобы считать код пациента с помощью сканера штрихкодов, выполните следующие действия.

- 1. Подключите сканер штрих-кодов к USB-разъему устройства.
- 2. Нажмите кнопку на рукоятке сканера, и направьте сканер на штрих-код. Откроется меню [Данные пац-та] с введенным кодом пациента.

# $\stackrel{\wedge}{\sim}$  Предупреждение

После сканирования проверьте результат сканирования, чтобы убедиться в правильном введении данных пациента.

#### Выбор пациента из списка заказов

Чтобы выбрать пациента из списка заказов, выполните следующие действия:

1. В основном экране нажмите [Файл] → [Список заказов], чтобы открыть экран списка заказов.
2. Выберите пациента и измените данные по необходимости.

Сведения о пациенте в списке заказов автоматически загружаются с сервера облака ИИ. Вы также можете ввести данные пациента вручную. Добавленные сведения синхронизируются с сервером ИИ. По умолчанию отображаются данные пациента текущего дня.

# Глава 6 Регистрация, анализ и печать

# 6.1 Выбор режима работы

Чтобы выбрать режим работы, выполните следующие действия.

- 1. На основном экране нажмите  $\overline{[} = ]$  → [Настройка], чтобы открыть экран настройки.
- 2. Нажмите [Настройка ЭКГ] → [Режим выборки], чтобы настроить режим выборки.
- 3. Вернитесь к основному экрану после настройки.
- 4. Нажмите кнопку [Режим] в нижней части основного экрана, чтобы быстро выбрать нужный рабочий режим.

# Предостережение

Рабочий режим нельзя изменить во время печати. Остановите печать отчета для изменения рабочего режима.

# 6.2 Выбор режима отведений

Устройство поддерживает 6 режимов отведений: 6 отведений, 9 отведений, 12 отведений, 15 отведений (стандарт + правый грудной), 15 отведений (стандарт + задний), 15 отведений (детский) и 18 отведений. Чтобы выбрать режим отведений, выполните следующие действия.

- 1. На основном экране нажмите  $\overline{E}$  | → [Настройка], чтобы открыть экран настройки.
- 2. Нажмите [Настройка ЭКГ] → [Режим отведения], чтобы выбрать режим отведений.
- 3. Вернитесь к основному экрану после настройки.

# 6.3 Настройка временной диаграммы и отчета ЭКГ

Выберите диаграмму и отчет ЭКГ перед началом измерения ЭКГ. Выполните следующие действия.

- 1. Нажмите быстрые кнопки в нижней части основного экрана, чтобы задать скорость, чувствительность, формат отображения и частоту фильтра соответственно.
- 2. Нажмите [Настройка] → [Настройка ЭКГ] и [Настройка записи], чтобы проверить другие настройки диаграммы и отчета, а также при необходимости внести изменения.

Более подробную информацию см. в *[Глава 8 Системные](#page-87-0)  [настройки](#page-87-0)*.

### 6.4 Регистрация и анализ данных

#### 6.4.1 Режим автодиагностики

В режиме локального входа после стабилизации диаграммы ЭКГ нажмите кнопку [Старт], после чего устройство начнет запись диаграммы ЭКГ. После получения данных ЭКГ в течение заданного времени устройство автоматически начинает анализ и печатает отчет ЭКГ, если это задано в настройках.

Если параметр [Предпросмотр] на экране [Настройка ЭКГ] отключен, то устройство автоматически печатает отчет ЭКГ после получения и анализа данных ЭКГ.

Если параметр [Предпросмотр] на экране [Настройка ЭКГ] включен, то предварительный просмотр кривых отображается после получения и анализа ЭКГ-данных. На

экране предпросмотра вы можете выполнять следующие действия:

- Выберите [I] в области выбора отведений в левом нижнем углу области миниатюр, чтобы переключить отведение, форму волны которого необходимо наблюдать.
- Используйте инструмент измерения в правом верхнем углу экрана для измерения интервала и амплитуды кривых.
- Переключите формат отведений, чувствительность и скорость кривых.
- Выберите [Повторный анализ], чтобы повторно проанализировать данные ЭКГ и перезаписать исходные результаты анализа.
- Выберите [Сохранить] для сохранения отчета.
- Выберите [Печать] для входа в экран предварительного просмотра для печати или экспорта отчета:
	- Выберите [Печать], чтобы распечатать отчет.
	- Выберите [Экспорт] → [PDF] для экспорта отчета на флэш-диск USB.
	- $\triangleright$  Выберите [Экспорт]  $\rightarrow$  [Email] для отправки отчета на указанный адрес электронной почты.
- Выберите [Диагностика], чтобы изменить результаты диагностики или подтвердить результаты автоанализа.
- Для возврата к основному экрану выберите значок возврата в левом верхнем углу экрана.

#### Примечание

В ручном режиме устройство непрерывно печатает диаграммы выбранных отведений в реальном времени. При измерении

вручную доступен только печатный отчет без результатов измерений и анализа. Вы не можете сохранить отчет и отправить его на внешнее устройство.

В режиме автоизмерения анализ ЭКГ предоставляет следующие данные.

Параметры измерения, в том числе:

ЧСС (уд/мин), длительность P (мс), интервал ЧП (мс), длительность QRS (мс), интервал QT/QTc (мс), ось P/QRS/T (°), амплитуда RV5/SV1 (мВ), амплитуда RV5+SV1 (мВ), амплитуда RV6/SV2 (мВ)

- Результаты анализа алгоритма
- Код Minnesota
- Средний шаблон Предоставляет диаграмму среднего шаблона каждого отведения.
- Матрица измерений

Предоставляет 14 измерений каждого отведения, в том числе:

амплитуда P (мВ), амплитуда Q (мВ), амплитуда R (мВ), амплитуда S (мВ), амплитуда T (мВ), амплитуда ST1 (мВ), амплитуда STJ (мВ), амплитуда ST20 (мВ), амплитуда ST40 (мВ), амплитуда ST60 (мВ), амплитуда ST80 (мВ), длительность Q (мс), длительность R (мс), длительность S (мс)

В режиме R-R анализ ЭКГ предоставляет следующие данные.

 Параметры измерения, в том числе: время выборки (с), общий QRS, ЧСС (уд/мин), средний интервал ЧД (мс), максимальный интервал ЧД (мс),

минимальный интервал ЧД (мс), макс./мин. (отношение максимального интервала ЧД к минимальному интервалу) Индекс анализа временного домена: SDNN (стандартное отклонение между нормальными интервалами) (мс) RMSSD (среднеквадратичные последовательные различия) (мс) Индексы анализа частотного домена: общая мощность (мс\*мс), VLF (сверхнизкая частота, мс\*мс), LF (низкая частота, мс\*мс), LFnorm (nu), HF (высокая частота, мс\*мс), HFnorm (nu), LF/HF

- Гистограмма ЧД
- Дифференциальная гистограмма интервала RR
- Част. диаграмма

#### 6.4.2 Диагностика AI

В режиме сервера ИИ после стабилизации диаграммы ЭКГ нажмите кнопку [Старт], после чего устройство начнет запись диаграммы ЭКГ. Если вы включили функцию [Автоотправка] на экране [Настройка ЭКГ], данные ЭКГ автоматически передаются на подсоединенный сервер ИИ для анализа после получения ЭКГ. Когда сервер возвращает диагностический отчет, состояние соответствующей записи пациента в меню управления файлами изменится на «Есть диагноз» и вы можете просмотреть результат диагностики и напечатать отчет. Если функция автоотправки не включена или во время отправки возникает ошибка, данные ЭКГ будут автоматически сохранены в устройстве. Их можно будет

вручную отправить на сервер в меню управления файлами.

# 6.5 Печать отчетов

Вы можете печатать отчеты ЭКГ на внешнем принтере. Методы подключение принтера к устройству см. в разделе *[3.3.11](#page-55-0) [Подключение внешнего принтера](#page-55-0)*. Перед печатью отчета убедитесь, что бумага загружена правильно. Информацию о загрузке бумаги во внешний принтер см. в инструкции по эксплуатации, прилагаемой к принтеру. 10,1-дюймовое устройство также можно настроить с модулем принтера для печати отчетов ЭКГ. Перед печатью изучите сведения об установке бумаги в модуль принтера в разделе *[3.3.3](#page-48-0) [Загрузка бумаги для принтера](#page-48-0)*.

# Примечание

Если параметр «Распечатка» на экране «Настройка записи» выключен, нажмите кнопку [Старт], чтобы сохранить отчет ЭКГ, но не печатать его.

# 6.6 Копирование отчетов

Устройство может напечатать еще одну копию последнего отчета ЭКГ.

На основном экране щелкните  $\boxed{\Xi}$   $\rightarrow$  кнопку [Копировать]:

- Если архивные данные существуют, будет напечатан последний сохраненный отчет.
- Если отчета нет, отображается сообщение «Нет данных!». Сначала получите данные ЭКГ.

#### 6.7 Удержание временных диаграмм

Отображаемые на экране графики можно заморозить для подробного изучения или печати. Если период данных ЭКГ меньше 10 секунд до приостановки, необходимо подождать, пока устройство получит достаточно данных для 10 секунд перед приостановкой. Прибор может «замораживать» графики на время до 300 секунд. Если данные составляют менее 300 секунд, то отображается график фактической длительности от начала обновления графика до момента нажатия кнопки.

На основном экране нажмите кнопку [Удержание], чтобы открыть экран приостановки временной диаграммы.

- Вы можете изменить скорость, чувствительность и формат отведений приостановленной диаграммы, а также сохранить и напечатать отчеты ЭКГ.
- Вы можете вручную добавить или изменить результаты диагностики.
- Можно быстро выбрать нужные результаты диагностики, введя ключевые слова, так как устройство загрузило шаблон результата диагностики.
- Если диагноза нет в шаблоне, вы можете добавить результат диагностики и выбрать его в меню.

#### 6.8 Примеры отчетов

#### 6.8.1 Автоматический режим

Создайте отчет ЭКГ с выборкой 6x2+1R в реальном времени в режиме автоизмерения с 12 отведениями в качестве примера.

Обычно отчет содержит область временной диаграммы, область сведений о пациенте, область измеряемых параметров и область диагноза. Вы также можете напечатать средний шаблон и матрицу измерений.

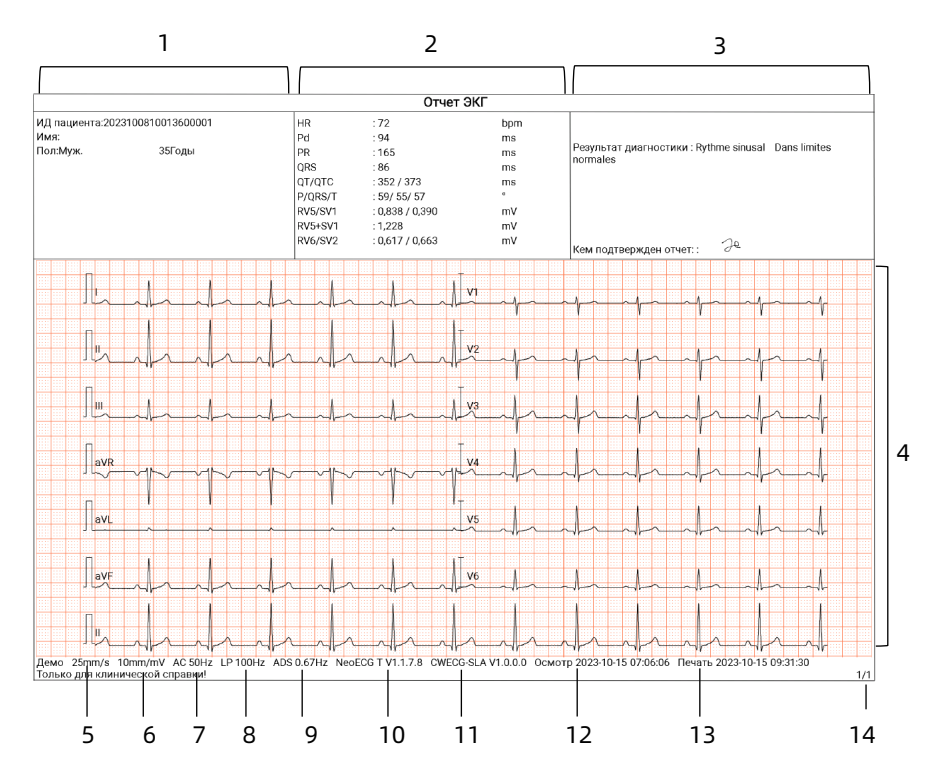

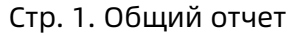

- 1 Область данных пациента
- 2 Область измеряемых параметров
- 3 Область диагноза
- 4 Область графиков
- 5 Скорость записи
- 6 Чувствительность
- 7 Фильтр пер. тока
- НЧ-фильтр
- Фильтр ADS
- Версия системного ПО
- Версия алгоритмического программного обеспечения
- Дата и время осмотра
- Дата и время печати
- Информация о странице

#### 6.8.2 Анализ RR

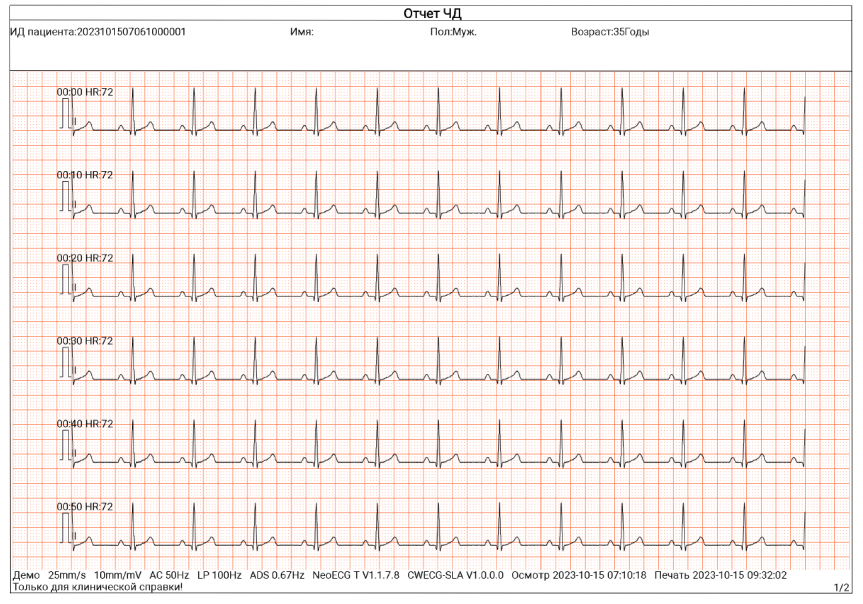

Стр. 1. 1 минута временной диаграммы ритма отведения II

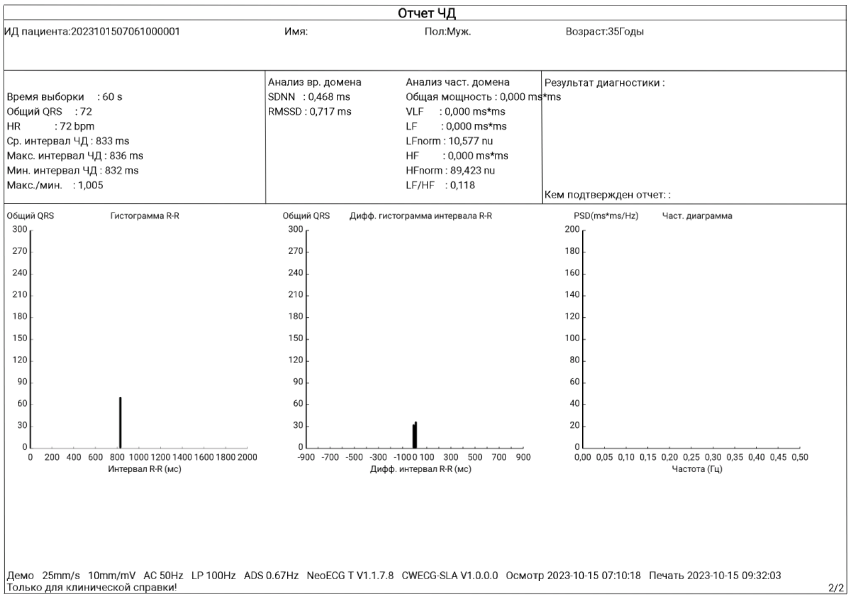

Стр. 2. Измерение RR и результат анализа

# Глава 7 Управление файлами

На экране получения временной диаграммы нажмите кнопку [Файл], чтобы открыть экран управления файлами, как показано на рисунке ниже. На этом экране все файлы отображаются в хронологическом порядке; самые последние файлы отображаются сверху. Вы можете повторно получить, повторно проанализировать, отправить, просмотреть, редактировать, экспортировать, напечатать, запросить и удалить сохраненные исторические записи. Устройство может хранить до 10 000 стандартных отчетов ЭКГ.

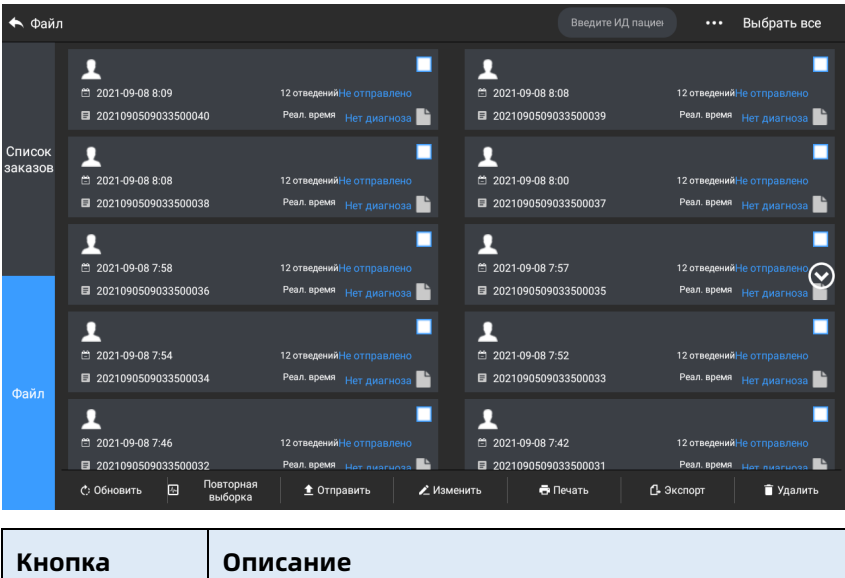

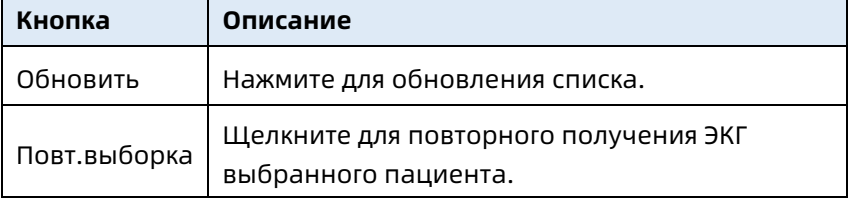

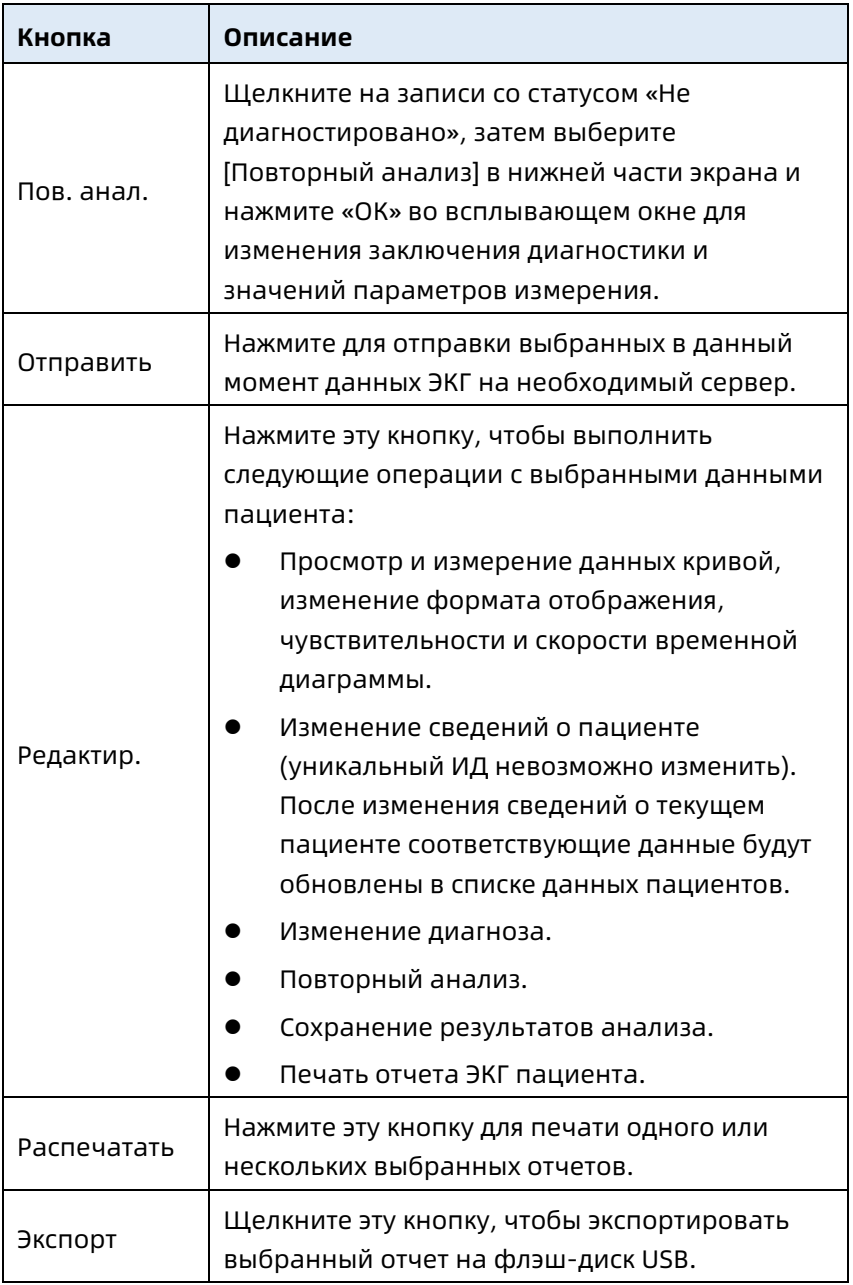

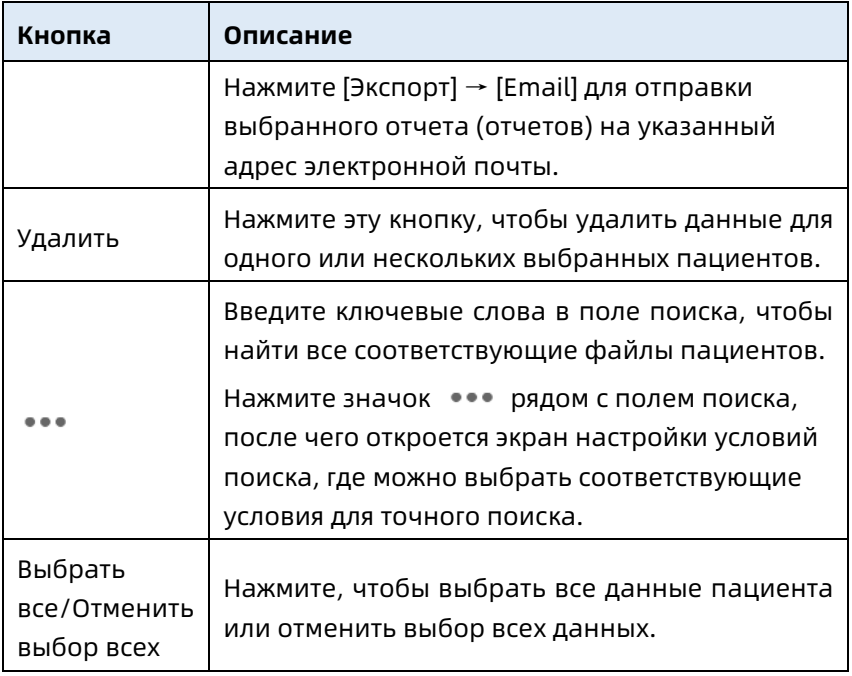

Эта страница преднамеренно оставлена пустой.

# Глава 8 Системные настройки

<span id="page-87-0"></span>На основном экране нажмите  $[\Xi] \rightarrow$  [Настройка], чтобы открыть экран настройки.

#### Примечание

В следующей таблице подчеркнуты настройки системы по умолчанию.

### 8.1 Настройки ЭКГ

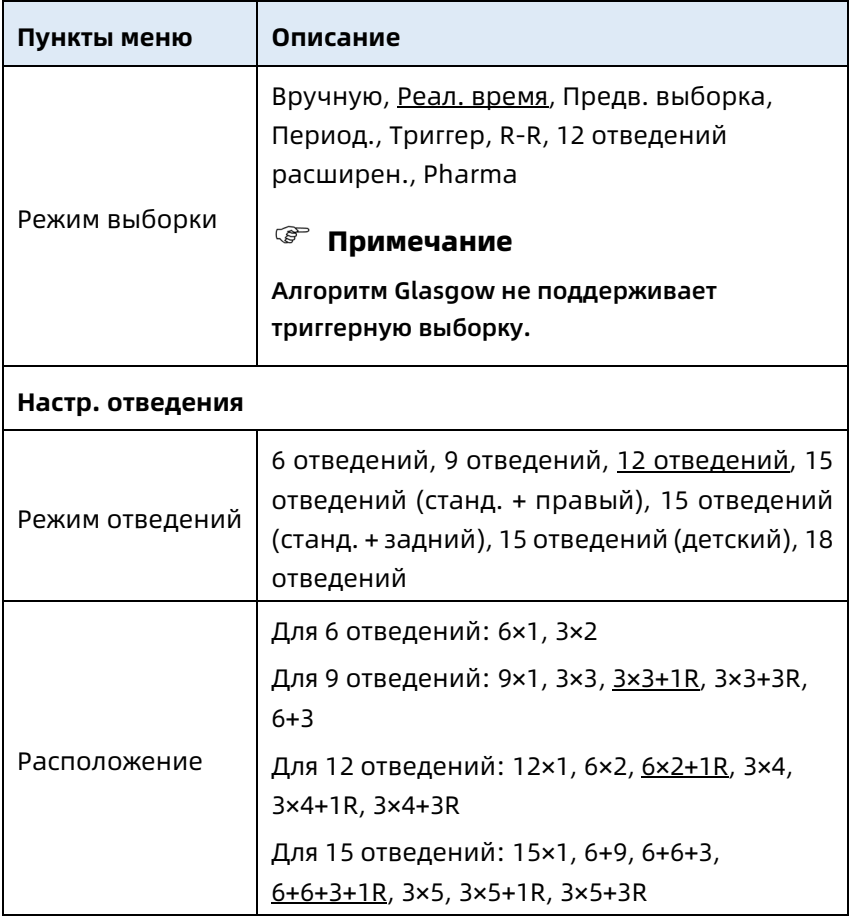

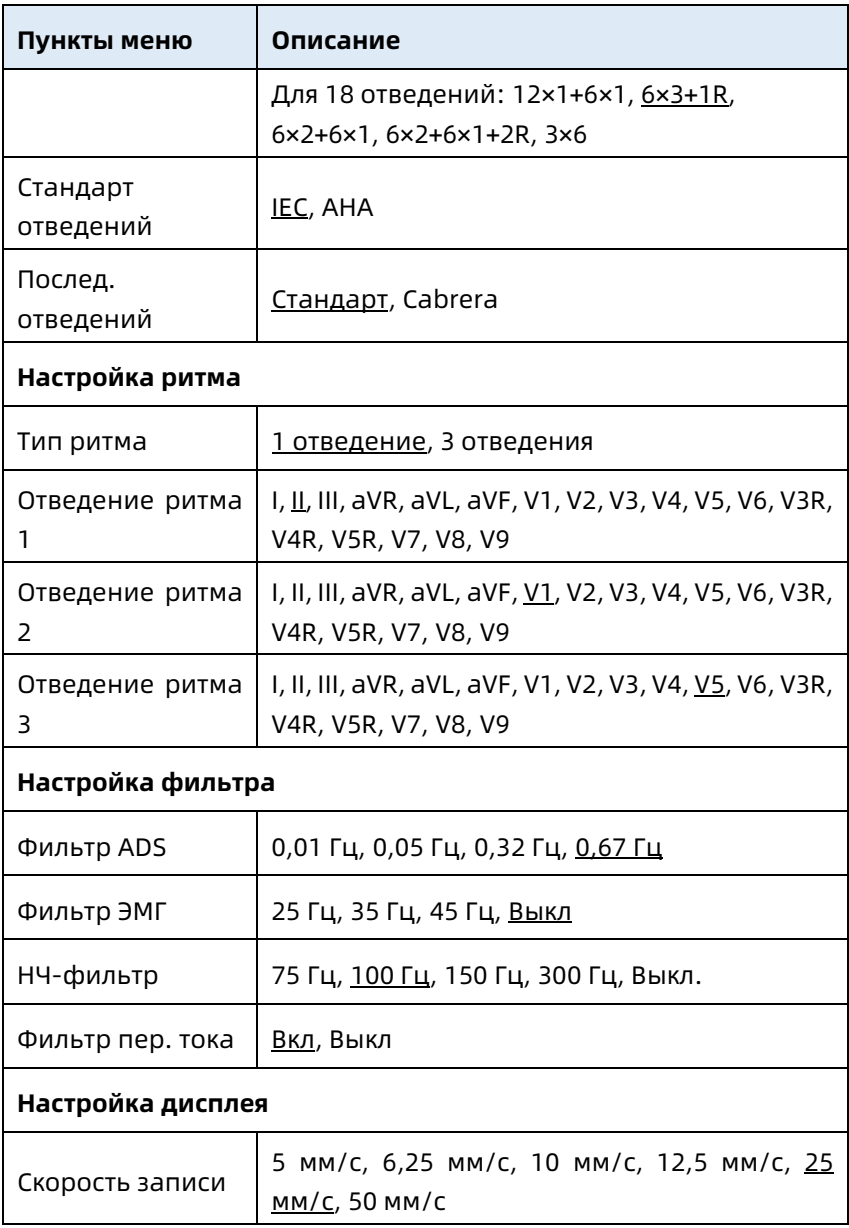

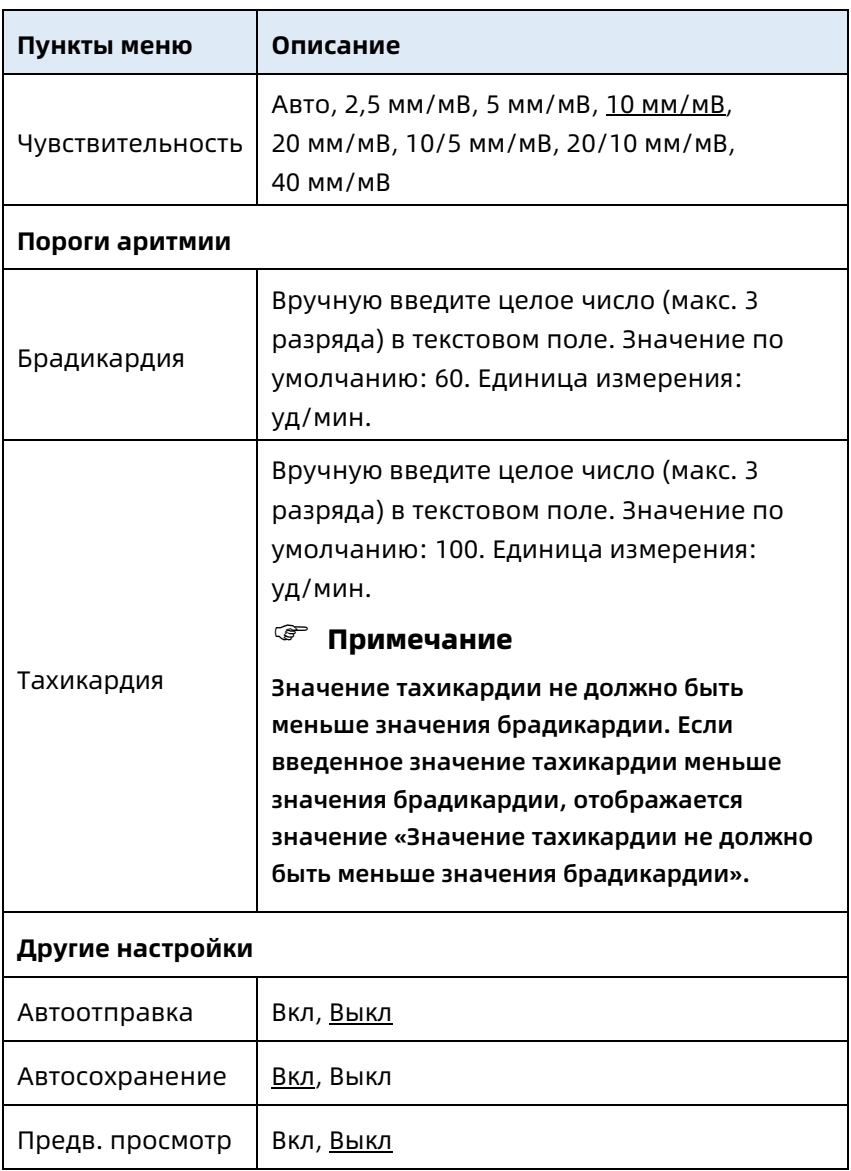

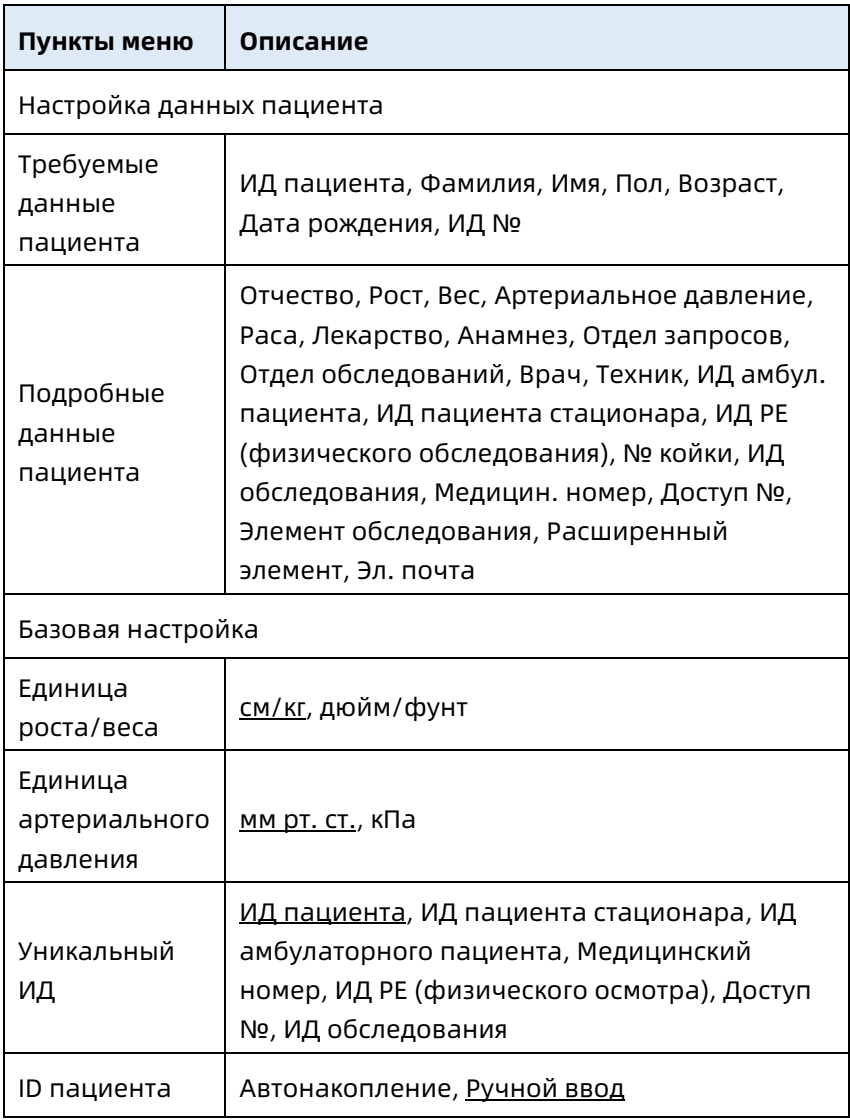

# 8.2 Настройка данных пациента

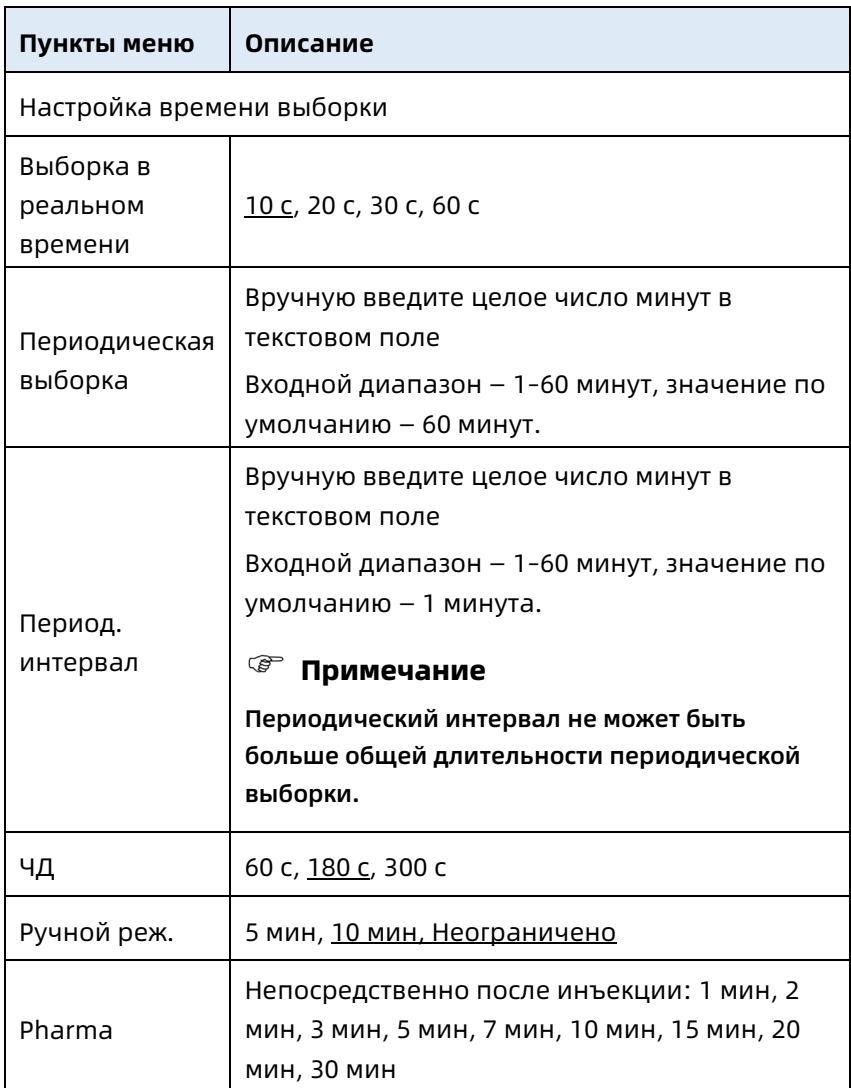

# 8.3 Настройка выборки

# 8.4 Настройка записи

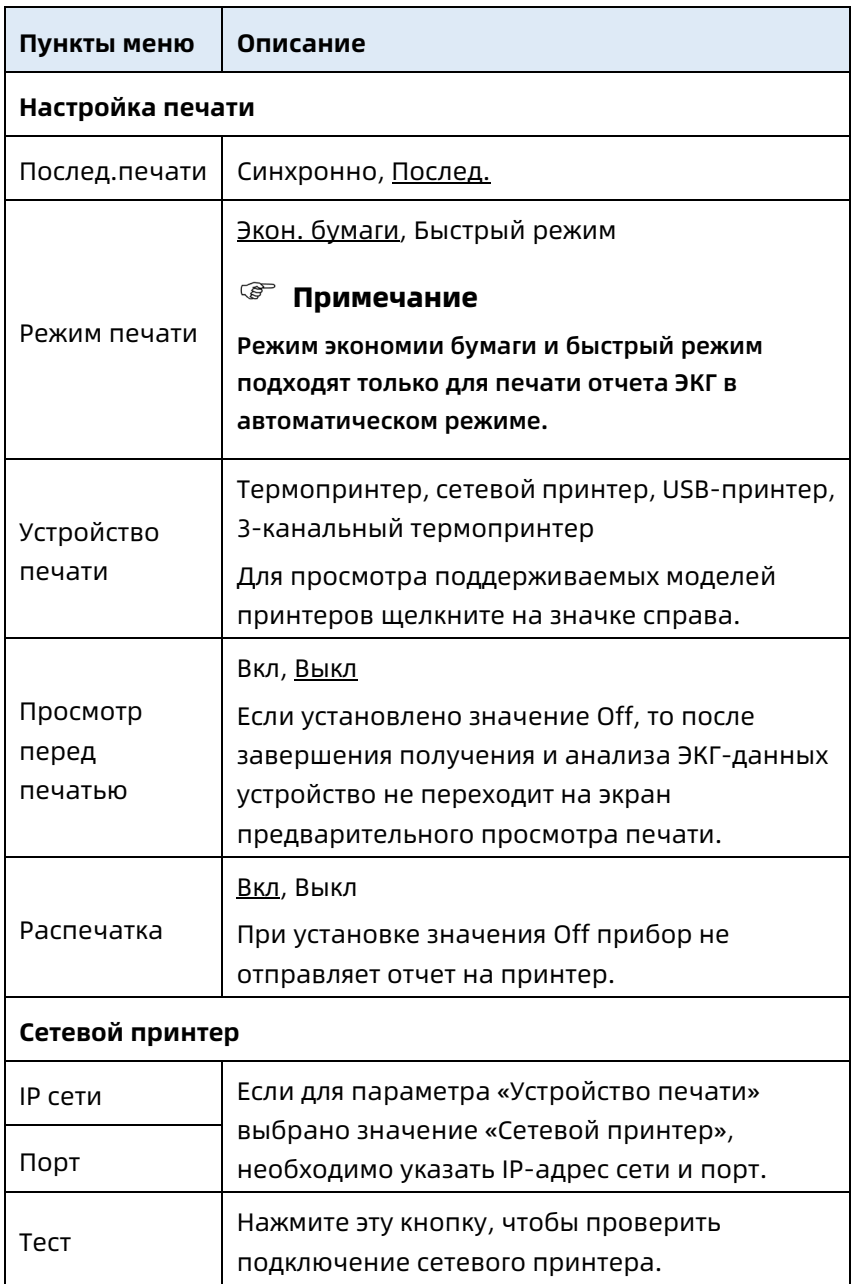

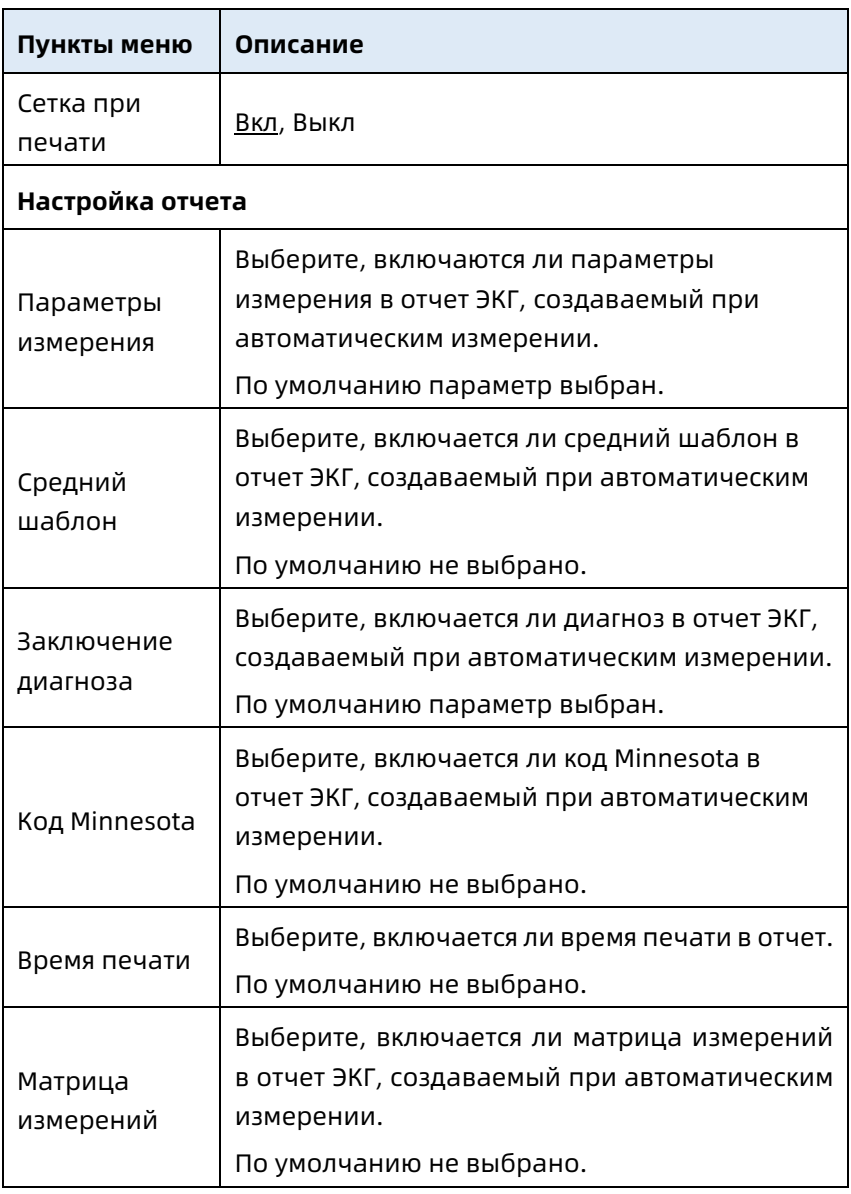

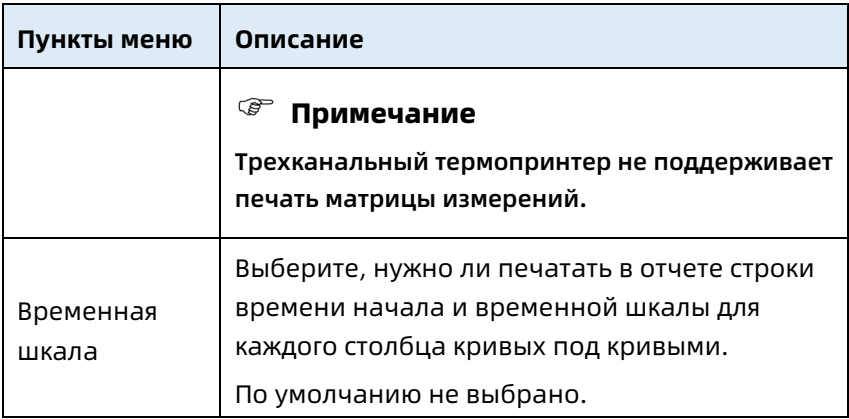

### 8.5 Настройка связи

#### 8.5.1 Проводная сеть

Подключите сетевой кабель к порту RJ45 в левой части 10,1 дюймового устройства.

На экране настроек нажмите [Настройка связи]  $\rightarrow$  [Ethernet] для входа в экран настройки Ethernet.

Можно получить IP-адрес автоматически или задать IPадрес, шлюз и маску подсети вручную. После успешного подключения данные ЭКГ можно передавать по проводной сети.

#### 8.5.2 Мобильная сеть

Устройство может быть оснащено модулем мобильной сети. Вставьте плату мобильной сети и включите функцию [Мобильная сеть], чтобы передавать данные ЭКГ по мобильной сети.

#### $($ Предостережение

Для надежного подключения к сети убедитесь, что на счете платы мобильной сети нет задолженности.

#### 8.5.3 Настройка WLAN

Откройте экран настройки WLAN и включите/выключите переключатель WLAN, чтобы включить или отключить WLAN.

После включения WLAN устройство начинает поиск доступных беспроводных сетей поблизости. Выберите сеть, к которой требуется подключиться. Если беспроводная сеть защищена, появится окно для ввода пароля. Введите пароль и нажмите [Подключить]. Беспроводное подключение будет настроено через несколько секунд.

#### 8.5.4 Настройка сервера

Когда режим диагностики — это режим облака ИИ, можно отправлять локальные данные на настроенный сервер искусственного интеллекта.

В режиме автоматической диагностики локальные данные можно загружать на настроенный сервер FTP или DICOM. На экране настройки связи можно задать сервер ИИ, FTP или DICOM-сервер.

#### Примечание

В режиме локальной автодиагностики при загрузке данных на сервер устройство и сервер должны быть подключены к одной и той же локальной сети.

#### 8.5.5 Настройка почтового ящика

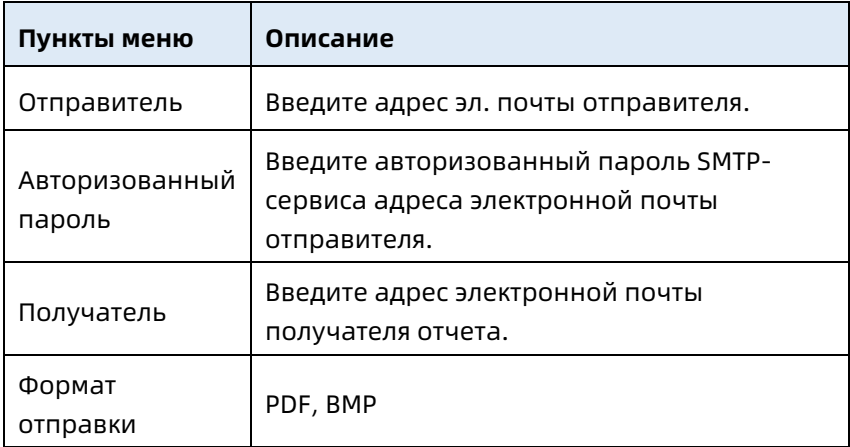

### 8.6 Настройка системы

#### 8.6.1 Экран и звук

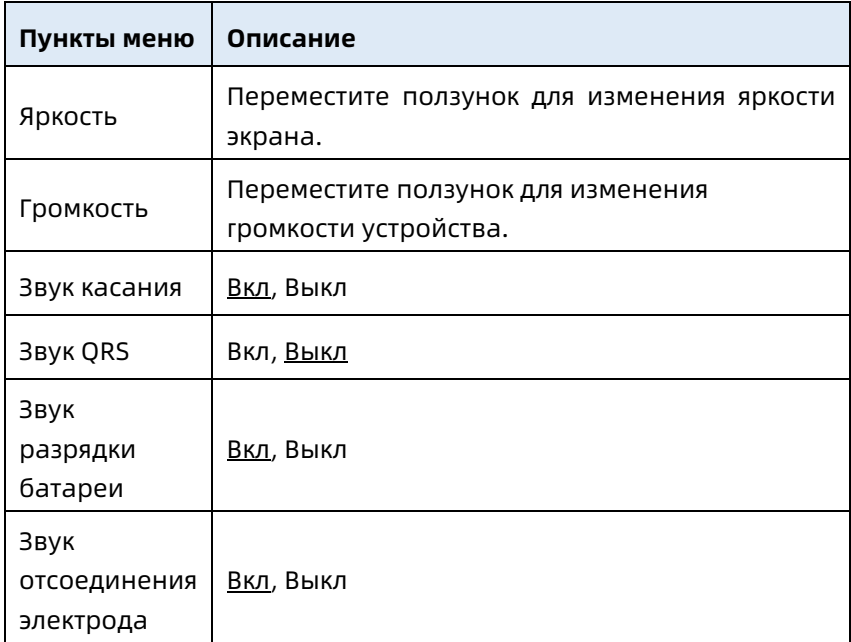

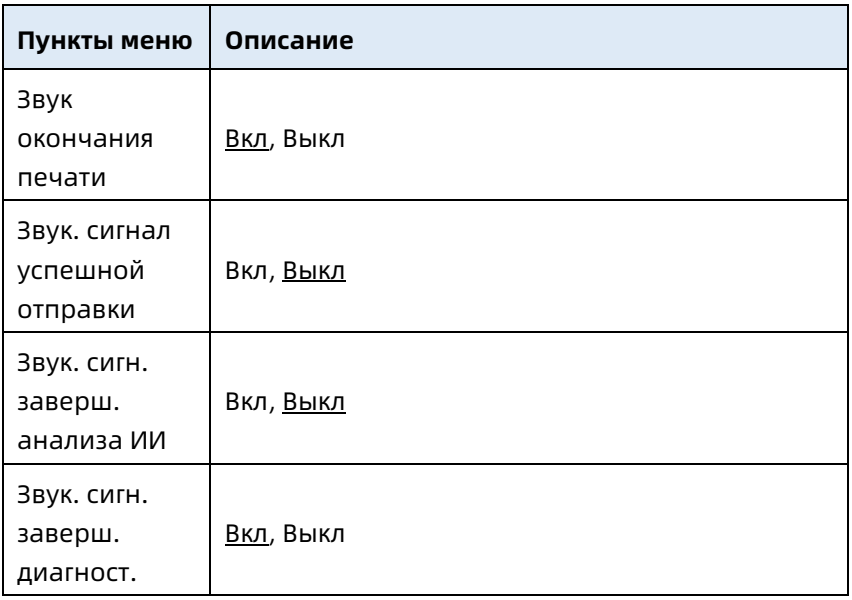

#### 8.6.2 Дата и время

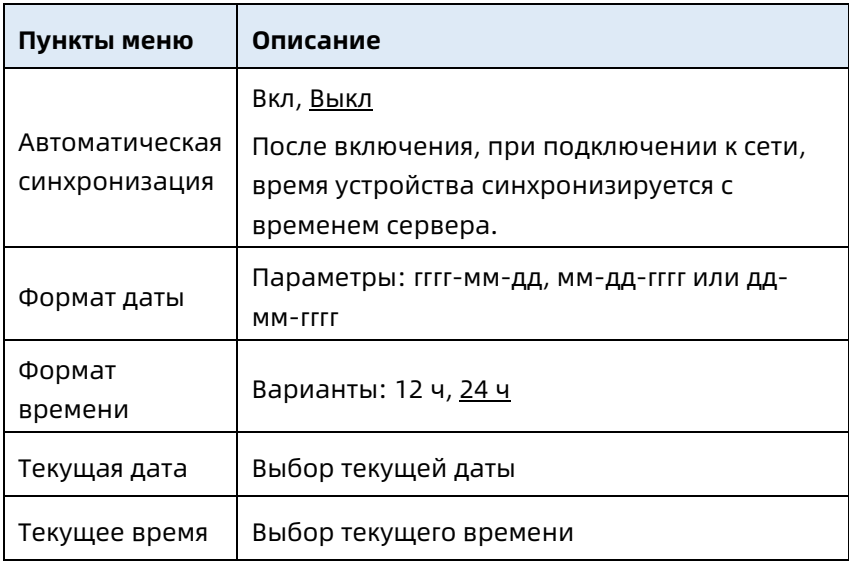

#### 8.6.3 Другие настройки

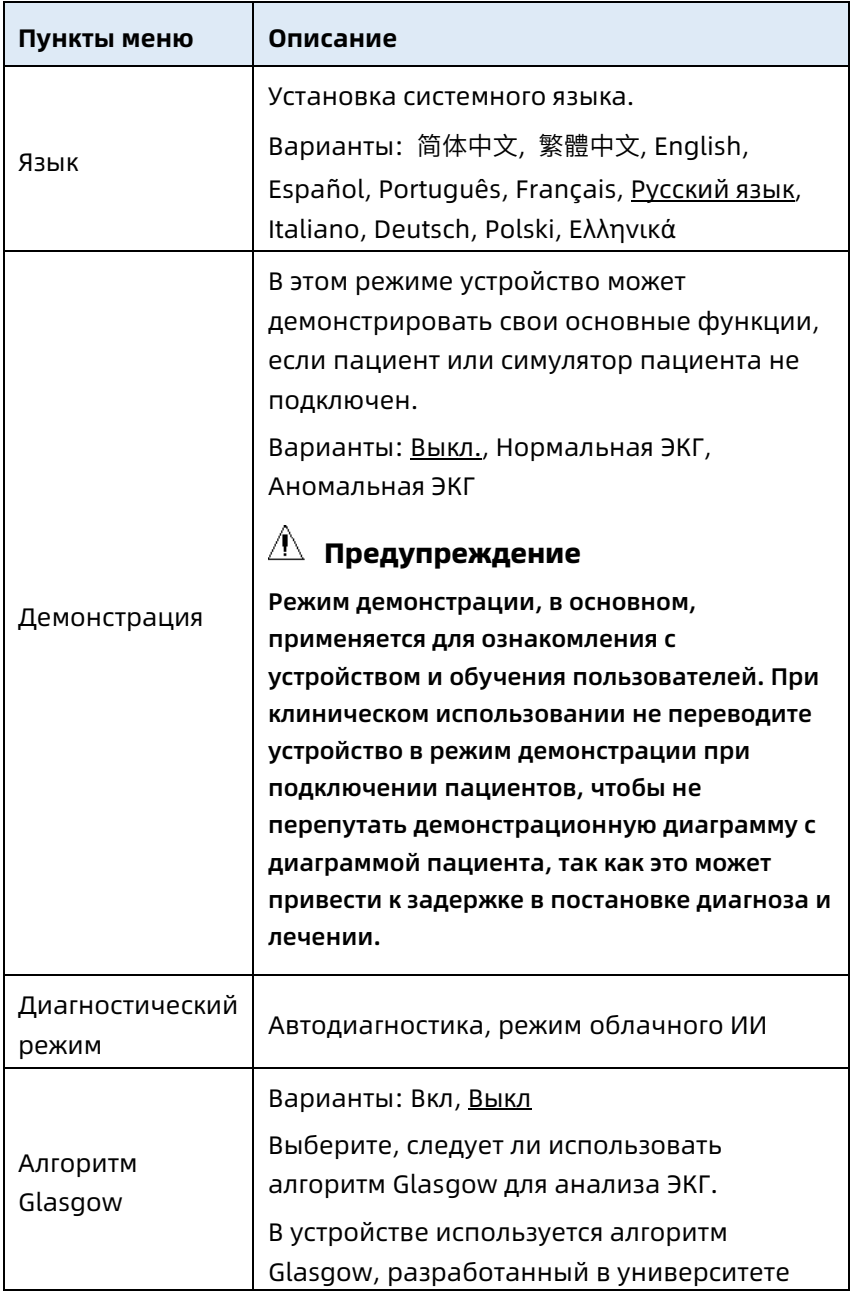

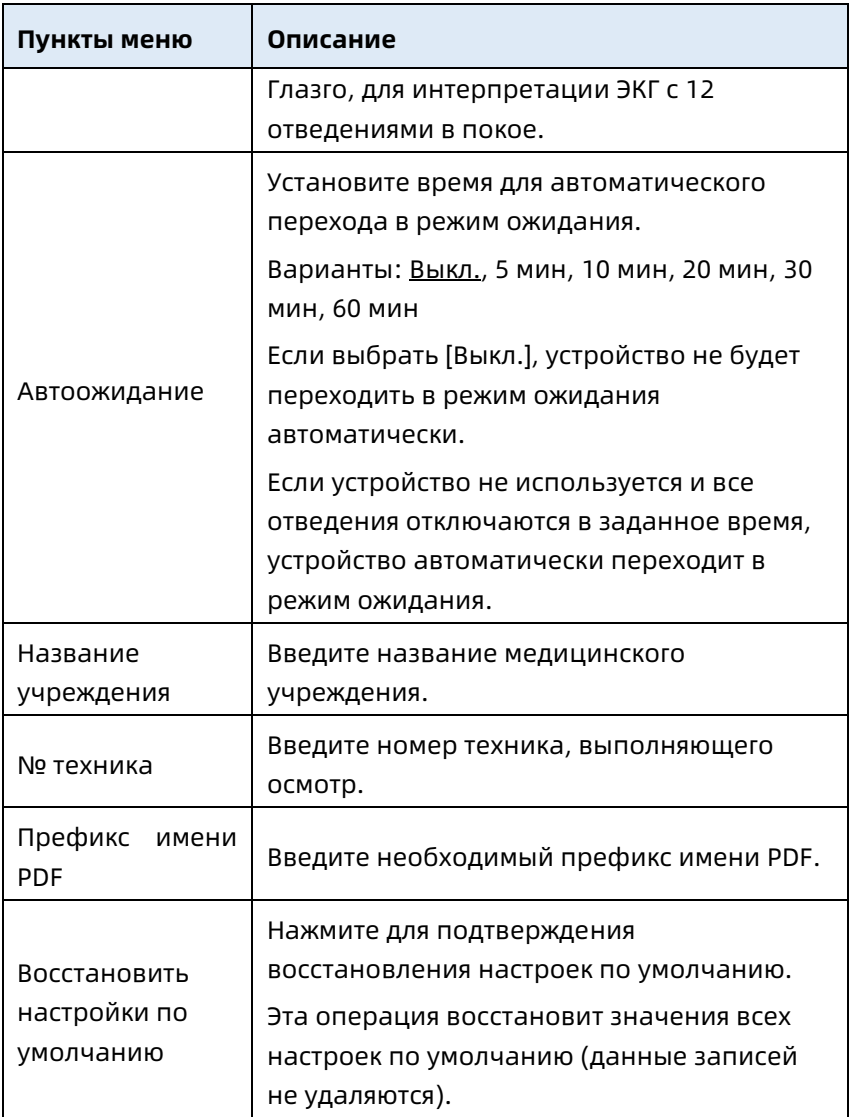

# 8.7 Обслуживание системы

На экране настройки нажмите [Настройка системы] → [Обслуживание системы], чтобы открыть экран технического обслуживания системы.

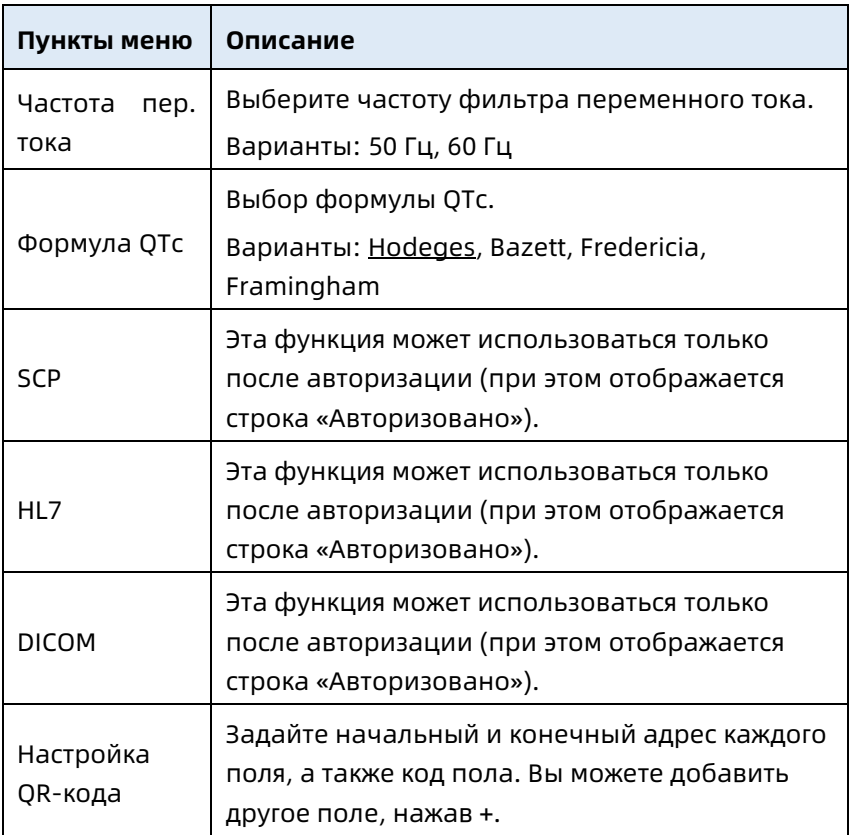

#### 8.8 Обслуживание на заводе

На экране настроек нажмите [Настройка системы] → [Тех. обслуживание системы] → [Обслуживание на заводе] и введите пароль для входа в экран заводского обслуживания, где можно выполнить следующие операции:

- Журнал экспорта
- Заводское обновление
- Задать имя файла
- Восстановить настройки по умолчанию

# Глава 9 Сообщения подсказок и устранение неисправностей.

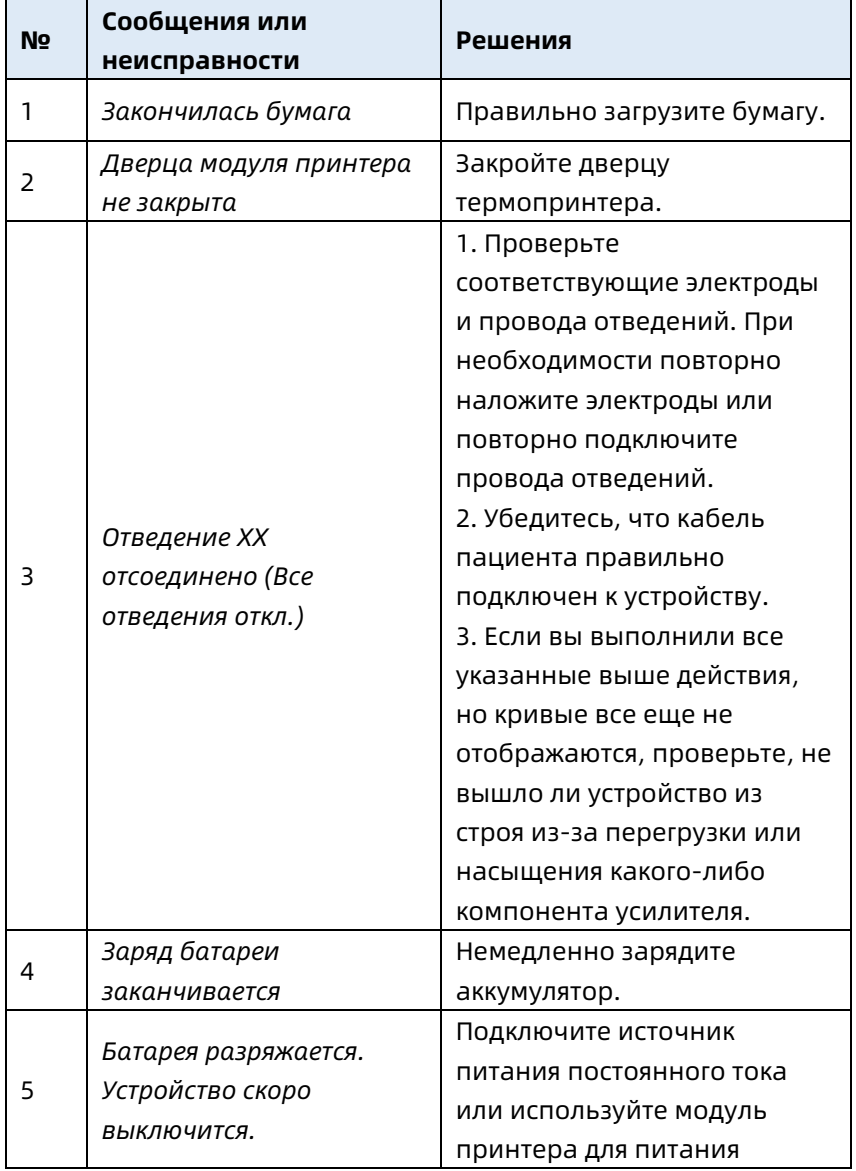

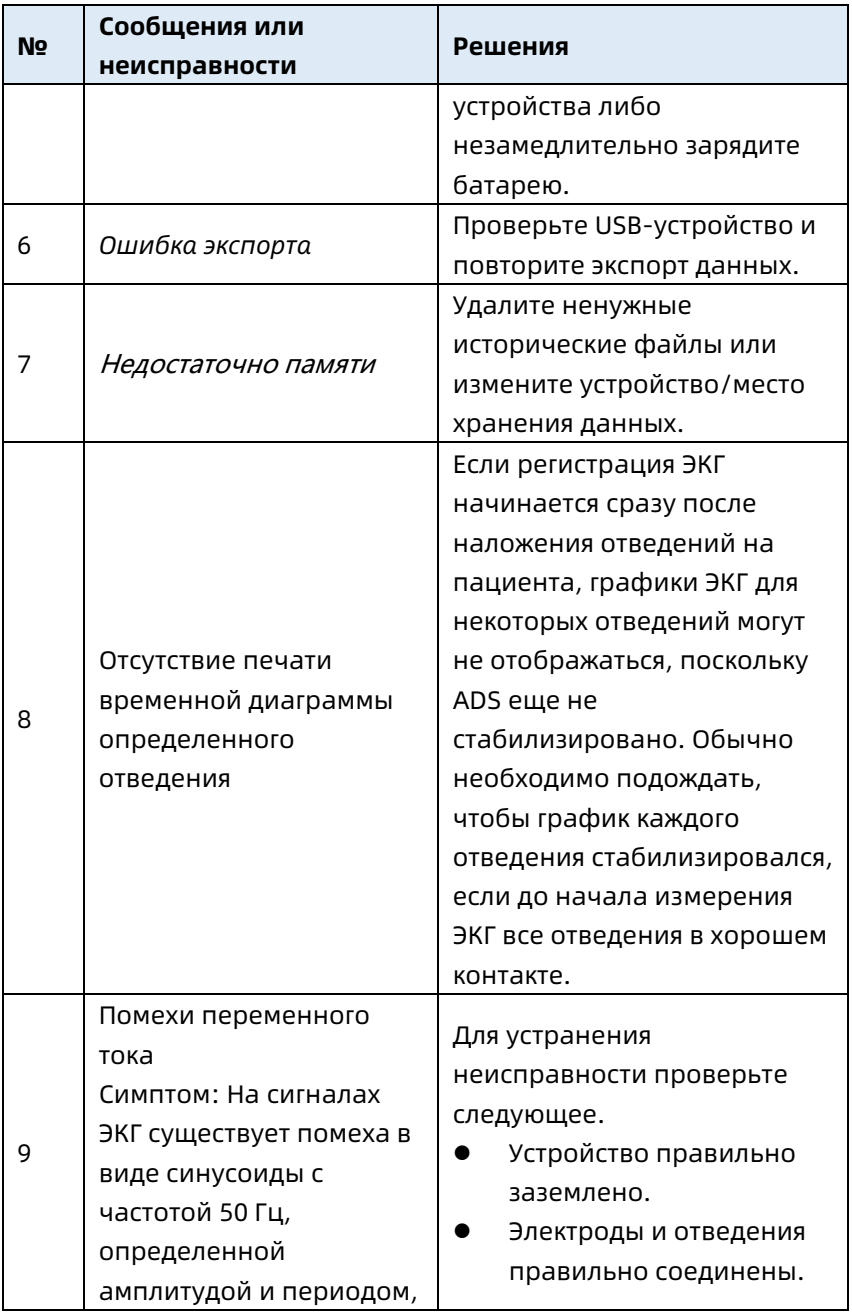

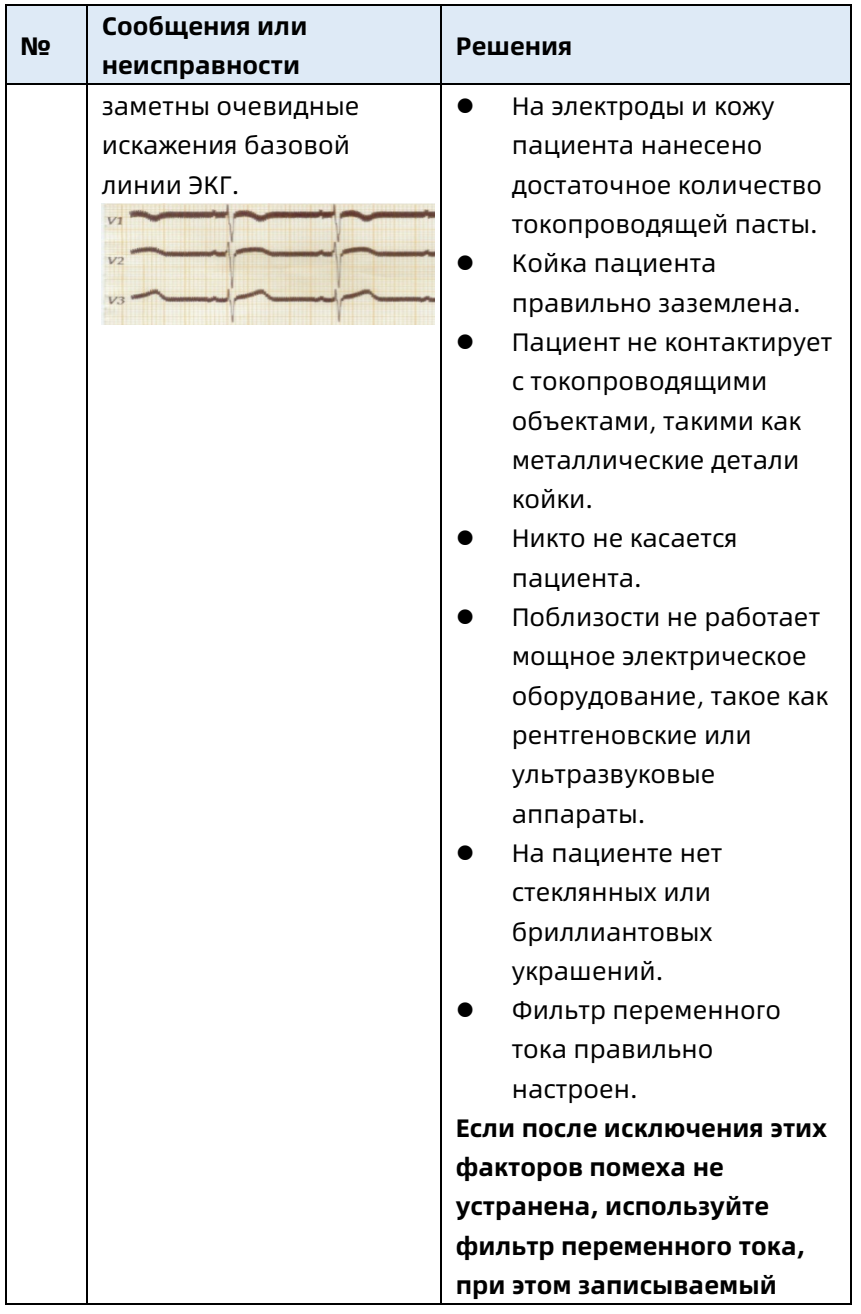

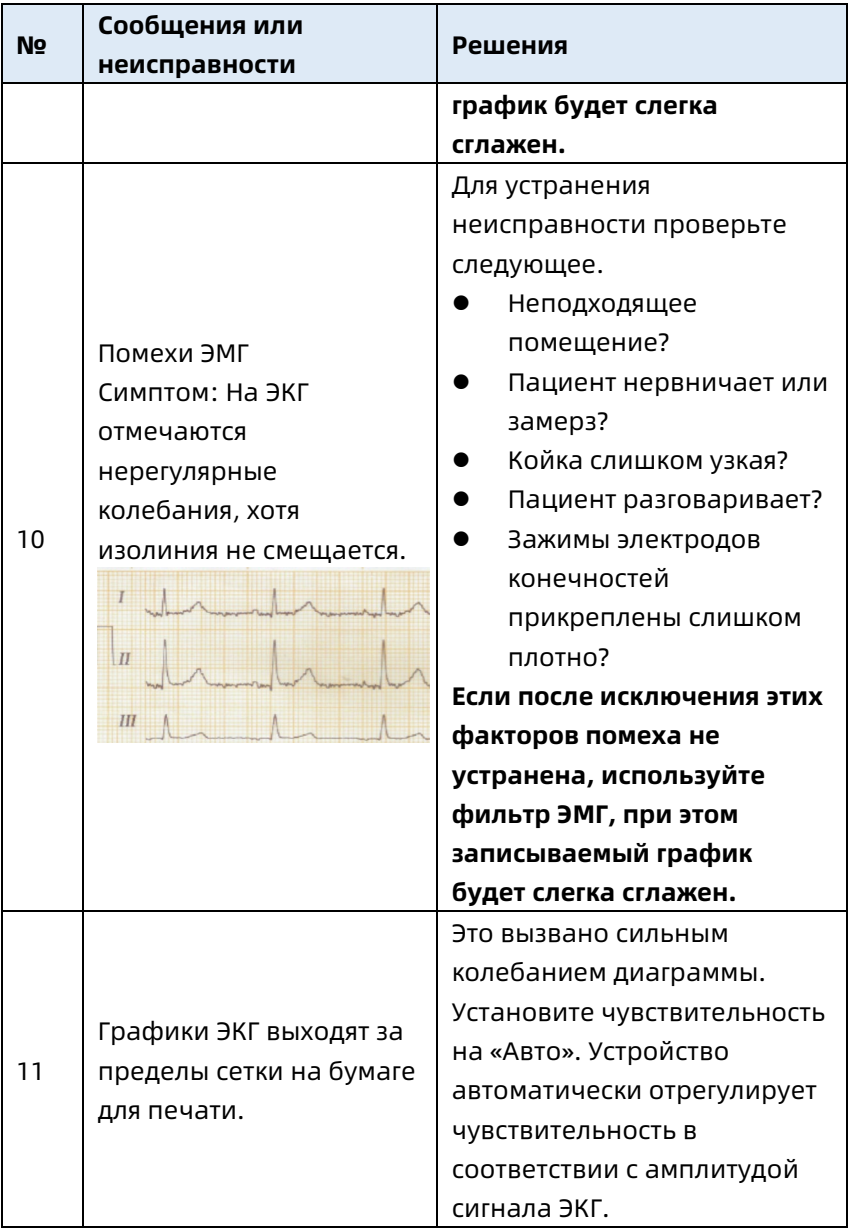

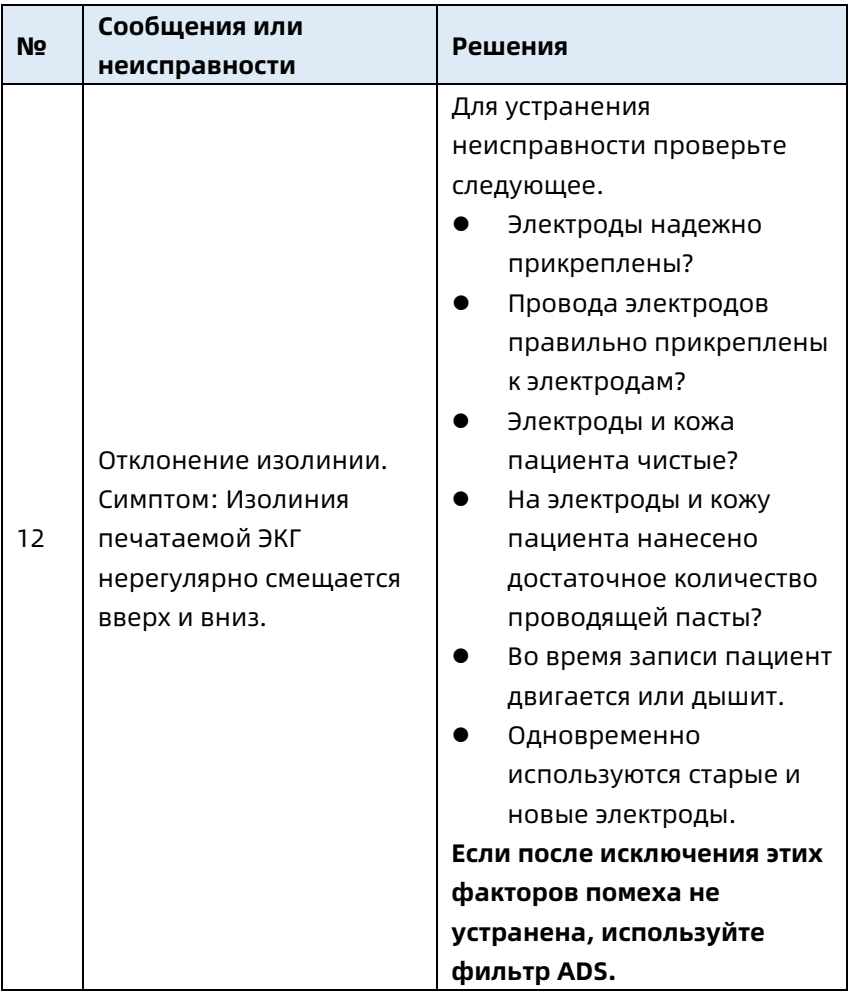

Эта страница преднамеренно оставлена пустой.

# Глава 10 Очистка, дезинфекция и обслуживание

Для этого устройства и принадлежностей не рекомендуется стерилизация, однако они должны содержаться в чистоте. Если устройство загрязнено, перед дезинфекцией очистите его.

### 10.1 Рекомендуемые чистящие средства

Допустимые чистящие средства: вода, нейтральный мыльный раствор, спиртовой раствор (соотношение объема: от 70% до 80%).

Допустимые чистящие инструменты: ватные шарики, мягкая марля, мягкая кисть, мягкая ткань.

# 10.2 Очистка

#### 10.2.1 Очистка устройства

Очищайте внешнюю поверхность устройства ежемесячно или чаще, если это необходимо. Перед очисткой устройства изучите правила вашего лечебного учреждения по очистке таких устройств.

Чтобы очистить устройство, выполните следующие действия.

- 1. Выключите устройство и отсоедините его от кабеля питания и принадлежностей.
- 2. Протрите поверхность устройства чистой мягкой марлей, смоченной одним из рекомендуемых чистящих средств.
3. Сотрите остатки чистящего средства чистой сухой тканью. Высушите устройство в проветриваемом прохладном месте.

### 10.2.2 Очистка кабеля пациента и электродов

Перед очисткой кабеля пациента и электродов отсоедините кабель пациента от устройства.

Для очистки кабеля пациента и электродов см. инструкции по их эксплуатации, поставляемые с принадлежностями.

#### 10.2.3 Очистка термопечатающей головки

Загрязнение печатающей головки ухудшает качество печати. Очищайте печатающую головку не реже раза в месяц.

Чтобы очистить термопечатающую головку, выполните следующие действия.

- 1. Выключите модуль принтера.
- 2. Откройте крышку отсека для бумаги и извлеките бумагу.
- 3. Осторожно протрите печатающую головку чистой мягкой тряпкой, смоченной в 75-процентном спирте. Для очистки трудноудалимых пятен сначала смочите их небольшим количеством спирта, затем протрите чистой мягкой тканью.
- 4. Когда печатающая головка полностью высохнет, установите бумагу и закройте крышку отсека для бумаги.

## 10.3 Дезинфекция

Дезинфекция основного модуля устройства не требуется. Чтобы избежать необратимого повреждения устройства, выполняйте дезинфекцию только если это требуется

правилами вашего лечебного учреждения. Перед дезинфекцией сначала очистите устройство. Для дезинфекции кабеля пациента и электродов см. инструкции по их эксплуатации, поставляемые с принадлежностями.

## 10.4 Уход и обслуживание

Чтобы обеспечить надлежащие рабочие характеристики и безопасность устройства и принадлежностей, необходимо выполнять их регулярную очистку и обслуживание.

### 10.4.1 Устройство и модуль принтера

Соблюдайте указанные ниже инструкции для обслуживания устройства и модуля принтера.

- Избегайте повышенных температур, воздействия солнечных лучей, влажности и грязи. При перемещении с места на место избегайте чрезмерной тряски.
- Избегайте попадания любой жидкости внутрь устройства, в противном случае безопасность и характеристики устройства не гарантируются.
- Регулярно проверяйте характеристики устройства в отделе обслуживания медоборудования.

### 10.4.2 Кабель пациента

Для обслуживания кабеля пациента выполняйте следующие действия.

- Регулярно проверяйте целостность кабеля пациента. Убедитесь, что он сохраняет проводящие свойства.
- Не тяните и не перекручивайте кабель пациента с избыточным усилием.
- При подключении и отключении кабеля пациента держитесь за соединительный разъем, а не за сам кабель.
- Если кабели и провода отведений не используются, скрутите их в бухту большого диаметра или повесьте, чтобы избежать перекручивания и перегибов под острыми углами.
- При повреждении или износе кабеля пациента немедленно замените его на новый.
- Информацию о сроке службы кабеля пациента см. в инструкции по его эксплуатации.

#### 10.4.3 Многоразовые электроды

Для обслуживания многоразовых электродов выполняйте следующие действия.

- Очищайте электроды после каждого использования и следите, чтобы на них не оставался гель.
- Берегите резиновые груши грудных электродов от воздействия солнечных лучей и слишком высокой или низкой температуры.
- После продолжительного использования поверхности электродов окисляются из-за эрозии и других причин. Это значит, что электроды нужно заменить для обеспечения высококачественной регистрации ЭКГ.
- Сведения о сроках замены электродов см. в инструкциях по использованию.

#### 10.4.4 Бумага для печати

Соблюдайте указанные ниже инструкции по хранению термальной бумаги для печати.

- Бумагу для печати следует хранить в сухом, темном и прохладном месте, избегая воздействия чрезмерных температур, влажности и солнечных лучей.
- Не держите бумагу долго под действием флуоресцентного света.
- Убедитесь, что в месте хранения нет поливинилхлорида и других химикатов, способных привести к изменению цвета бумаги.
- Не складывайте бумагу стопкой на длительное время, поскольку графики ЭКГ могут отпечататься на соседних листах.

### 10.5 Регулярное обслуживание

Устройство следует калибровать и измерять по крайней мере раз в год в соответствии с местными нормативами.

### 10.6 Просмотр сведений о системе

Во время обслуживания устройства может потребоваться доступ к информации о системе.

На основном экране нажмите  $\boxed{\blacksquare}$   $\rightarrow$  [Настройка]  $\rightarrow$ [Настройка системы] → [Мое устройство] для просмотра версии программного обеспечения, версии алгоритма, уникального идентификатора устройства (UDI) и выполните обновление системы.

Эта страница специально оставлена пустой.

## Глава 11 Принадлежности

Рекомендуемые стандартные и дополнительные аксессуары указаны в таблице ниже.

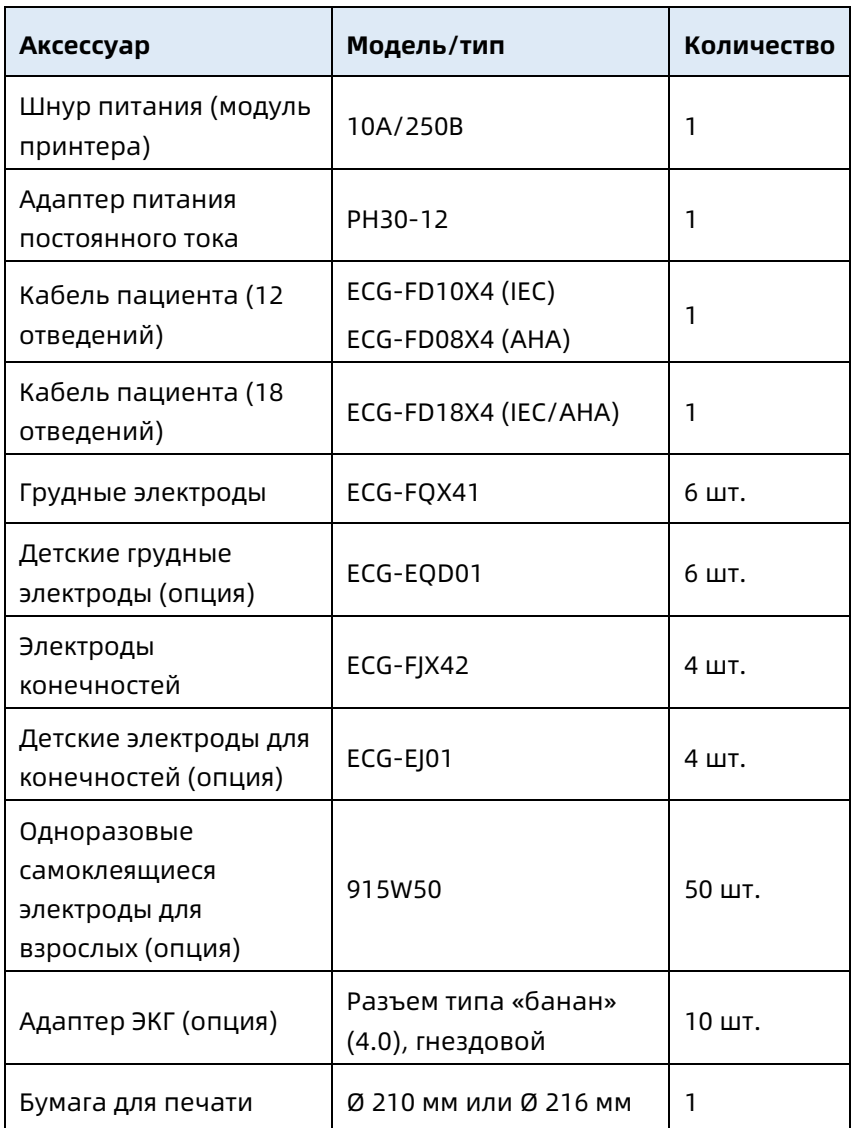

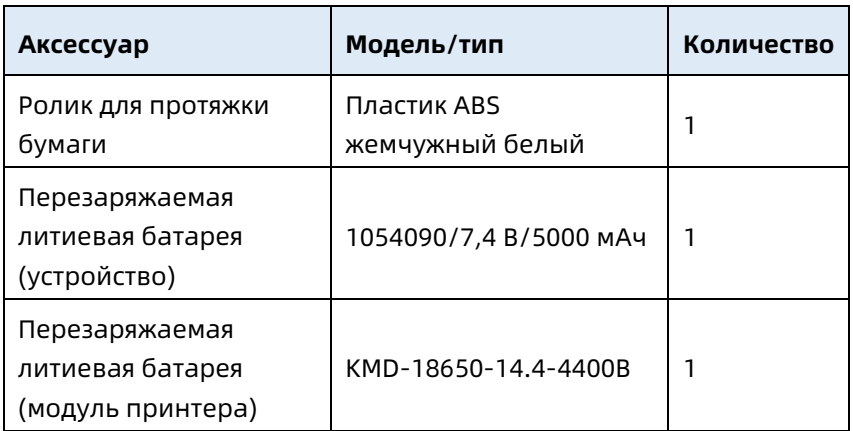

Сведения о сроках и методах замены кабеля пациента и электродов см. в инструкциях, предоставленных с аксессуарами.

## $\hat{\mathbb{A}}$  Предупреждение

Используйте только принадлежности, указанные в этой главе. Использование других принадлежностей может привести к повреждению устройства или несоответствию заявленным в этом руководстве характеристикам. Кроме того, характеристики и защита от поражения электрическим током и от дефибрилляции не гарантируются.

# $\stackrel{\wedge}{\sim}$  Предупреждение

Проверьте принадлежности и их упаковку на предмет повреждений. Не используйте их при обнаружении каких-либо повреждений.

## $\overline{\mathbb{A}}$  Предупреждение

Повторное использование одноразовых принадлежностей может вызвать риск загрязнения и ухудшить характеристики устройства.

## Приложение A Технические

### характеристики

## A.1 Спецификации безопасности

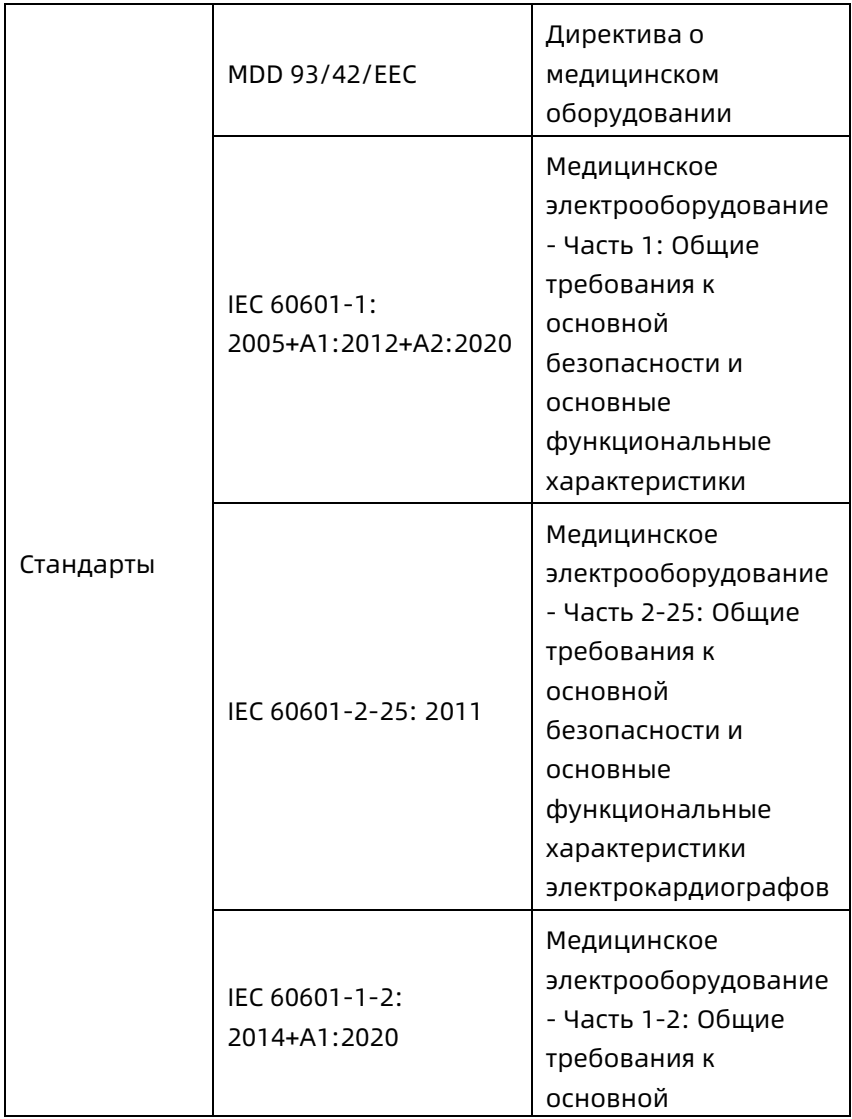

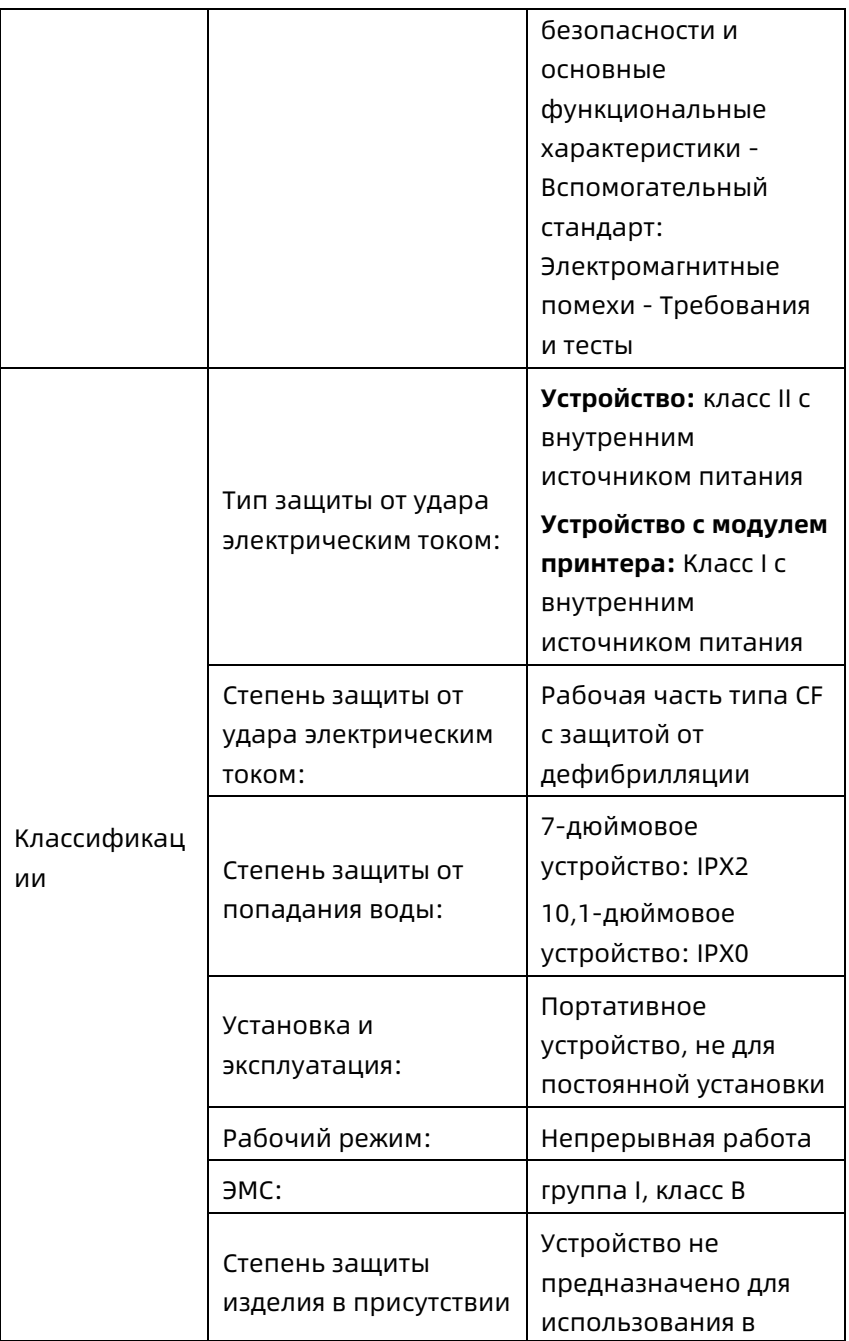

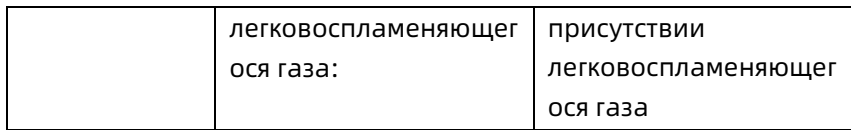

### A.2 Характеристики окружающей среды

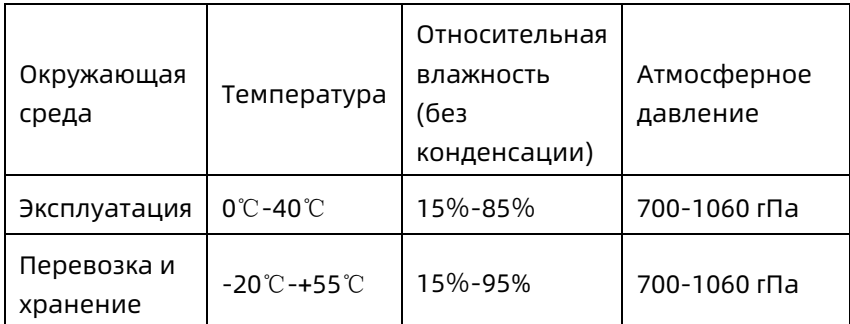

## A.3 Физические характеристики и спецификация аппаратного обеспечения

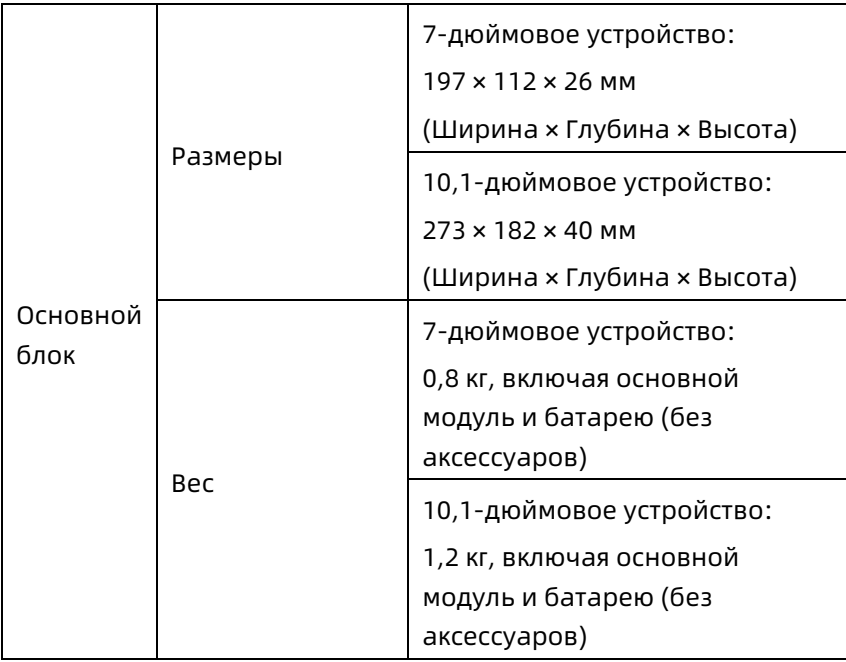

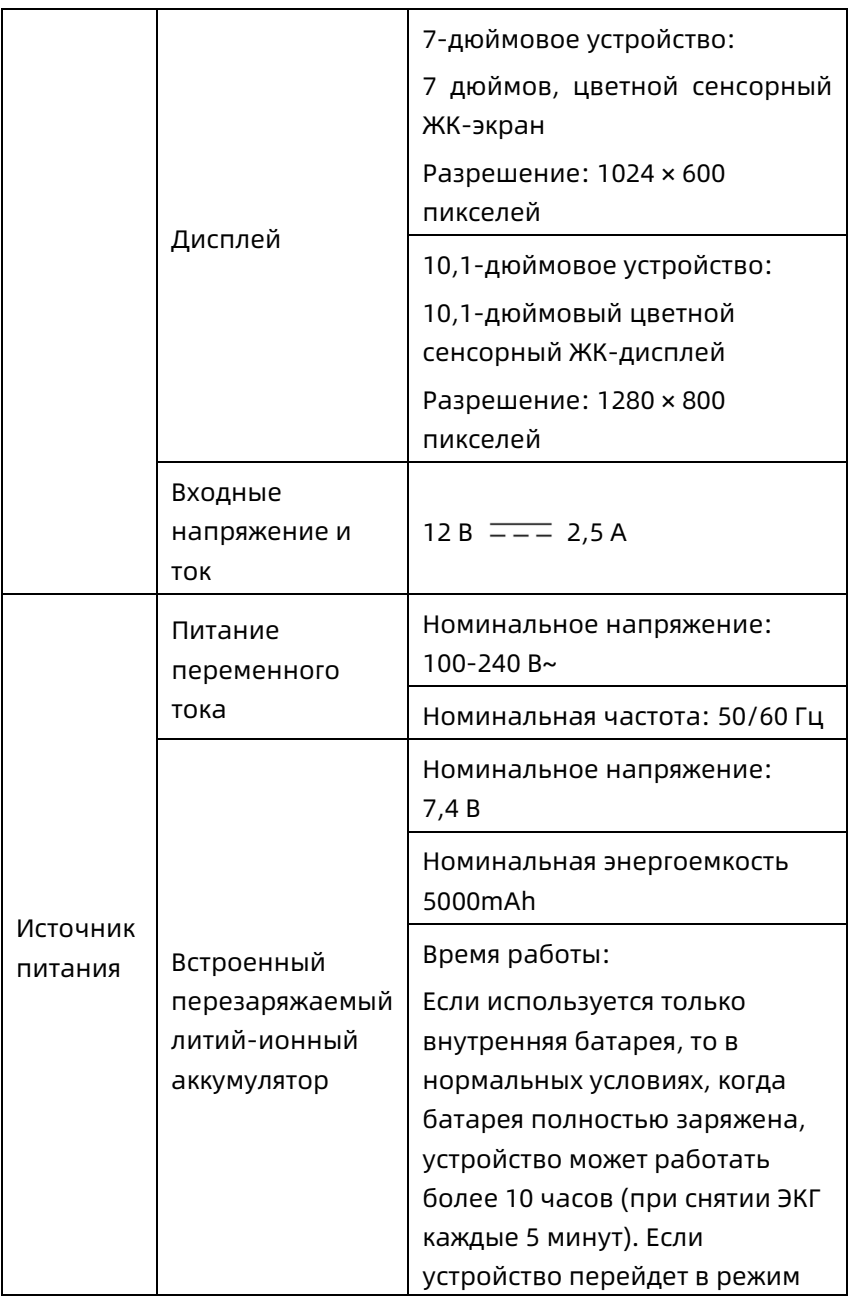

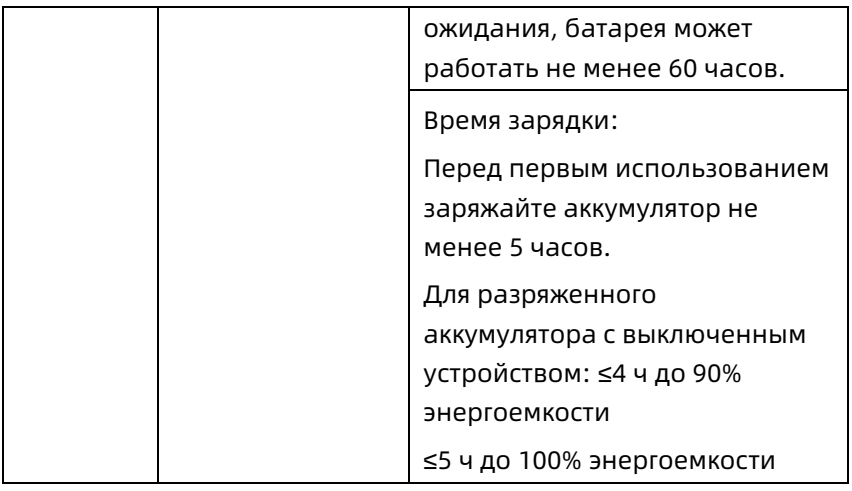

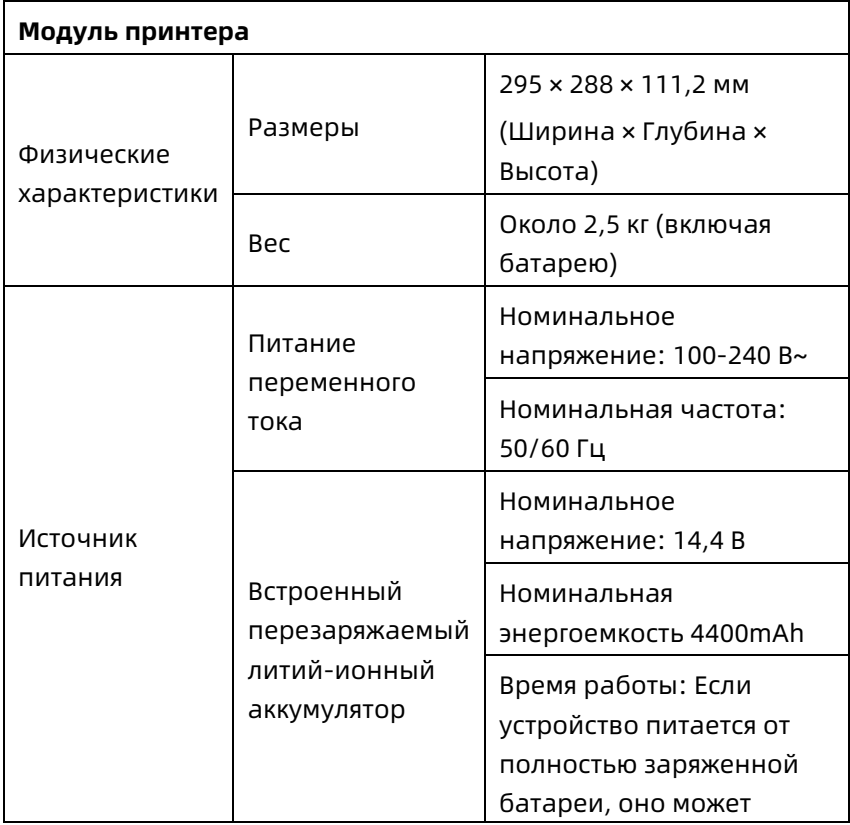

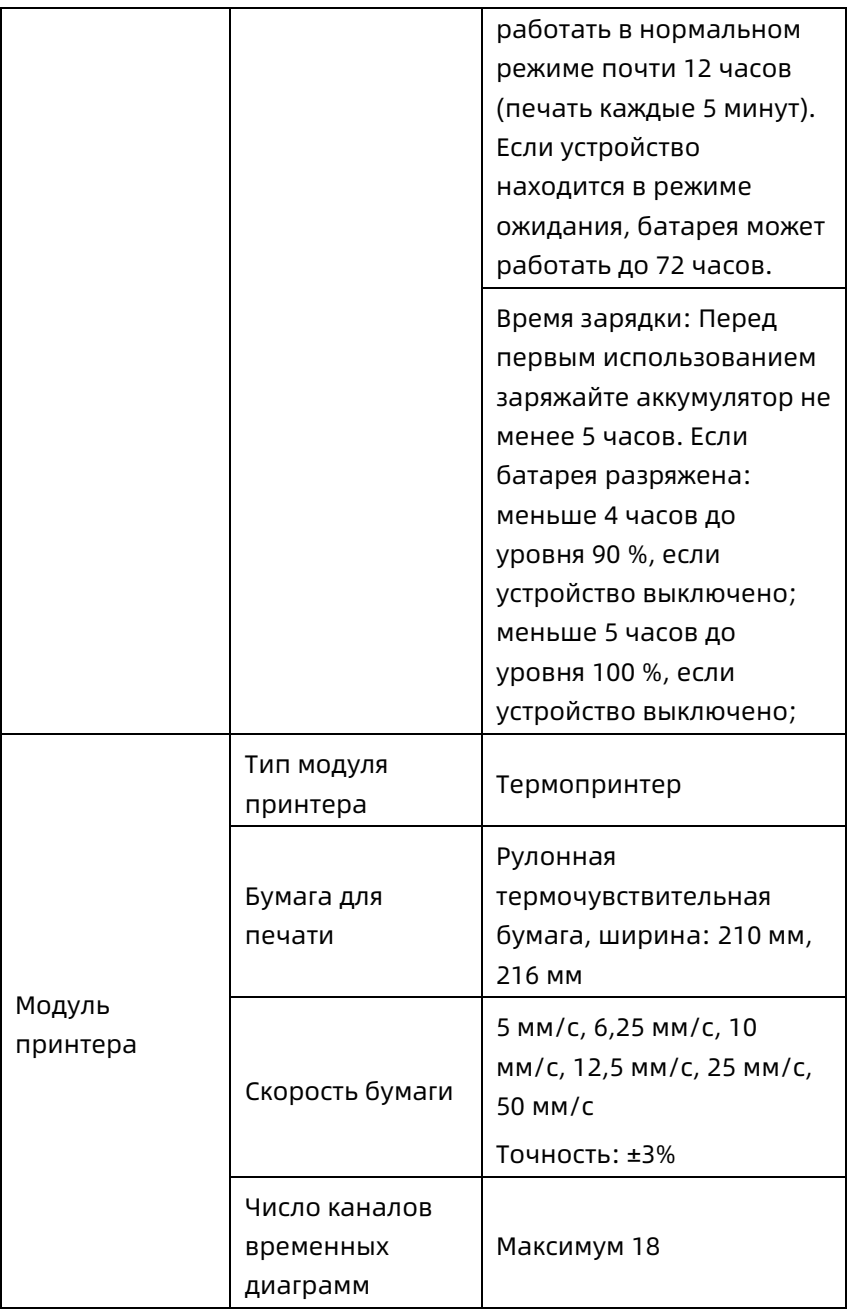

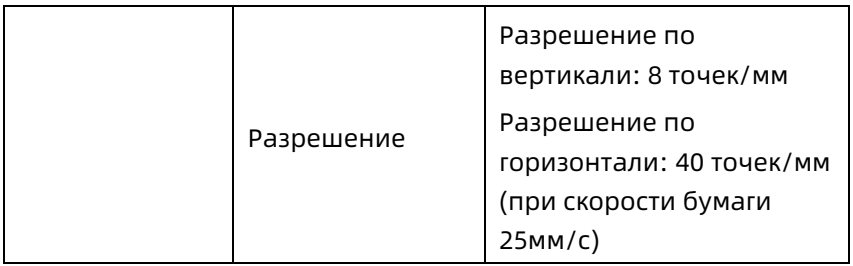

### A.4 Характеристики ЭКГ

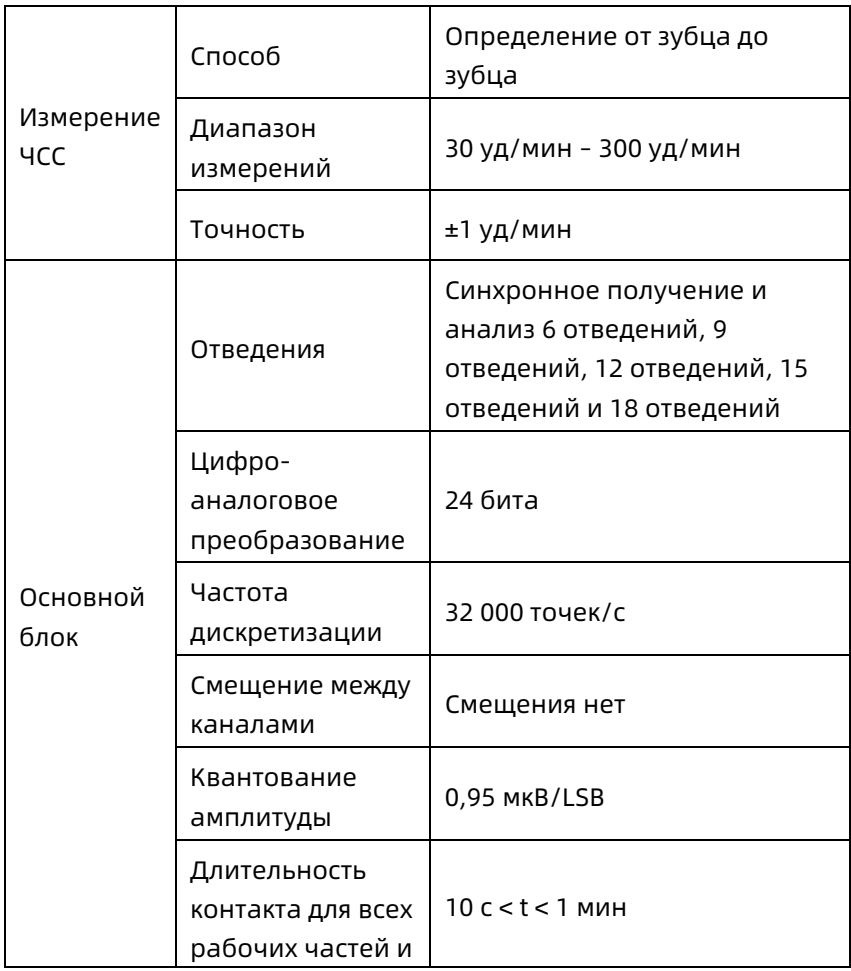

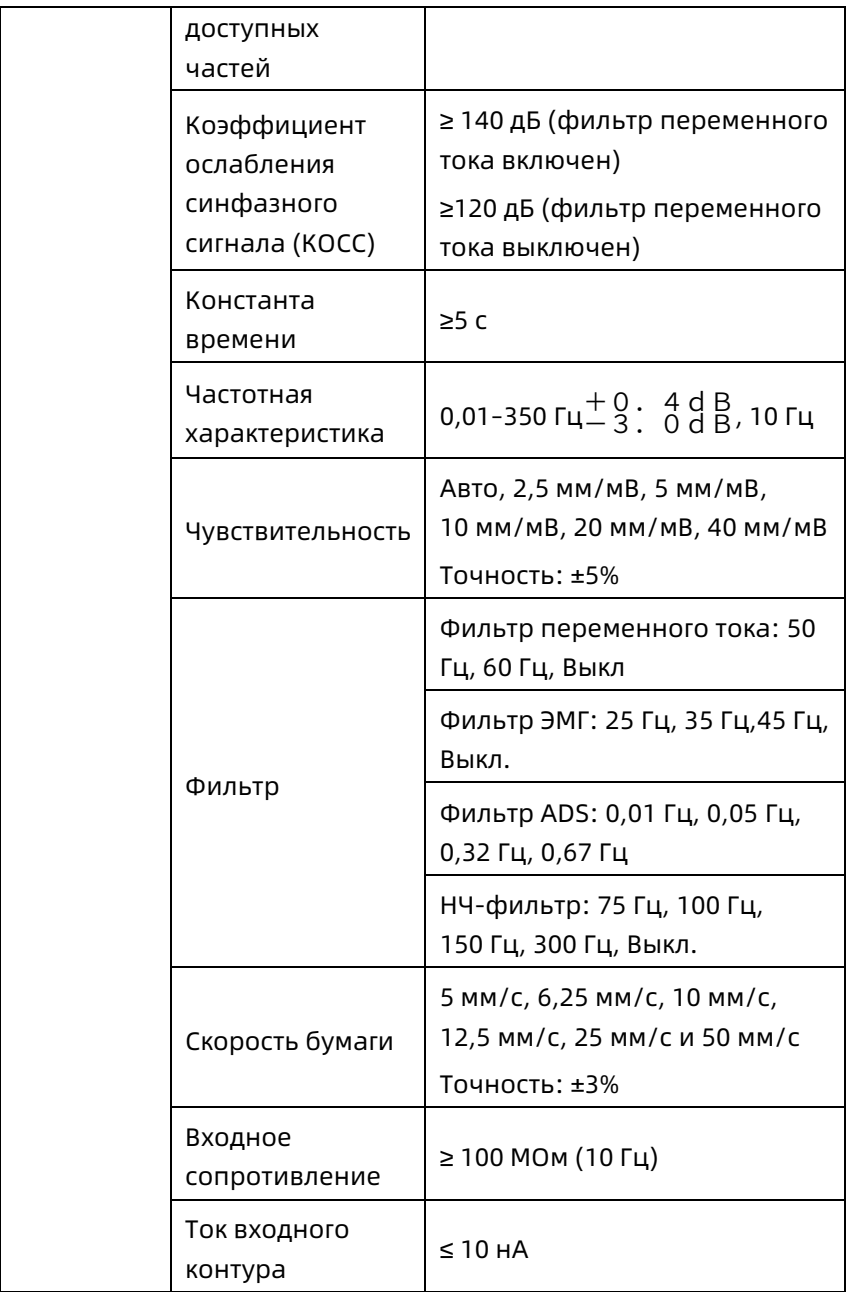

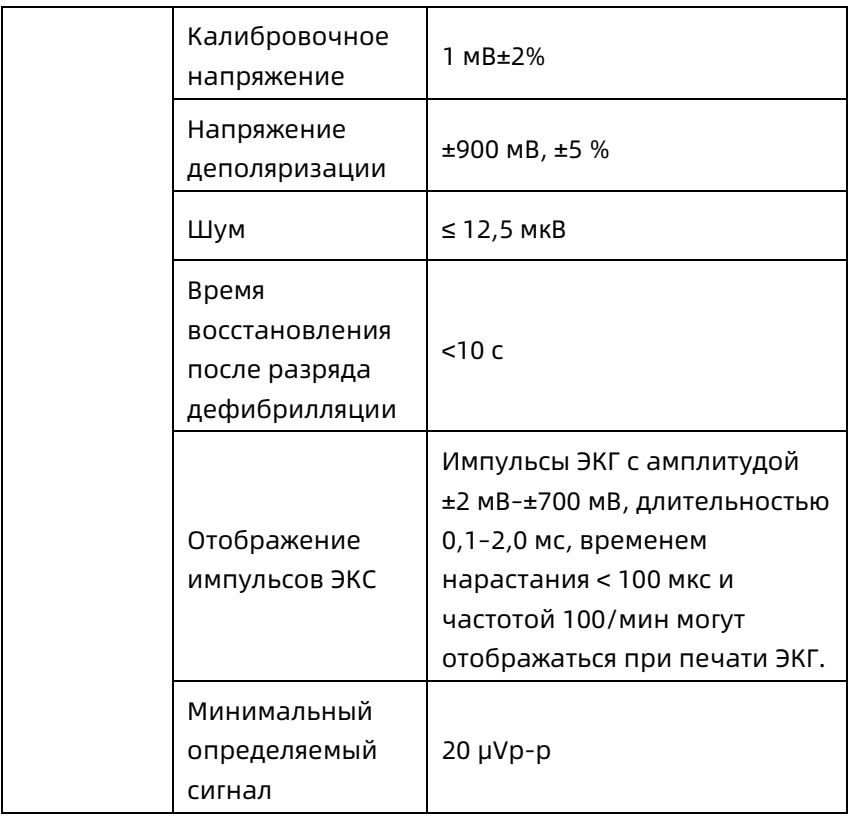

# Приложение B Соответствие нормам по ЭМС и радиочастотному излучению

### B.1 Соответствие нормам по электромагнитной совместимости

Основная характеристика: Устройство может нормально регистрировать данные ЭКГ.

# $\overline{\mathbb{A}}$  Предупреждение

Не используйте вблизи активного ВЧ хирургического оборудования и РЧ экранированного помещения системы ME магнито-резонансной визуализации, где высока интенсивность ЭМ помех.

# $\hat{\mathbb{A}}$  Предупреждение

Избегайте установки этого оборудования рядом или поверх другого оборудования, поскольку возможны перебои в работе. Если же такое использование необходимо, убедитесь в том, что это устройство и другое оборудование работают нормально в такой конфигурации.

# $\overline{\mathbb{A}}$  Предупреждение

Использование принадлежностей, датчиков и кабелей отличных от тех, что указаны или поставляются изготовителем этого оборудования, может привести к повышению электромагнитного излучения или снижению электромагнитной устойчивости этого оборудования, и к перебоям в работе.

## $\hat{\mathbb{A}}$  Предупреждение

Портативное оборудование радиосвязи (в том числе периферийные компоненты, такие как кабели антенн и внешние антенны) следует использовать на расстоянии не менее 30 см (12 дюймов) от любого компонента устройства, в том числе кабелей, предоставленных производителем. В противном случае возможны нарушения в работе устройства.

# $\stackrel{\wedge}{\sim}$  Предупреждение

Это устройство может быть подвержено помехам, даже если другие устройства соответствуют требованиям соответствующих государственных стандартов.

## Предостережение

Пользователи должны устанавливать и использовать это устройство в соответствии с информацией об ЭМС, представленной в этом руководстве.

## Предостережение

Мобильное и портативное РЧ оборудование связи может влиять на характеристики устройства. При использовании избегайте сильных электромагнитных помех, которые могут создаваться мобильными телефонами, микроволновыми печами и т.д.

#### $\bigcirc$ Предостережение

Если амплитуда входного сигнала меньше минимальной амплитуды (20 μVp-p), указанной в технических характеристиках, результаты измерения могут быть неточными.

# Предостережение

Заказчик или пользователь этого устройства должен обеспечить использование этого устройства в указанном ниже электромагнитном окружении, в противном случае устройство может работать неправильно.

Для соответствия требованиям к электромагнитному излучению и помехоустойчивости следует использовать следующие кабели.

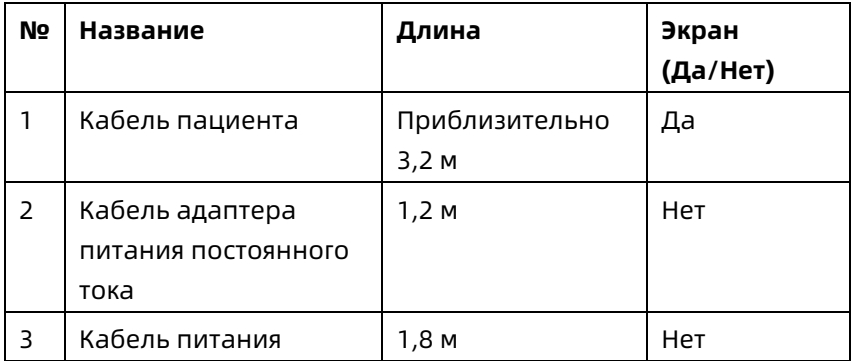

Рекомендации и заявления изготовителей приведены в следующих таблицах.

Таблица 1

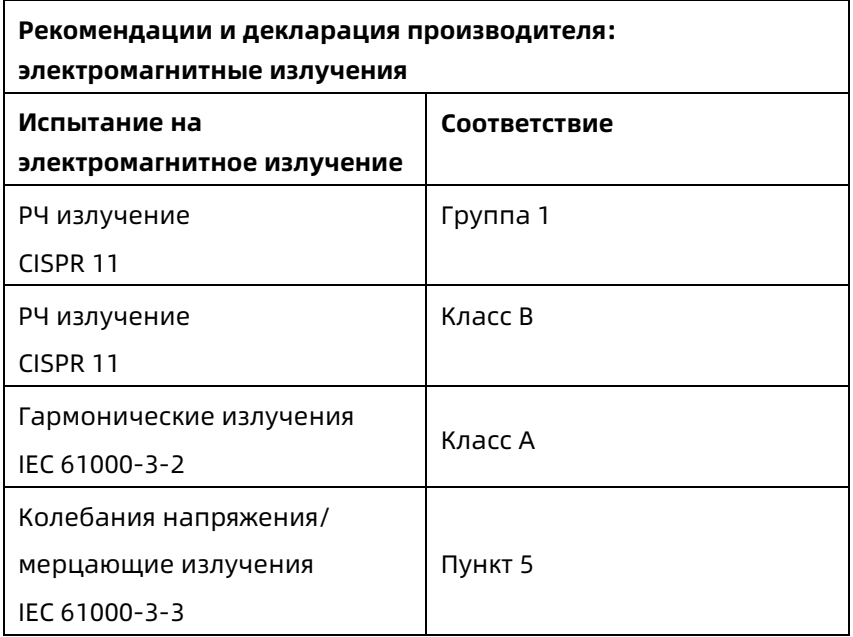

#### Таблица 2

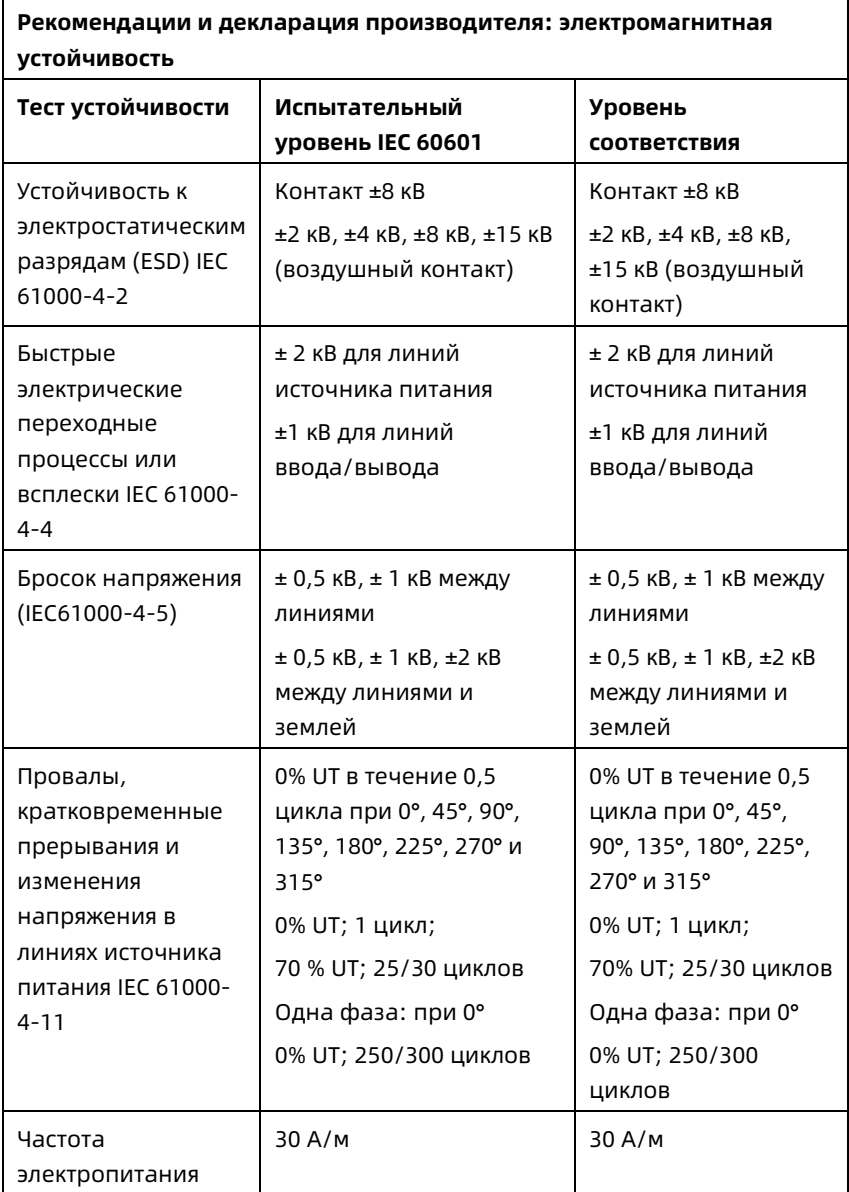

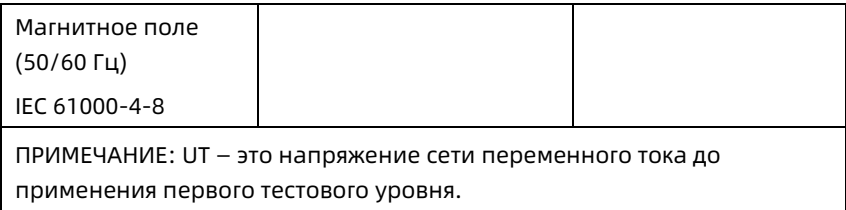

### Таблица 3

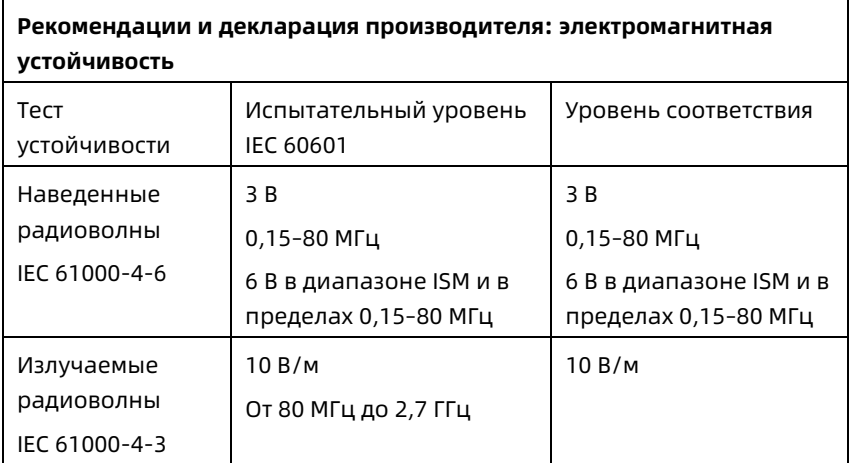

### Таблица 4

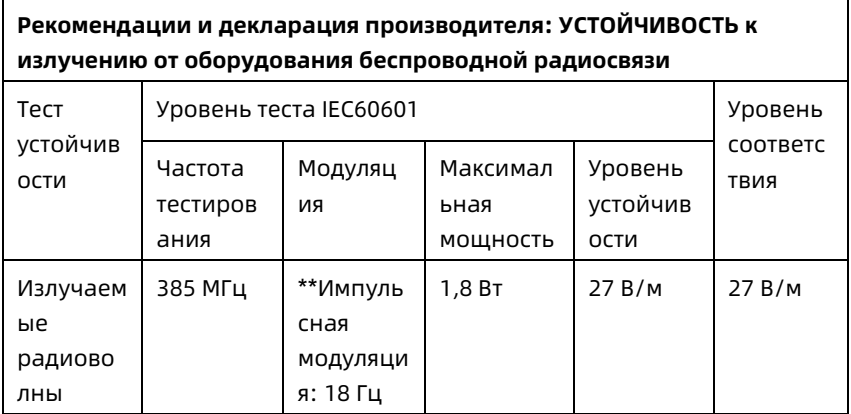

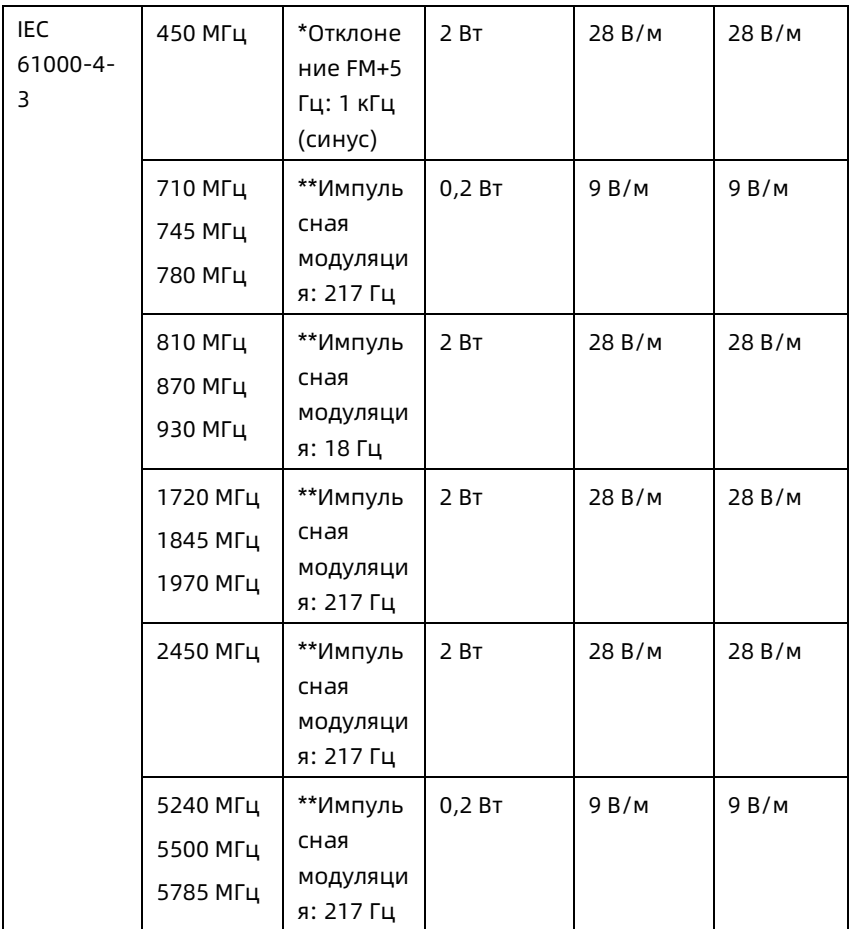

Примечание\*. В качестве альтернативы Fm-модуляции можно использовать импульсную модуляцию 50 % на частоте 18 Гц, так как хотя она и не представляет фактическую модуляцию, это будет наихудшим сценарием.

Примечание\*\*. Сигнал носителя следует модулировать с использованием прямоугольного сигнала с 50-процентным рабочим циклом.

### B.2 Соответствие нормам по радиочастотному излучению

Компания Shenzhen Carewell Electronics Co., Ltd. заявляет, что радиооборудование типа [обозначение типа радиооборудования] соответствует Директиве ЕС 2014/53/EU. Полный текст декларации соответствия см. по адресу www.carewell.com.cn/en

Это устройство можно использовать во всех странахчленах ЕС.

В соответствии со статьей 10 (10) Директивы 2014/53/ЕС, на упаковке указано, что данное радиооборудование будет подлежать некоторым ограничениям при размещении на рынке в Бельгии (BE), Болгарии (BG), Чешской Республике (CZ), Дании (DK), Германии (DE), Эстонии (EE), Ирландии (IE), Греции (EL), Испании (ES), Франции (FR), Хорватии (HR), Италии (IT), Кипре (CY), Латвии (LV), Литве (LT), Люксембурге (LU), Венгрии (HU), Мальте (MT), Нидерландах (NL), Австрии (AT), Польше (PL), Португалии (PT), Румынии (RO), Словении (SI), Словакии (SK), Финляндии (FI), Швеции (SE), Великобритании (UK), Турции (TR), Норвегии (NO), Швейцарии (CH), Исландии (IS) и Лихтенштейне (LI).

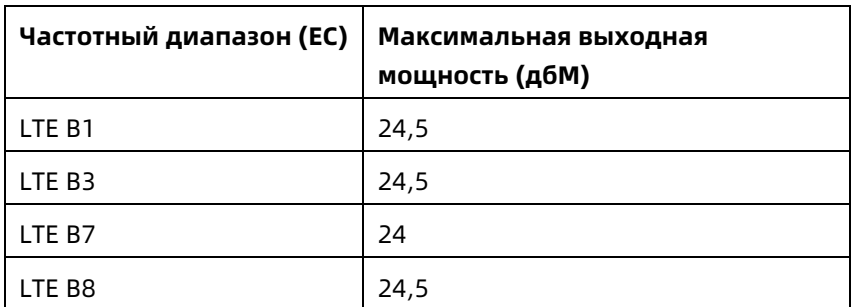

### **Спецификации для ЕС:**

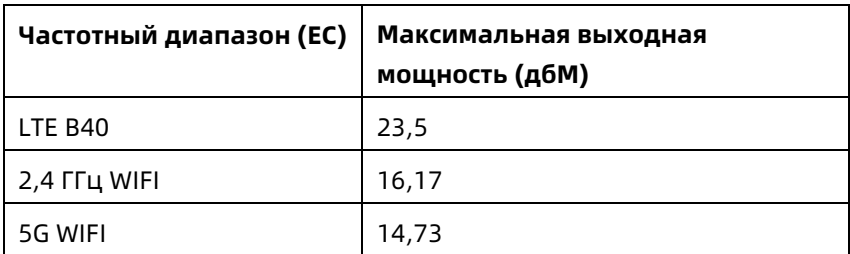

## $\hat{\mathbb{A}}$  Предупреждение

Данное устройство прошло испытания на типичные операции поддержки тела. Для соответствия требованиям ЕС к воздействию радиочастот необходимо соблюдать расстояние не менее 0,5 см между телом пользователя и устройством, включая антенну. Сторонние зажимы для крепления на ремне, чехлы и аналогичные аксессуары, используемые этим устройством, не должны содержать металлические компоненты. Не следует использовать аксессуары для поддержки тела, не соответствующие этим требованиям. Используйте только предоставленную или утвержденную антенну.

Примечание: Данное оборудование было протестировано и соответствует ограничениям для цифрового устройства класса B, согласно части 15 правил FCC. Эти ограничения предназначены для надлежащей защиты от вредных помех при установке в жилом помещении. Данное оборудование генерирует, использует и может излучить радиочастотную энергию. Если оно установлено и используется с нарушением инструкций, оно может вызвать вредные радиопомехи. Однако нельзя гарантировать, что такие помехи будут отсутствовать в определенной установке. Если это оборудование вызывает вредные помехи для радио или телевизора, что можно

определить, выключив и включив его, пользователь может устранить помехи одним из следующих способов:

- Измените ориентацию или местоположение антенны.

- Увеличьте расстояние между оборудованием и приемником.

- Подключите оборудование к розетке в цепи, отличной от цепи приемника.

- Обратитесь к дилеру или опытному специалисту по радио/телевидению за помощью.

# $\hat{\mathbb{A}}$  Предупреждение

Данное устройство прошло испытания на типичные операции c телом. Для соответствия требованиям FCC к воздействию радиочастот необходимо соблюдать расстояние не менее 1,0 см между телом пользователя и устройством, включая антенну. Сторонние зажимы для крепления на ремне, чехлы и аналогичные аксессуары, используемые этим устройством, не должны содержать металлические компоненты. Не следует использовать аксессуары для применения с телом, не соответствующие этим требованиям. Используйте только предоставленную или утвержденную антенну.

# $\overline{\mathbb{A}}$  Предупреждение

Это устройство соответствует требованиям части 15 правил FCC. Эксплуатация сопряжена со следующими аспектами: (1) это устройство может не создавать вредные помехи; (2) это устройство может принимать любые помехи, в том числе помехи, которые могут привести к нежелательным последствиям.

# $\overline{\mathcal{L}}$  Предупреждение

Любые изменения и модификации, не утвержденные явным образом стороной, ответственной за соблюдение требований, может лишить пользователя права на эксплуатацию оборудования.

# $\hat{\mathbb{A}}$  Предупреждение

Функция WLAN этого устройства может использоваться внутри помещений только при частоте 5150–5350 МГц.

# Приложение C Тест чувствительности и тест искажения временной диаграммы ЭКГ

### C.1 Проверка чувствительности

Устройство проверки: Устройство калибровки для электрического кардиомонитора

Способ проверки:

- 1. Подключите проверяемый электрокардиограф к калибратору кабелем пациента и установите чувствительность электрокардиографа на 10 мм/мВ. Калибратор выводит на тестируемый электрокардиограф синусоиду с максимальным значением 1 мВ и частотой 10 Гц.
- 2. Скорректируйте чувствительность электрокардиографа и межпиковое значение калибрующего устройства в соответствии с заданной чувствительностью. Подайте на вход синусоиду с частотой 10 Гц, чтобы теоретическое пиковое значение диаграммы стало равно 10 мм и подтвердите межпиковое значение, отображаемое для отведения I электрокардиографа.
- 3. В соответствии со способами в шагах 1 и 2 выше, поменяйте местами отведения электрокардиографа и подключите выводной сигнал калибратора к соответствующему отведению электрокардиографа, чтобы выполнить тесты на всех каналах. Выберите результаты теста с наибольшим относительным отклонением от результатов теста в каждой тестовой точке в качестве результата проверки этого пункта.

Критерии соответствия: Измеряемое напряжение калибровки в пределах 5%.

Периодичность тестирования: Проверяйте чувствительность один раз в год в соответствии с описанным выше способом.

### C.2 Тест искажения временной диаграммы ЭКГ

На работу электрокардиографа не должен влиять кардиостимулятор, что проверяется следующими способами.

- 1. Совместите волну от кардиостимулятора с графиком с максимальным значением 200 мВ, временем нарастания менее 100 мкс, шириной импульса 1 мс, частотой повторений 100 раз/мин, и синусоидальным сигналом с наименьшим пиковым значением 1 мВ и частотой 40 Гц, введите их в электрокардиограф. При этом время, необходимое для того, чтобы регистрируемый синусоидальный сигнал достиг 70% от исходного значения (которое должно быть 10 мм при максимальном значении 1 мВ и чувствительности 10 мм/мВ) не должно превышать 50 мс. В приведенном выше тесте максимальное отклонение изолинии, накопленное за 10 сек, менее 10 мм. При наличии и при отсутствии импульса разница амплитуды записываемого сигнала синусоидальной кривой (запись после стабилизации кривой) не превышает ±1 мм.
- 2. Во время выполнения теста отклонения фильтр электрокардиографа должен быть включен. Электрокардиограф должен пройти следующие проверки.
- 1. Вывод треугольного импульса, 120 уд/мин, 2 мВ, ширина импульса 100 мс в ЛР (Л). Измеряется отведение I, амплитуда записывается как B.
- 2. Установите импульс стимуляции 200 мВ, интервал стимуляции 1 мс, частоту стимуляции 120 уд/мин.
- 3. При измерении отведения I разница между амплитудой треугольного импульса и амплитуды B без импульсов не должна превышать 20%. При регистрации ЭКГ положение импульса стимуляции должно определяться точно.

## Приложение D Меры кибербезопасности

### D.1 Безопасность личной информации

Защита личной медицинской информации является важным компонентом стратегии безопасности. Чтобы защитить личную информацию и обеспечить надлежащую работу программного обеспечения, пользователь должен принять необходимые меры предосторожности в соответствии с местными законами и правилами, а также политикой учреждения. Производитель рекомендует организациям здравоохранения или медицинским учреждениям реализовать комплексную и многогранную стратегию защиты информации и систем от внутренних и внешних угроз безопасности.

Для обеспечения безопасности пациентов и защиты их личной медицинской информации пользователь должен применять методы или меры безопасности, включающие:

- Физические меры безопасности меры физической безопасности, гарантирующие, что неуполномоченный персонал не сможет получить доступ к программному обеспечению.
- Охрана труда меры безопасности при эксплуатации.
- Административные меры защиты меры безопасности в управлении.
- Технические меры безопасности меры безопасности в технической сфере.

### D.2 Безопасность сети

- 1. В режиме облачного ИИ доступ/работа с устройством ограничивается только уполномоченным персоналом. Право на использование устройства следует предоставлять только сотрудникам с определенной ролью.
- 2. Убедитесь, что все компоненты устройства, хранящие персональную информацию (кроме съемных носителей), физически защищены (т.е. не могут быть извлечены без применения инструментов).
- 3. Убедитесь, что устройство подключено только к устройству, авторизованному/утвержденному изготовителем. Пользователи должны эксплуатировать все системы, развернутые и поддерживаемые производителем, в рамках спецификаций, разрешенных производителем, включая программное обеспечение, конфигурацию программного обеспечения, конфигурацию безопасности и т.д.
- 4. Защищать все пароли для предотвращения несанкционированных изменений. Изменение заводских настроек обслуживания и заводского обновления разрешено только обслуживающему персоналу производителя.
- 5. Перед использованием USB-устройства для обновления программного обеспечения или в других целях необходимо провести антивирусные мероприятия, например, проверку на наличие вирусов.
- 6. При подключении системы к общей сети необходимо учитывать вопросы безопасности данных, связанные с топологией и конфигурацией сети. Поскольку конфиденциальные данные пациента не шифруются и могут передаваться из системы в сеть, ответственность за безопасность сети должно нести медицинское учреждение. Между медицинской системой и любыми системами, доступными извне, должны быть установлены межсетевые экраны и/или другие устройства защиты. Рекомендуется использовать брандмауэр Windows defender или любой другой брандмауэр, способный защищать от Dos- и DDos-атак, и поддерживать его в актуальном состоянии.
- 7. Для защиты от атак DoS и DDoS должна быть включена защита маршрутизатора или коммутатора.
- 8. При возврате устройства на техническое обслуживание, утилизацию или удаление из медицинского учреждения по другим причинам необходимо обеспечить удаление с него всех данных о пациентах.
- 9. При развертывании сети рекомендуется изолировать сеть и интранет-систему больницы с помощью VLAN, чтобы обеспечить безопасность сети. В сеть VLAN могут входить только доверенные устройства.
- 10. Убедитесь, что сетевые функции используются в безопасном сетевом окружении.
- 11. Защищайте конфиденциальность информации и данных, отображаемых на экране, а также информации и данных, хранящихся в системе и на внешних устройствах хранения.
- 12. При построении сетевого окружения: 1) Если используется беспроводной маршрутизатор, включите функцию фильтрации MAC-адресов беспроводного маршрутизатора и добавьте MAC-адрес устройства в список правил. Беспроводной маршрутизатор разрешает доступ к беспроводной сети только устройствам из списка правил. 2) Предлагается создать VLAN, назначить порты локальной сети, в которых находятся одобренный порт коммутатора, устройство и сервер ИИ ЭКГ, в одну VLAN и изолировать ее от других VLAN.
- 13. Устройство и сервер стороннего производителя должны использоваться в одной локальной сети. Для подключения требуется определенный IP-адрес.
- 14. На подключаемом конце требуется аутентификация. Например, для подключения Wi-Fi к требуемой и доступной сети WLAN требуется аутентификация по паролю.
- 15. Шифрование Wi-Fi настраивается маршрутизатором и поддерживает протоколы шифрования WAP, WAP2 или WAP3.
- 16. При использовании протокола передачи TCP/IP в случае неудачной передачи появляется сообщение о необходимости повторной передачи.
- 17. Устройство отображает состояние подключение к сети.
- 18. Во избежание злонамеренного вмешательства и кражи данных, передаваемых по сети, устройство аутентифицирует доступ к серверу ИИ ЭКГ и шифрует передаваемые данные для обеспечения безопасности.

## Примечание

Файлы журналов, созданные программным обеспечением, не содержат защищенных медицинских данных.

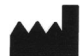

### Shenzhen Carewell Electronics Co., Ltd.

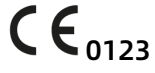

Floor 4, BLD 9, Baiwangxin High-Tech Industrial Park, Songbai Road, Xili Street, Nanshan District 518108, Shenzhen, P.R. China Made in China

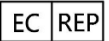

Lepu Medical (Europe) Coöperatief U.A. Abe Lenstra Boulevard 36, 8448 JB, Heerenveen, The Netherlands

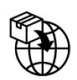

Gima S.p.A. Via Marconi, 1 - 20060 Gessate (MI) Italy gima@gimaitaly.com – export@gimaitaly.com www.gimaitaly.com

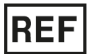

NeoECG S120 (GIMA 54230) / NeoECG T180 (GIMA 54231)